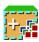

# Semi-Automatic Classification Plugin Documentation

Release 8.1.3.1

**Luca Congedo** 

# Indice

| 1 | Introduzione                                                                                                    | 1                                |
|---|----------------------------------------------------------------------------------------------------|----------------------------------|
| 2 | 2.4 Installation in macOS                                                                                                    | 3<br>7<br>14<br>19<br>23         |
| 3 | 3.1       SCP menu          3.2       SCP dock          3.3       Working toolbar                                                                                                    | 16                               |
| 4 | Brief Introduction to Remote Sensing           4.1         Basic Definitions         1           4.2         Multispectral satellites         1           4.3         SAR satellites         1           4.4         Land Cover Classification         1           4.5         Image processing         1           4.6         Image conversion to reflectance         1           4.7         Conversion to Temperature         1           4.8         References         1 | 27<br>31<br>32<br>45<br>48<br>52 |
| 5 | Basic Tutorials5.1Tutorial 1: Basic Land Cover Classification15.2Tutorial 2: Managing input bands, the Band set tab15.3Tutorial 3: Downloading free satellite images, the Download product tab1                                                                                                    | 72                               |
| 6 | Thematic Tutorials 1                                                                                                    | 73                               |
| 7 | Frequently Asked Questions         1           7.1 Plugin installation         1           7.2 Pre processing         1           7.3 Processing         1           7.4 Warnings         1           7.5 Errors         1                                                                                                    | 80<br>81<br>83                   |

# CAPITOLO 1

Introduzione

Sviluppato da Luca Congedo (ing.congedoluca@gmail.com), il **Semi-Automatic Classification Plugin** (*SCP*) è un plugin open source gratuito per QGIS che permette di effettuare la classificazione semi-automatica (conosciuta anche come classificazione supervisionata) di immagini telerilevate. Fornisce vari strumenti per il download di immagini gratuite, il preprocessamento, il postprocessamento ed il calcolo raster.

L'obiettivo generale di *SCP* è fornire una serie di strumenti interconnessi per il processamento dei raster al fine di creare un flusso di lavoro automatico e facilitare la classificazione della copertura del suolo, che potrebbe essere realizzata anche da persone per cui la principale attività non sia il telerilevamento.

*SCP* sfrutta il processamento parallelo degli strumenti forniti da Remotior Sensus, un pacchetto Python che permette il processamento di immagini telerilevate e dati GIS.

Questo **manuale utente** offre informazioni relative all" *Installazione del plugin* (Pag. 3) di SPC e all" *The Interface of SCP* (Pag. 29), con informazioni dettagliate sulle varie funzioni. Inoltre, *Brief Introduction to Remote Sensing* (Pag. 123) illustra i concetti base e le definizioni che sono richieste per l'utilizzo di *SCP*.

Per ulteriori informazioni e tutorial visita il sito ufficiale

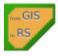

From GIS to Remote Sensing

#### Come citare

Congedo, Luca, (2021). Semi-Automatic Classification Plugin: A Python tool for the download and processing of remote sensing images in QGIS. Journal of Open Source Software, 6(64), 3172, https://doi.org/10.21105/joss. 03172

#### **Breve storia:**

La prima versione del *SCP* è stata sviluppata da Luca Congedo nel 2012 per il «ACC Dar Project» al fine di creare uno strumento per la classificazione della copertura del suolo in modo economico e automatico; le versioni successive di *SCP* sono state sviluppate come impegno personale nel campo del telerilevamento e della filosofia open source. La versione 6 di *SCP* è stata sviluppata nell'ambito del Dottorato di Ricerca di Luca Congedo in Paesaggio e Ambiente alla Sapienza Università di Roma. La versione 7 e la versione di 8 *SCP* sono state sviluppate come impegno personale nel campo del telerilevamento e della filosofia open source.

#### Licenza

Except where otherwise noted, content of this work is licensed under a Creative Commons Attribution-ShareAlike 4.0 International License.

Semi-Automatic Classification Plugin is free software: you can redistribute it and/or modify it under the terms of the GNU General Public License as published by the Free Software Foundation, version 3 of the License. Semi-Automatic Classification Plugin is distributed in the hope that it will be useful, but WITHOUT ANY WARRANTY; without even the implied warranty of MERCHANTABILITY or FITNESS FOR A PARTICULAR PURPOSE. See the GNU General Public License for more details. You should have received a copy of the GNU General Public License along with Semi-Automatic Classification Plugin. If not, see http://www.gnu.org/licenses/.

#### Traduttori:

Italiano: Author name

# CAPITOLO 2

## Installazione del plugin

Il Semi-Automatic Classification Plugin richiede l'installazione di GDAL, OGR, NumPy, SciPy e Matplotlib . Questo capitolo descrive l'installazione del Semi-Automatic Classification Plugin per i Sistemi Operativi supportati.

#### 2.1 Installation in Windows 64 bit

#### 2.1.1 QGIS download and installation

- Download the latest QGIS version 64 bit from here;
- Execute the QGIS installer with administrative rights, accepting the default configuration.

Now, QGIS is installed.

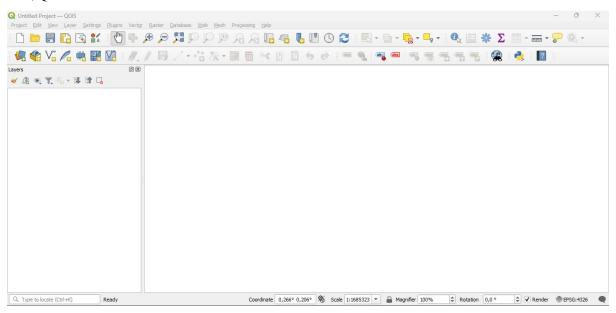

#### 2.1.2 Installation of required dependencies

The Semi-Automatic Classification Plugin requires Remotior Sensus, GDAL, NumPy and SciPy for most functionalities. Optionally, scikit-learn and PyTorch are required for machine learning.

Therefore, we need to install the dependencies that are not included in the QGIS installation.

- · Close QGIS;
- From the Start menu, open OSGeo4W Shell (administrative rights may be required);

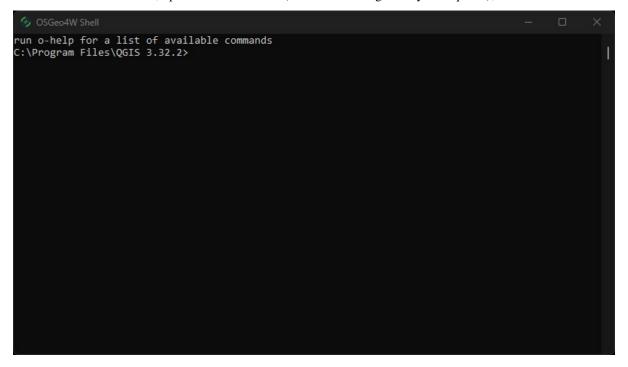

• Enter the following command:

```
pip3 install --upgrade remotior-sensus scikit-learn torch
```

Follow the same procedure for updating the dependencies.

**Suggerimento:** In case the library Remotior Sensus is not found, an automatic procedure will try to download it in the plugin directory, allowing for using the main functions of the Semi-Automatic Classification Plugin; however, this is not recommended as library Remotior Sensus won't be updated, and scikit-learn and PyTorch functions will not work. Alternatively, one may follow *Advanced installation using Conda* (Pag. 23).

#### 2.1.3 Semi-Automatic Classification Plugin installation

- Run QGIS;
- From the main menu, select Plugins > Manage and Install Plugins;

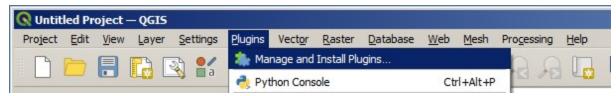

• From the menu All, select the Semi-Automatic Classification Plugin and click the button Install plugin;

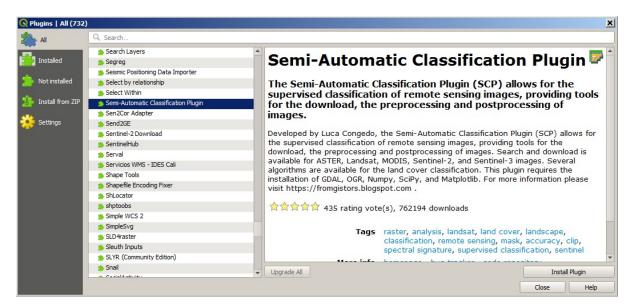

• The SCP should be automatically activated; however, be sure that the Semi-Automatic Classification Plugin is checked in the menu Installed (the restart of QGIS could be necessary to complete the SCP installation);

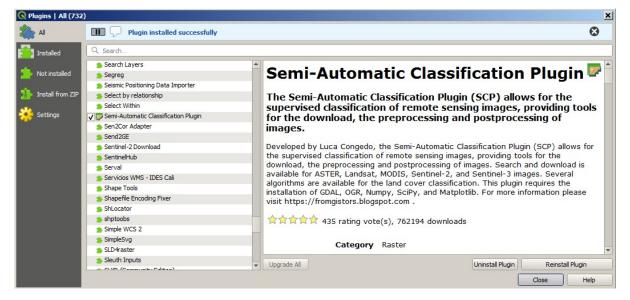

#### 2.1.4 Configuration of the plugin

Now, the Semi-Automatic Classification Plugin is installed and a dock and a toolbar should be added to QGIS. Also, a SCP menu is available in the Menu Bar of QGIS. It is possible to move the toolbar and the dock according to your needs, as in the following image.

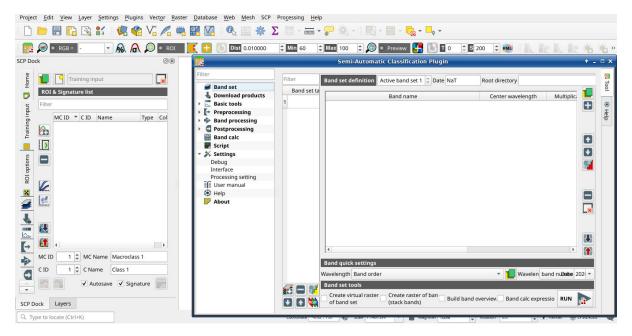

The configuration of available RAM is recommended in order to reduce the processing time. From the *SCP menu* (Pag. 29) select Settings > Processing.

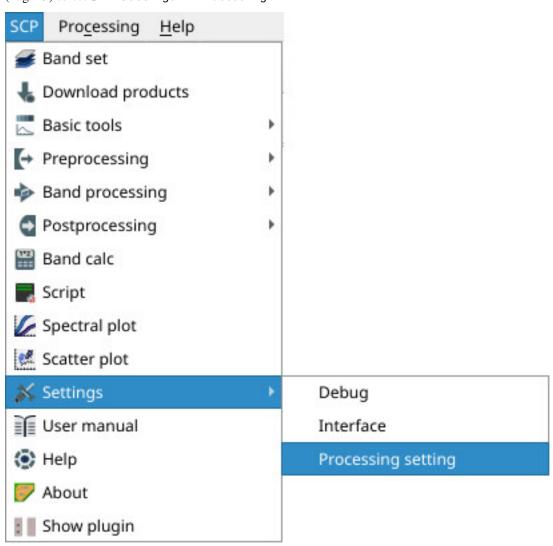

In the *Settings* (Pag. 107), set the Available RAM (MB) to a value that should be half of the system RAM. For instance, if your system has 2GB of RAM, set the value to 1024MB.

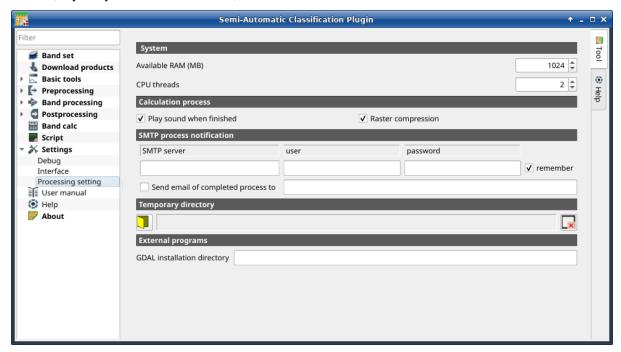

#### 2.1.5 Update of required dependencies

The dependency Remotior Sensus is frequently updated. The Semi-Automatic Classification Plugin can check automatically if a new version is available, and display a message in the *SCP dock* (Pag. 31).

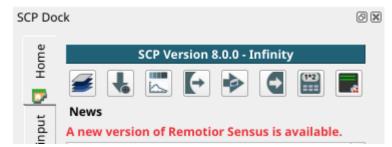

It is recommended to close QGIS and update Remotior Sensus following the same installation steps described in *Installation of required dependencies* (Pag. 4).

#### 2.2 Network installation in Windows 64 bit

#### 2.2.1 QGIS download and installation

- Download the latest QGIS version 64 bit using the OSGeo4W network installer from here;
- Execute the QGIS installer with administrative rights and select Advanced Install;

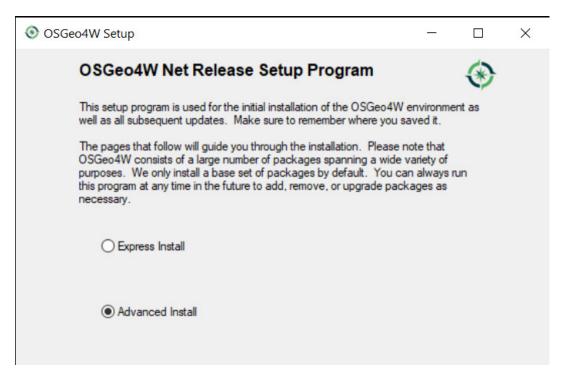

• Select Install from Internet; proceed selecting the default installation directory and the preferred network configuration;

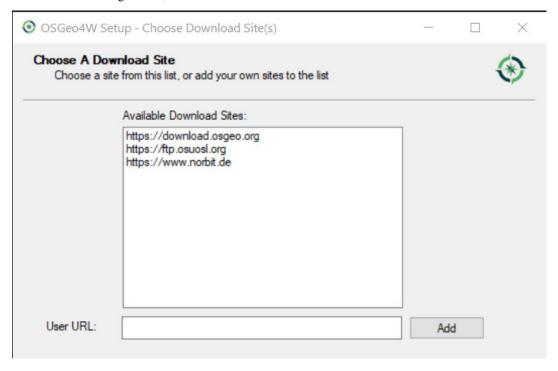

The Semi-Automatic Classification Plugin requires Remotior Sensus, GDAL, NumPy and SciPy for most functionalities. Optionally, scikit-learn and PyTorch are required for machine learning.

• In the menu Select packages select All > Desktop > qgis-full-free; also select All > Libs > python3-remotior-sensus, All > Libs > python3-scikit-learn and All > Libs > python3-torch;

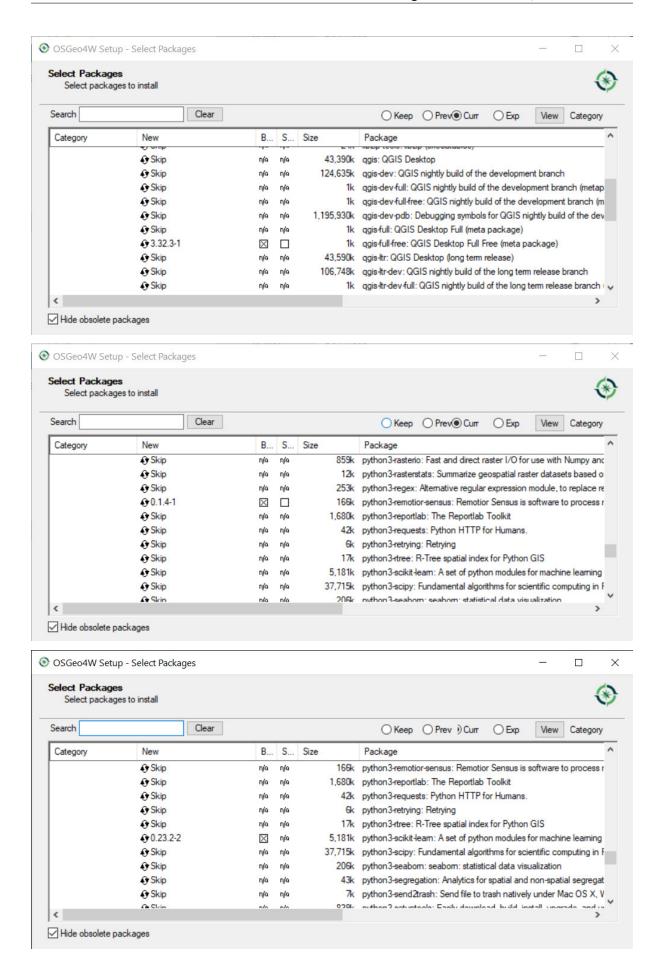

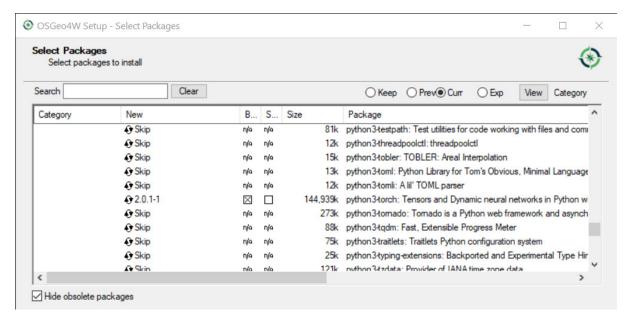

• Click Next and accept to install the required dependencies;

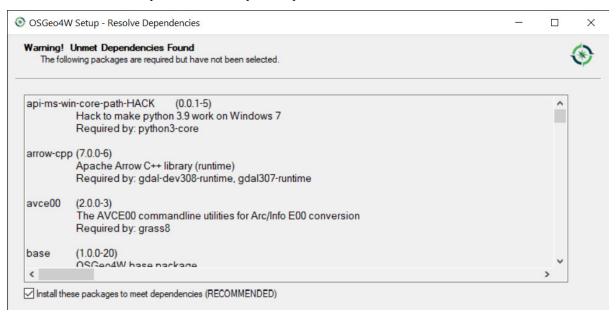

The download of the programs will start, and QGIS will be installed along with the required dependencies.

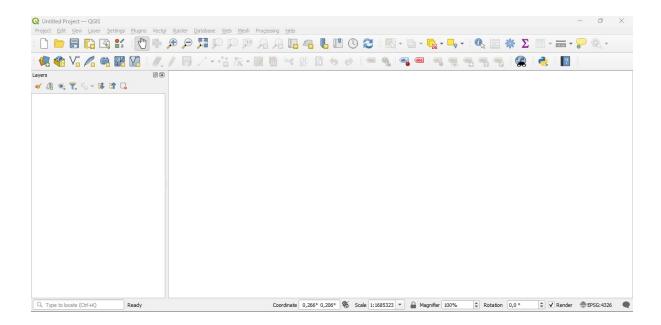

### 2.2.2 Semi-Automatic Classification Plugin installation

- Run QGIS;
- From the main menu, select Plugins > Manage and Install Plugins;

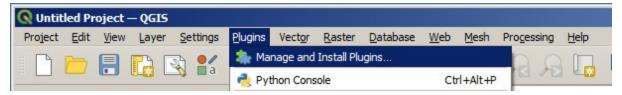

• From the menu All, select the Semi-Automatic Classification Plugin and click the button Install plugin;

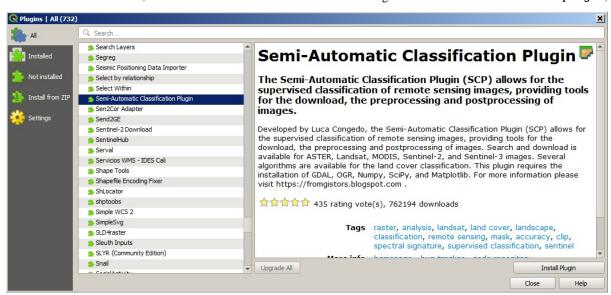

• The SCP should be automatically activated; however, be sure that the Semi-Automatic Classification Plugin is checked in the menu Installed (the restart of QGIS could be necessary to complete the SCP installation);

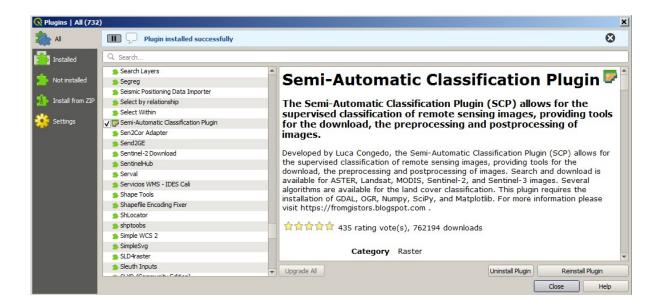

## 2.2.3 Configuration of the plugin

Now, the Semi-Automatic Classification Plugin is installed and a dock and a toolbar should be added to QGIS. Also, a SCP menu is available in the Menu Bar of QGIS. It is possible to move the toolbar and the dock according to your needs, as in the following image.

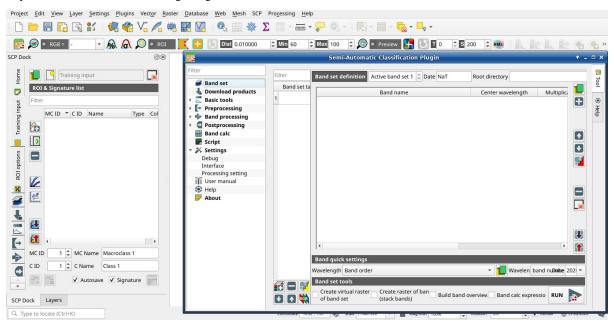

The configuration of available RAM is recommended in order to reduce the processing time. From the *SCP menu* (Pag. 29) select Settings > Processing.

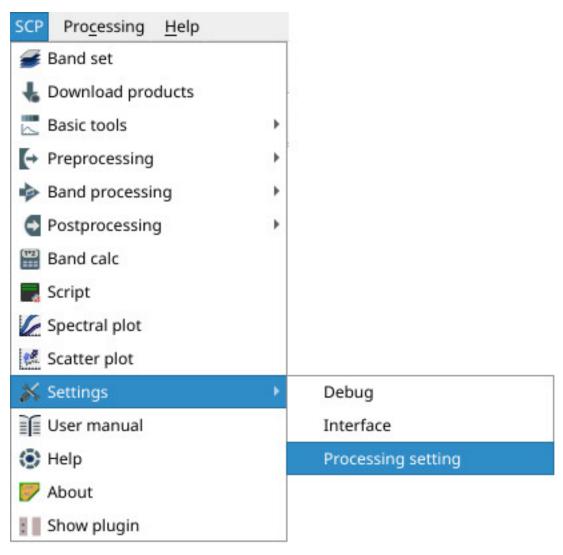

In the *Settings* (Pag. 107), set the Available RAM (MB) to a value that should be half of the system RAM. For instance, if your system has 2GB of RAM, set the value to 1024MB.

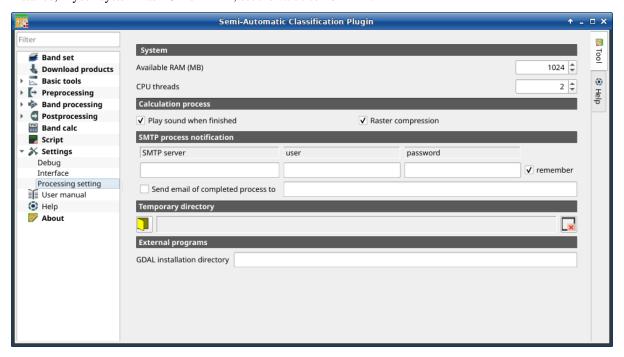

## 2.2.4 Update of required dependencies

The dependency Remotior Sensus is frequently updated. The Semi-Automatic Classification Plugin can check automatically if a new version is available, and display a message in the *SCP dock* (Pag. 31).

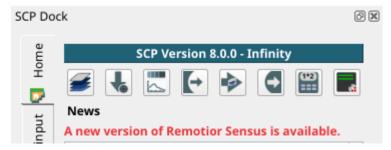

It is recommended to close QGIS and update Remotior Sensus following the same installation steps described in *QGIS download and installation* (Pag. 7).

In case the library Remotior Sensus is outdated, it is possible to open the OSGeo4W Shell (administrative rights may be required):

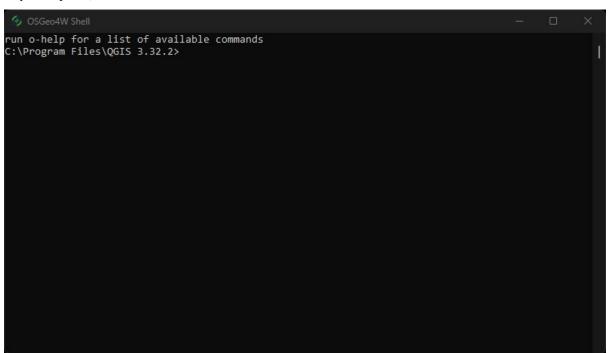

and run the following command:

pip3 install --upgrade remotior-sensus

#### 2.3 Installation in Debian/Ubuntu Linux

#### 2.3.1 QGIS download and installation

• Open a terminal and type:

sudo apt-get update

- Press Enter and type the user password;
- Type in a terminal:

sudo apt-get install qgis python3-matplotlib python3-scipy

• Press Enter and wait until the software is downloaded and installed.

Now, QGIS is installed.

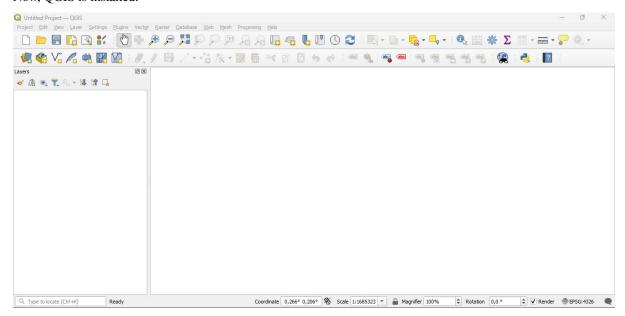

#### 2.3.2 Installation of required dependencies

The Semi-Automatic Classification Plugin requires Remotior Sensus, GDAL, NumPy and SciPy for most functionalities. Optionally, scikit-learn and PyTorch are required for machine learning.

Therefore, we need to install the dependencies that are not included in the QGIS installation.

- · Close QGIS;
- Open the terminal (administrative rights may be required);
- Enter the following command:

pip3 install --upgrade remotior-sensus scikit-learn torch

**Avvertimento:** In case you get an error message related to externally managed environment, you may use (at the risk of breaking the OS or the Python installation) the option --break-system-packages; alternatively, it is possible to create a virtual environment python3 -m venv env, install the packages in it, and start QGIS from the activated environment.

Follow the same procedure for updating the dependencies.

**Suggerimento:** In case the library Remotior Sensus is not found, an automatic procedure will try to download it in the plugin directory, allowing for using the main functions of the Semi-Automatic Classification Plugin; however, this is not recommended as library Remotior Sensus won't be updated, and scikit-learn and PyTorch functions will not work. Alternatively, one may follow *Advanced installation using Conda* (Pag. 23).

#### 2.3.3 Semi-Automatic Classification Plugin installation

- Run QGIS;
- From the main menu, select Plugins > Manage and Install Plugins;

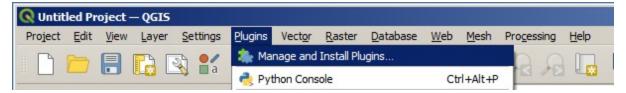

• From the menu All, select the Semi-Automatic Classification Plugin and click the button Install plugin;

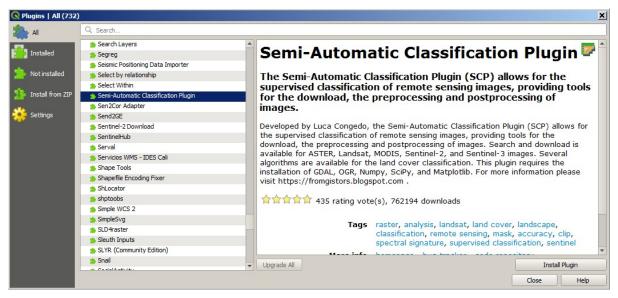

• The SCP should be automatically activated; however, be sure that the Semi-Automatic Classification Plugin is checked in the menu Installed (the restart of QGIS could be necessary to complete the SCP installation);

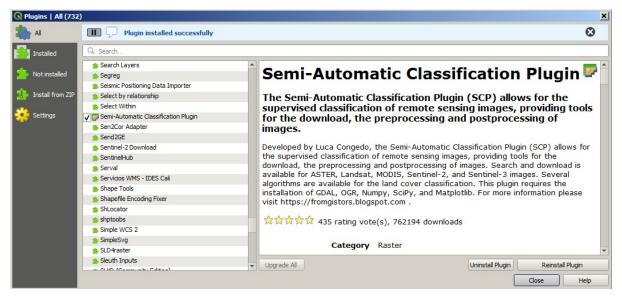

#### 2.3.4 Configuration of the plugin

Now, the Semi-Automatic Classification Plugin is installed and a dock and a toolbar should be added to QGIS. Also, a SCP menu is available in the Menu Bar of QGIS. It is possible to move the toolbar and the dock according to your needs, as in the following image.

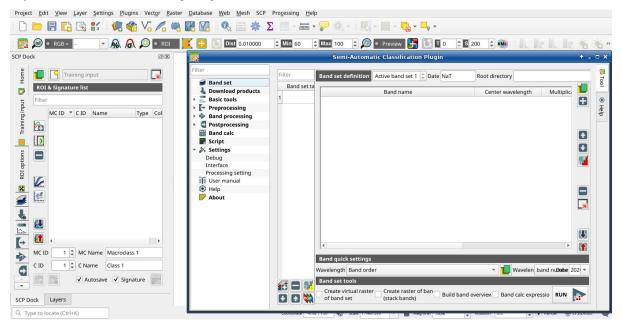

The configuration of available RAM is recommended in order to reduce the processing time. From the *SCP menu* (Pag. 29) select Settings > Processing.

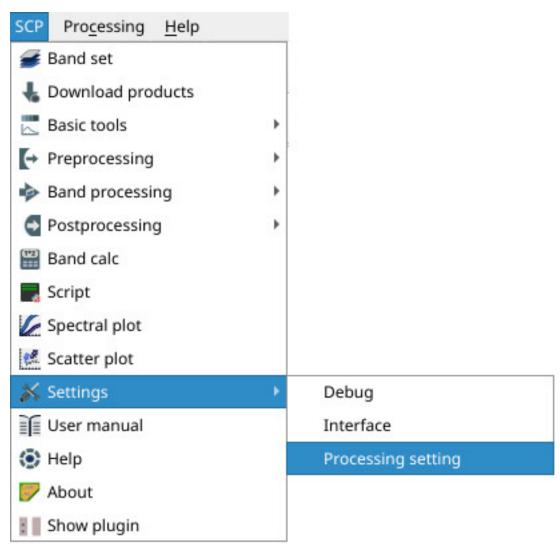

In the *Settings* (Pag. 107), set the Available RAM (MB) to a value that should be half of the system RAM. For instance, if your system has 2GB of RAM, set the value to 1024MB.

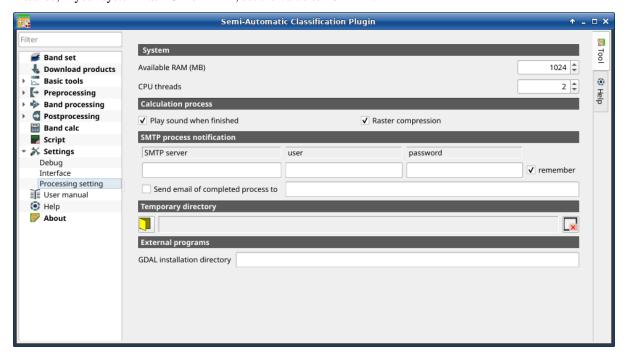

#### 2.3.5 Update of required dependencies

The dependency Remotior Sensus is frequently updated. The Semi-Automatic Classification Plugin can check automatically if a new version is available, and display a message in the *SCP dock* (Pag. 31).

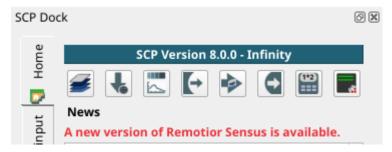

It is recommended to close QGIS and update Remotior Sensus following the same installation steps described in *Installation of required dependencies* (Pag. 15) .

#### 2.4 Installation in macOS

#### 2.4.1 QGIS download and installation

- Download the latest QGIS version from here;
- Execute the QGIS installer with administrative rights, accepting the default configuration.

Now, QGIS is installed.

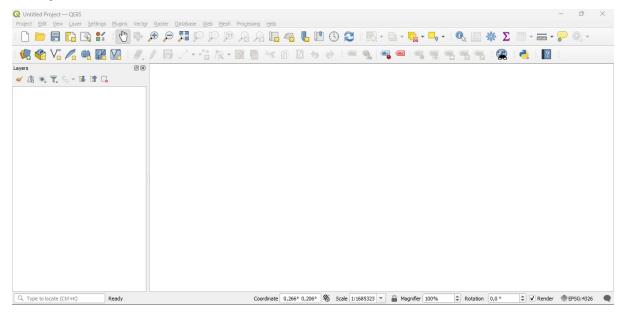

#### 2.4.2 Installation of required dependencies

The Semi-Automatic Classification Plugin requires Remotior Sensus, GDAL, NumPy and SciPy for most functionalities. Optionally, scikit-learn and PyTorch are required for machine learning.

Therefore, we need to install the dependencies that are not included in the QGIS installation.

- · Close OGIS:
- Open the terminal (administrative rights may be required);
- Type the following command (you may need to adapt the path /Applications/QGIS.app to the actual QGIS installation directory):

/Applications/QGIS.app/Contents/MacOS/bin/pip3 install --upgrade remotior-sensus\_ →scikit-learn torch

or in case you installed QGIS LTR:

/Applications/QGIS-LTR.app/Contents/MacOS/bin/pip3 install --upgrade remotior-sensus\_
→scikit-learn torch

**Suggerimento:** In case of error messages such as scikit-learn is already installed, you can just run /Applications/QGIS.app/Contents/MacOS/bin/pip3 install --upgrade remotior-sensus torch

Follow the same procedure for updating the dependencies.

**Suggerimento:** In case the library Remotior Sensus is not found, an automatic procedure will try to download it in the plugin directory, allowing for using the main functions of the Semi-Automatic Classification Plugin; however, this is not recommended as library Remotior Sensus won't be updated, and scikit-learn and PyTorch functions will not work. Alternatively, one may follow *Advanced installation using Conda* (Pag. 23).

#### 2.4.3 Semi-Automatic Classification Plugin installation

- Run QGIS;
- From the main menu, select Plugins > Manage and Install Plugins;

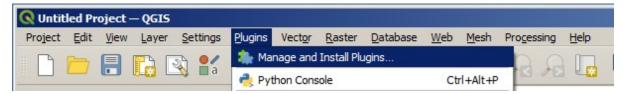

• From the menu All, select the Semi-Automatic Classification Plugin and click the button Install plugin;

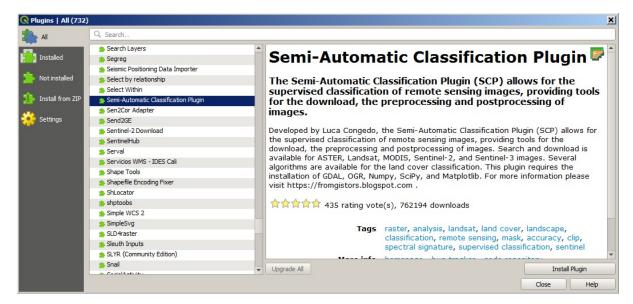

• The SCP should be automatically activated; however, be sure that the Semi-Automatic Classification Plugin is checked in the menu Installed (the restart of QGIS could be necessary to complete the SCP installation);

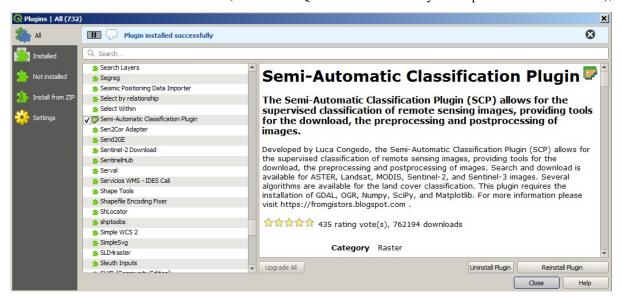

#### 2.4.4 Configuration of the plugin

Now, the Semi-Automatic Classification Plugin is installed and a dock and a toolbar should be added to QGIS. Also, a SCP menu is available in the Menu Bar of QGIS. It is possible to move the toolbar and the dock according to your needs, as in the following image.

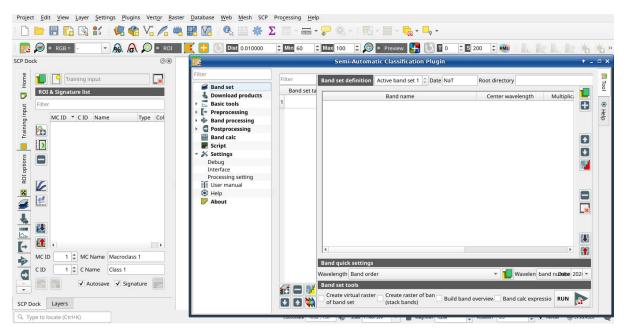

The configuration of available RAM is recommended in order to reduce the processing time. From the *SCP menu* (Pag. 29) select Settings > Processing.

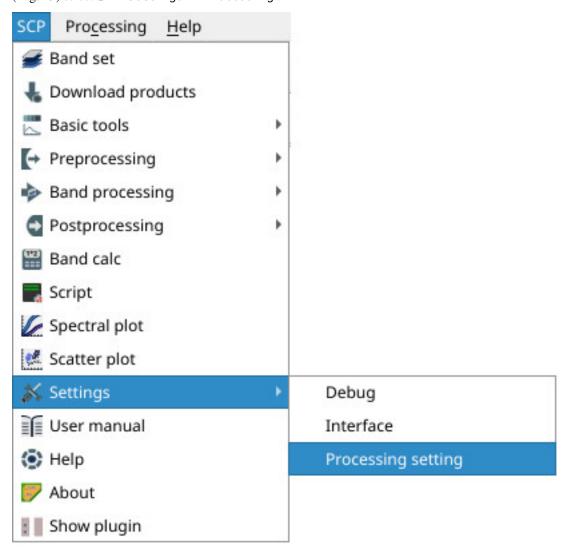

In the *Settings* (Pag. 107), set the Available RAM (MB) to a value that should be half of the system RAM. For instance, if your system has 2GB of RAM, set the value to 1024MB.

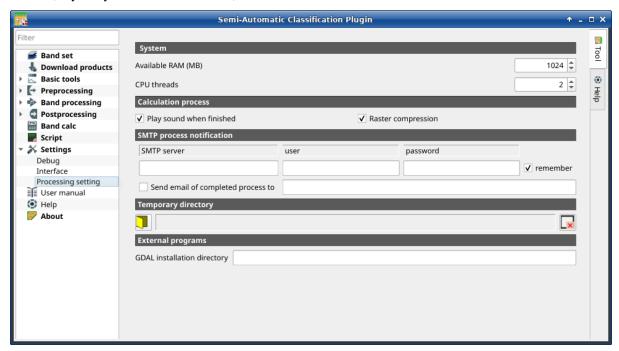

#### 2.4.5 Update of required dependencies

The dependency Remotior Sensus is frequently updated. The Semi-Automatic Classification Plugin can check automatically if a new version is available, and display a message in the *SCP dock* (Pag. 31).

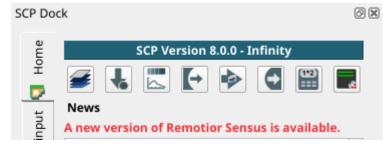

It is recommended to close QGIS and update Remotior Sensus following the same installation steps described in *Installation of required dependencies* (Pag. 20) .

# 2.5 Advanced installation using Conda

## 2.5.1 QGIS download and installation with the dependencies

The Semi-Automatic Classification Plugin requires Remotior Sensus, GDAL, NumPy and SciPy for most functionalities.

QGIS and the dependencies can be installed using a *Conda* environment (if you don't know *Conda* please read https://conda-forge.org/docs). For instance, you can use Miniforge to create a *Conda* environment.

Once installed conda, open the terminal and run the following commands to create a new environment:

```
$ conda create -c conda-forge --name environment python=3.10
Proceed ([y]/n)? y
$ conda activate environment
```

Now install QGIS and the dependencies (it could take some time):

\$ conda install -c conda-forge qgis gdal remotior-sensus scikit-learn pytorch

Now, QGIS is installed. To launch it run in the terminal:

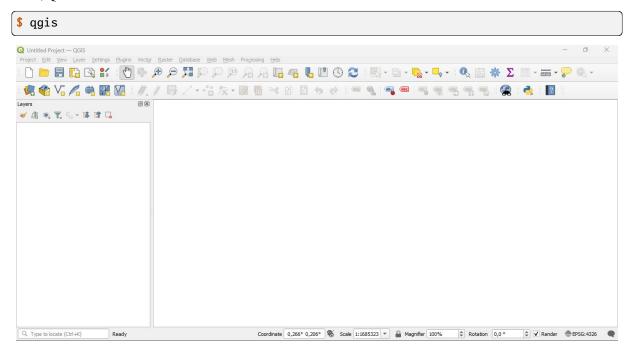

#### 2.5.2 Semi-Automatic Classification Plugin installation

- Run QGIS;
- From the main menu, select Plugins > Manage and Install Plugins;

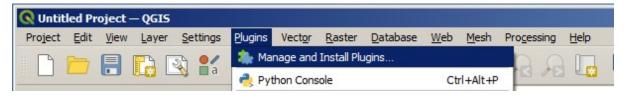

• From the menu All, select the Semi-Automatic Classification Plugin and click the button Install plugin;

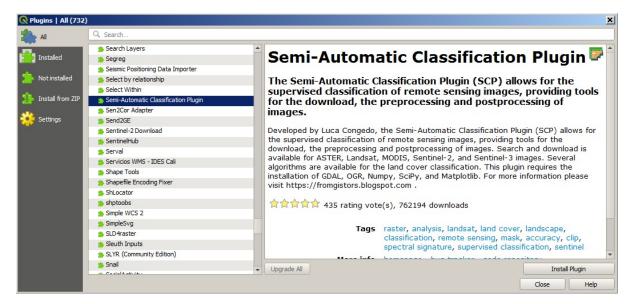

• The SCP should be automatically activated; however, be sure that the Semi-Automatic Classification Plugin is checked in the menu Installed (the restart of QGIS could be necessary to complete the SCP installation);

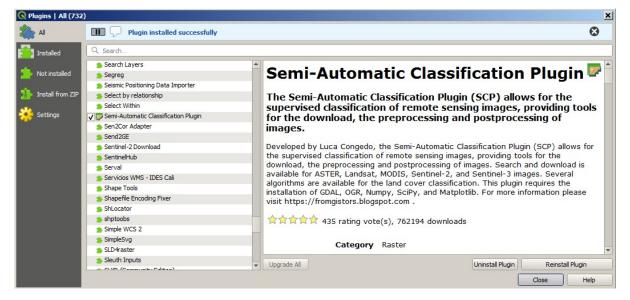

#### 2.5.3 Configuration of the plugin

Now, the Semi-Automatic Classification Plugin is installed and a dock and a toolbar should be added to QGIS. Also, a SCP menu is available in the Menu Bar of QGIS. It is possible to move the toolbar and the dock according to your needs, as in the following image.

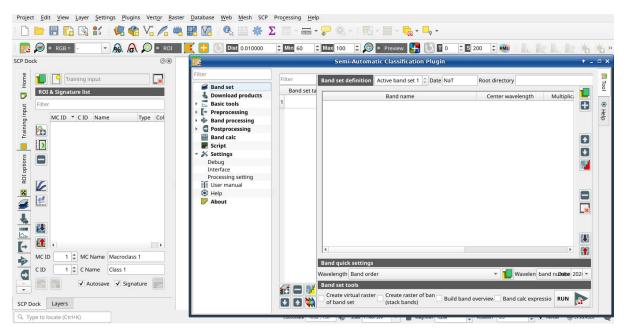

The configuration of available RAM is recommended in order to reduce the processing time. From the *SCP menu* (Pag. 29) select Settings > Processing.

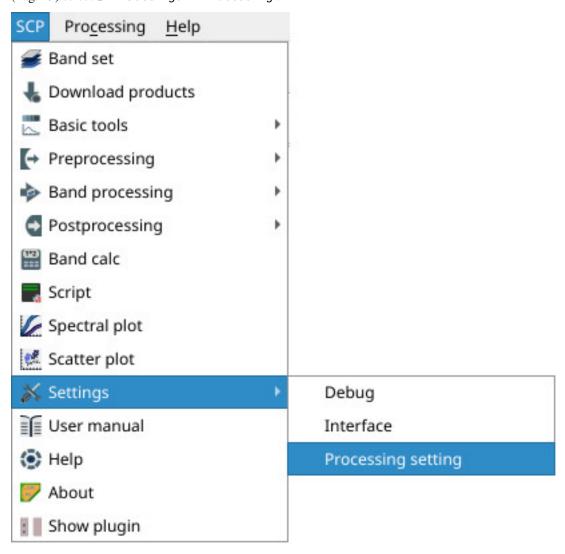

In the *Settings* (Pag. 107), set the Available RAM (MB) to a value that should be half of the system RAM. For instance, if your system has 2GB of RAM, set the value to 1024MB.

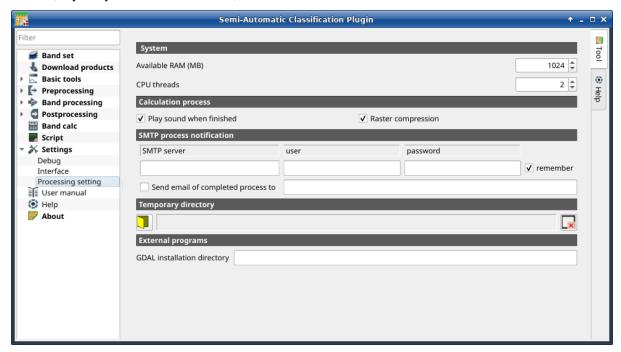

#### 2.5.4 Update of required dependencies

The dependency Remotior Sensus is frequently updated. The Semi-Automatic Classification Plugin can check automatically if a new version is available, and display a message in the *SCP dock* (Pag. 31).

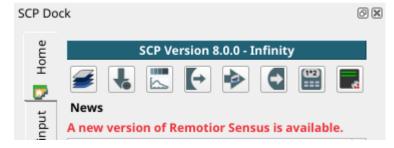

It is recommended to close QGIS and update Remotior Sensus using activating the conda environment and running the command:

\$ conda update -c conda-forge remotior-sensus

| Semi-Automatic Classification Plugin Documentation, Release 8.1.3.1 |  |  |  |  |  |  |  |
|---------------------------------------------------------------------|--|--|--|--|--|--|--|
|                                                                     |  |  |  |  |  |  |  |
|                                                                     |  |  |  |  |  |  |  |
|                                                                     |  |  |  |  |  |  |  |
|                                                                     |  |  |  |  |  |  |  |
|                                                                     |  |  |  |  |  |  |  |
|                                                                     |  |  |  |  |  |  |  |
|                                                                     |  |  |  |  |  |  |  |
|                                                                     |  |  |  |  |  |  |  |
|                                                                     |  |  |  |  |  |  |  |
|                                                                     |  |  |  |  |  |  |  |
|                                                                     |  |  |  |  |  |  |  |
|                                                                     |  |  |  |  |  |  |  |
|                                                                     |  |  |  |  |  |  |  |
|                                                                     |  |  |  |  |  |  |  |
|                                                                     |  |  |  |  |  |  |  |
|                                                                     |  |  |  |  |  |  |  |
|                                                                     |  |  |  |  |  |  |  |
|                                                                     |  |  |  |  |  |  |  |
|                                                                     |  |  |  |  |  |  |  |
|                                                                     |  |  |  |  |  |  |  |
|                                                                     |  |  |  |  |  |  |  |
|                                                                     |  |  |  |  |  |  |  |
|                                                                     |  |  |  |  |  |  |  |
|                                                                     |  |  |  |  |  |  |  |
|                                                                     |  |  |  |  |  |  |  |

# CAPITOLO 3

The Interface of SCP

The *SCP* interface is composed of several parts that are described in detail in the following paragraphs. The following video provides a brief introduction to the tools.

https://www.youtube.com/watch?v=gvSSO5LPw8s

## 3.1 SCP menu

The *SCP menu* allows for the selection of the main functions of the *Main Interface Window* (Pag. 45), the *Spectral Signature Plot* (Pag. 113), and the *Scatter Plot* (Pag. 116).

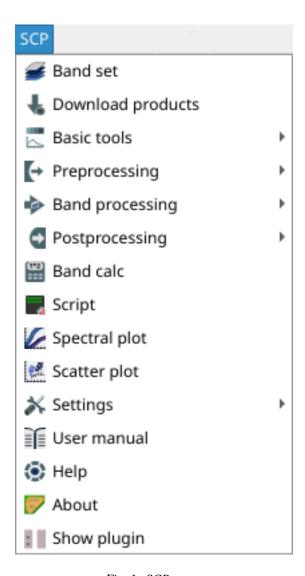

Fig. 1: SCP menu

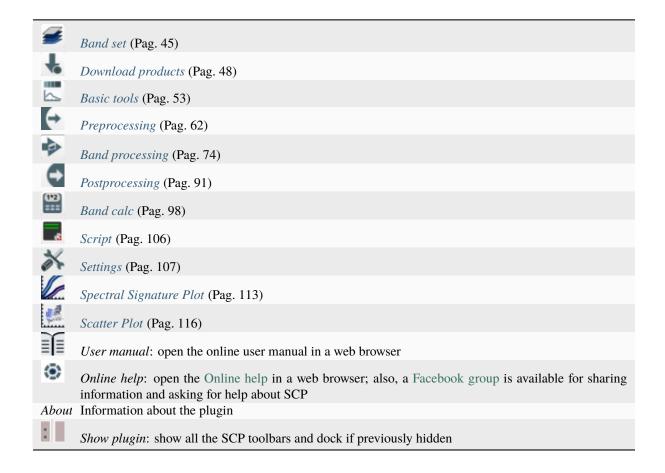

#### 3.2 SCP dock

The SCP dock allows for the treation of ROIs (Regions Of Interest) and spectral signatures required for the classification of a Band set (Pag. 45). The Training input (Pag. 33), created with SCP, stores the ROI polygons and spectral signatures; depending on the algorithm, the training could be performed using ROI polygons (e.g. Random Forest (Pag. 141)) or spectral signatures (e.g. Spectral Angle Mapping (Pag. 138)).

ROIs are polygons used for the definition of the spectral characteristics of land cover classes. Spectral signatures of classes are calculated from the ROIs or can be imported from other sources (see *Import signatures* (Pag. 54)). It is worth pointing out that classification is always based on spectral signatures.

SCP allows for the creation of *temporary ROI polygons* using a region growing algorithm or drawn manually with the tools provided in the *Working toolbar* (Pag. 41). These are *temporary ROI polygons* because the ROI creation is an interactive process, and one can refine the geometry according to photointerpreation. Then, one can save *temporary ROI polygons* in the *Training input* (Pag. 33) which is the actual input for classifications.

The *Training input* (Pag. 33) is composed of a vector part that stores the geometries and a spectral signature part, which are managed by *SCP*. A temporary layer is added to QGIS but the actual file is saved and modified during the editing in *SCP*.

In SCP, land cover classes (and ROIs) are defined with a system of Classes (Class ID) and Macroclasses (Macroclass ID) (see Classes and Macroclasses (Pag. 134)) that are used for the classification process; each Macroclass ID is related to a Macroclass Information (e.g. macroclass name) and each Class ID is related to a Class Information (e.g. class name), but only Macroclass ID and Class ID are used for the classification process.

The use of the *Macroclass ID* or *Class ID* for classifications is defined with the option *Use MC ID or C ID* in the *Algorithm* (Pag. 75). Using *Macroclass ID* instead of *Class ID* is useful to group materials that belong to the same land cover class but have spectral signatures that are distant enough to be considered as different materials (e.g., different types of vegetation).

3.2. SCP dock 31

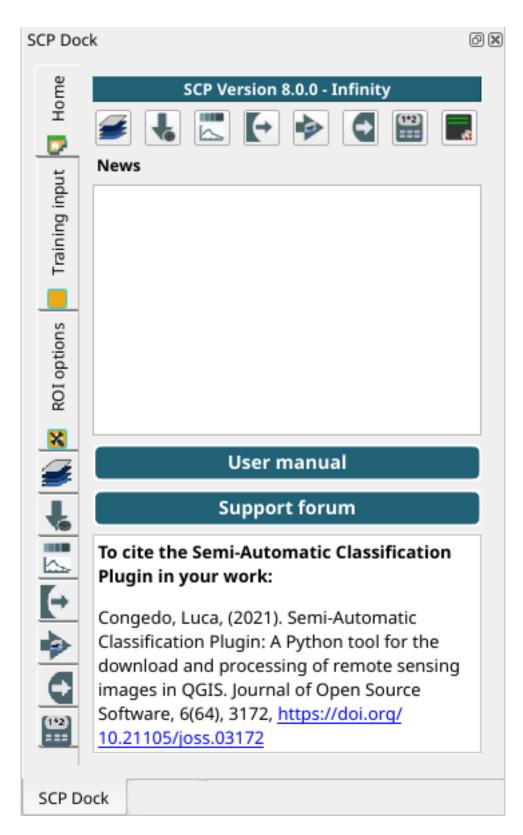

Fig. 2: SCP dock

The **classification** can be performed for the entire image (see *Algorithm* (Pag. 75)) or for a part of it creating a *Classification preview* (Pag. 44).

The SCP dock contains the following tabs:

```
Home (Pag. 33)
SCP news (Pag. 33)
Training input (Pag. 33)
ROI & Signature list (Pag. 36)
ROI options (Pag. 41)
```

The left side of SCP dock contains buttons for accessing the main functions of SCP.

#### 3.2.1 Home

The tab *Home* contains the buttons for accessing the main functions of *SCP*:

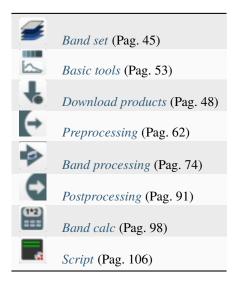

### **SCP** news

This section displays news about the *SCP* and related services. News are downloaded on startup (internet connection required). It can be enabled or disabled in the settings *Settings* (Pag. 107).

# 3.2.2 Training input

This tool allows for the creation of the training input file (.scpx) required for storing ROIs and spectral signatures. The training input file is created according to the characteristics of the *active band set* defined in *Band set* (Pag. 45). A new training input file should be created for every *band set*, unless the *band sets* have the same spectral characteristics and coordinate reference system.

3.2. SCP dock 33

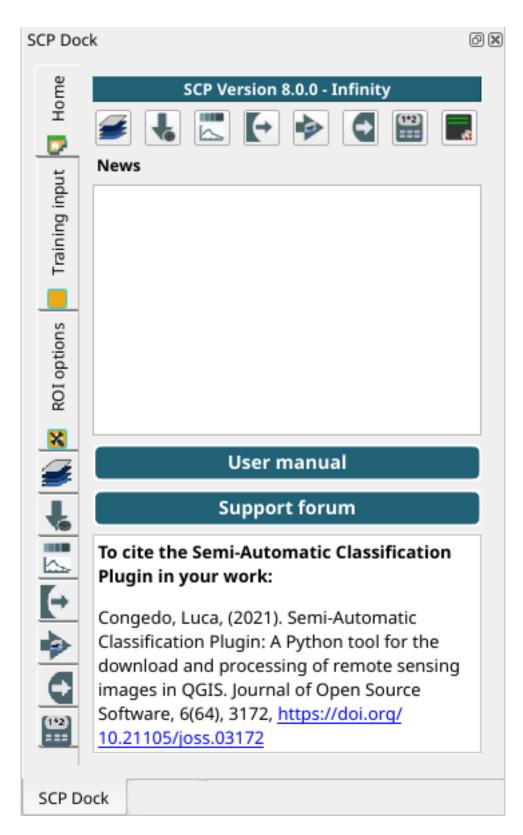

Fig. 3: *Home* 

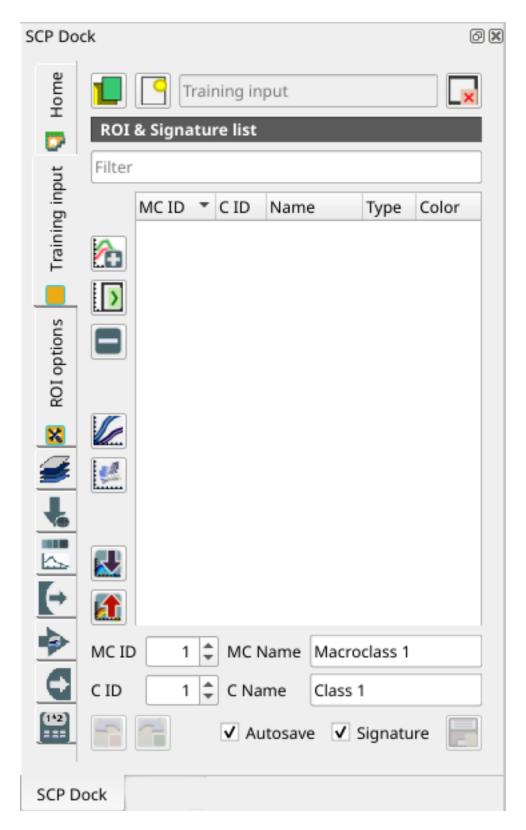

Fig. 4: Training input

3.2. SCP dock 35

| Tool<br>sym-<br>bol<br>and<br>name | Description                                                                                                    |
|------------------------------------|----------------------------------------------------------------------------------------------------|
|                                    | open a training input file; ROIs and spectral signatures are loaded in <i>ROI &amp; Signature list</i> (Pag. 36); the vector part of the training input is loaded in QGIS                                                                                                    |
| 9                                  | create an empty training input file (.scpx); the vector part of the training input is loaded in QGIS; also a backup file is created (a file .scpx.backup in the same directory as the file .scpx) when the QGIS project is saved; to use the backup file simply rename it deleting the ending .backup extension and open it as training input |
| Trai- ning input T                 | it displays the path to the training input file                                                                                                    |
| ×                                  | remove the training input                                                                                                    |

The training input is displayed in QGIS as vector file. ROIs and spectral signatures are displayed in the *ROI & Signature list* (Pag. 36).

**Avvertimento:** In order to avoid data loss, do not edit the vector *Training input* using the QGIS tools. Use only the tools of *SCP* for managing the *Training input*.

#### **ROI & Signature list**

The tab *ROI* & *Signature list* displays the ROI polygons and spectral signatures contained in the training input file. The tab *ROI* & *Signature list* is structured as tree list, where every ROI is grouped in the corresponding Macroclass.

A filter for names can be defined in *Filter* T.

The tree list *ROI* & Signature list has the following fields:

- *MC ID*: Macroclass ID is the root of corresponding ROIs and signatures; it can be edited with a single click; if the ID of a spectral signature is set 0, then pixels belonging to this signature are labelled as unclassified; every listed ROIs or signatures has a selection checkbox (only the spectral signatures checked in this list are used for the classification process);
- CID: Class ID; it can be edited with a single click;
- Name: Macroclass and Class Name; it can be edited with a single click;
- Type: type of the item:
  - R =only ROI polygon;
  - -S =only spectral signature;
  - RS = both ROI and spectral signature;
- *Color*: C ID color; double click to select a color for the class that is used in the classification; if the ID of a spectral signature is set 0, then pixels belonging to this signature are labelled as unclassified;

Changes in the *ROI* & *Signature list* are applied to the file *Training input* (Pag. 33) only when the QGIS project is saved (but there is also the option Autosave). ROIs can be edited, deleted and merged from this list.

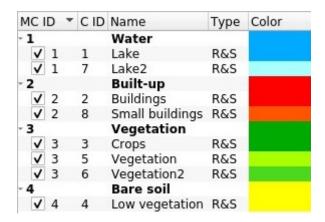

Fig. 5: ROI & Signature list example

**Suggerimento:** According to *Algorithm* (Pag. 75), classifications performed using *C ID* have the colors defined for classes in the *ROI & Signature list* (Pag. 36); classifications performed using *MC ID* have the colors defined for the macroclasses.

If an item is a ROI polygon, double click the item to zoom to that ROI in the map. Items in the list can be highlighted with the mouse left click.

**Suggerimento:** ROIs and spectral signatures can be imported from other sources (see *Import signatures* (Pag. 54)) and exported (see *Export signatures* (Pag. 53)).

The following tools are available.

| Tool symbol and name | Description                                                                                                    |
|----------------------|----------------------------------------------------------------------------------------------------|
| <b>(</b>             | merge highlighted spectral signatures or ROIs obtaining a new signature calculated as the average of signature values for each band (covariance matrix is excluded) |
| >                    | calculate spectral signatures of highlighted ROIs using the active band set in Band set (Pag. 45)                                                                   |
|                      | delete highlighted ROIs and signatures                                                                                                    |
|                      | show the ROI spectral signature in the <i>Spectral Signature Plot</i> (Pag. 113); spectral signature is calculated from the <i>Band set</i> (Pag. 45)               |
| C.                   | add highlighted ROIs to the <i>Scatter Plot</i> (Pag. 116)                                                                                                    |
|                      | open the tab <i>Import signatures</i> (Pag. 54)                                                                                                    |
|                      | open the tab <i>Export signatures</i> (Pag. 53) and export highlighted items                                                                                        |

*ROI & Signature list* is complementary to the *Working toolbar* (Pag. 41) and it allows for saving ROIs to the *Training input* (Pag. 33) defining classes and macroclasses. A *Band set* (Pag. 45) must be defined before the ROI creation, and ROI polygons must be inside the area of the *Band set*.

3.2. SCP dock 37

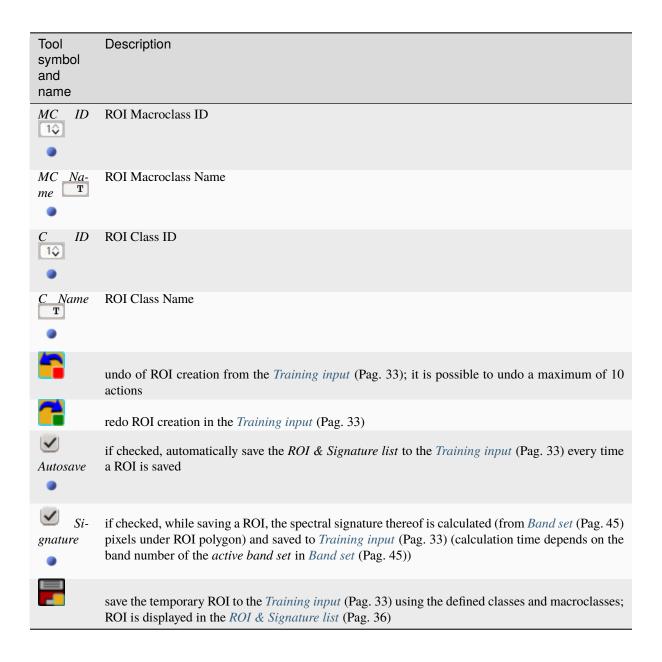

### Right click menu

A right click on *ROI* & *Signature list* (Pag. 36) allows for opening a menu containing several functions to manage ROIs and spectral signatures.

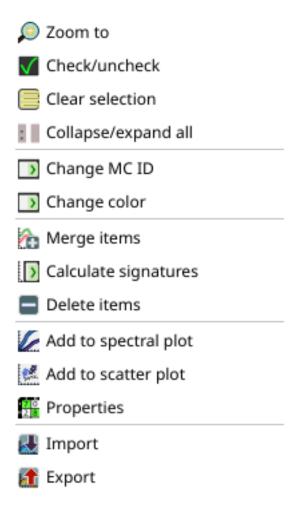

Fig. 6: Right click menu

3.2. SCP dock 39

| Tool<br>symbol<br>and na-<br>me | Description                                                                                                    |
|---------------------------------|----------------------------------------------------------------------------------------------------|
| Zoom to                         | zoom to highlighted items (if ROI polygons) in the map                                                                                                    |
| Check/unch                      | check or uncheck highlighted items                                                                                                    |
| Clear<br>selection              | clear selection of highlighted items                                                                                                    |
| Collap-<br>se/expand<br>all     | collapse or expand all macroclasses                                                                                                    |
| Change<br>MC ID                 | edit the macroclass of highlighted items (using the value MC ID displayed in ROI & Signature list (Pag. 36)); if a macroclass is selected, the function is performed to all the included items                                                        |
| Change<br>color                 | select a color for the highlighted items; if a macroclass is selected, the function is performed to all the included items                                                                                                    |
| Mer-<br>ge items                | merge highlighted spectral signatures or ROIs obtaining a new signature calculated as the average of signature values for each band (covariance matrix is excluded); if a macroclass is selected, the function is performed to all the included items |
| Cal-culate signatures           | calculate spectral signatures of highlighted ROIs using the <i>active band set</i> in <i>Band set</i> (Pag. 45); if a macroclass is selected, the function is performed to all the included items                                                     |
| De-<br>lete items               | delete highlighted ROIs and signatures; if a macroclass is selected, the function is performed to all the included items;                                                                                                    |
| Add<br>to spectral<br>plot      | show the ROI spectral signature in the <i>Spectral Signature Plot</i> (Pag. 113); spectral signature is calculated from the <i>Band set</i> (Pag. 45); if a macroclass is selected, the function is performed to all the included items               |
| Add to scatter plot             | add highlighted ROIs to the <i>Scatter Plot</i> (Pag. 116); if a macroclass is selected, the function is performed to all the included items                                                                                                    |
| Pro-<br>perties                 | show the properties of highlighted items;                                                                                                    |
| Import                          | open the tab Import signatures (Pag. 54)                                                                                                    |
| Export                          | open the tab Export signatures (Pag. 53) and export highlighted items                                                                                                    |

# 3.2.3 ROI options

ROI options are useful for displaying pixel values or improving the creation of ROIs.

| Tool<br>sym-<br>bol<br>and<br>na-<br>me | Description                                                                                                    |
|-----------------------------------------|----------------------------------------------------------------------------------------------------|
| Di-<br>splay                            | if the ROI creation pointer is active (see <i>Working toolbar</i> (Pag. 41)), the pixel value of selected vegetation index is displayed on the map; vegetation indices available in the combo box are: * NDVI (Normalized Difference Vegetation Index); NDVI requires the near-infrared and red bands; * EVI (Enhanced Vegetation Index); EVI requires the blue, near-infrared and red bands converted to reflectance; wavelengths must be defined in the <i>Band set</i> (Pag. 45); * Custom; use the custom expression defined in the following line |
| T                                       | set a custom expression; expression is based on the <i>Band set</i> and bands such as band 1 is referred to as «b1», band 2 as «b2» and so on; also reference to band names such as «#NIR#» or «#RED#» can be used                                                                                                    |
| Rapid<br>ROI<br>b.                      | if checked, temporary ROI is created with region growing using only one <i>Band set</i> (Pag. 45) band (i.e. region growing is rapider); the band is defined by the <i>Band set</i> number; if unchecked, ROI is the result of the intersection between ROIs calculated on every band (i.e. region growing is slower, but ROI is spectrally homogeneous in every band)                                                                                                    |
| Auto- plot                              | calculate automatically the temporary ROI spectral signature and display it in the <i>Spectral Signature Plot</i> (Pag. 113) (MC Name of this spectral signature is set tempo_ROI)                                                                                                    |
| Auto-<br>refresh<br>ROI                 | calculate automatically a new temporary ROI while <i>Region growing parameters</i> in the <i>Working toolbar</i> (Pag. 41) are being changed                                                                                                    |
| Maxi- mum trai- ning buffer             | defines the maximum number of action for undo and redo ROIs; the higher is the number, the more is the required memory                                                                                                    |

# 3.3 Working toolbar

The Working toolbar allows for creating temporary ROIs and classification previews.

- Image control (Pag. 43)
- Temporary ROI (Pag. 43)
- Classification preview (Pag. 44)

The functions are described in detail in the following paragraphs.

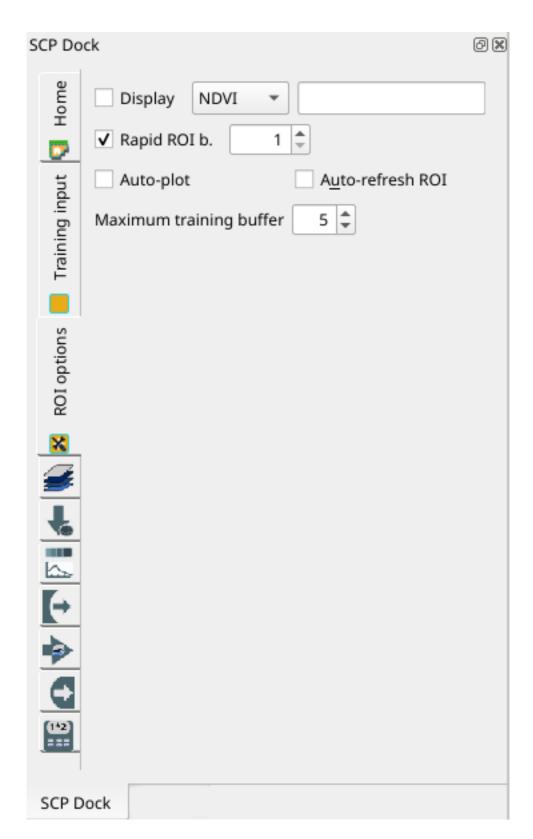

Fig. 7: ROI options

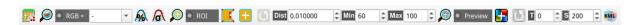

Fig. 8: Working toolbar

# 3.3.1 Image control

| Tool<br>symbol<br>and | Description |
|-----------------------|-------------|
| name                  |             |
| -                     |             |

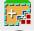

show the Main Interface Window (Pag. 45)

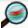

zoom the map to the extent of the active band set in Band set (Pag. 45);

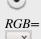

use the button to show/hide the *active band set* in *Band set* (Pag. 45) in the map; from the list select a *Color Composite* (Pag. 133) that is applied to the *Band set* (Pag. 45); new color composites can be entered typing the band numbers separated by – or ; or , (e.g. RGB = 4-3-2 or RGB = 4;3;2 or RGB = 4,3,2)

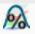

display the input image stretching the minimum and maximum values according to cumulative count of current map extent

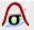

display the input image stretching the minimum and maximum values according to standard deviation of current map extent

# 3.3.2 Temporary ROI

A *temporary ROI* is a temporary polygon displayed in the map, which can be saved permanently in the *Training input* (Pag. 33). A *temporary ROI* can be drawn manually or using a *Region Growing Algorithm* (Pag. 134) (i.e. the image is segmented around a pixel seed including spectrally homogeneous pixels).

|                           | Description |
|---------------------------|-------------|
| sym-<br>bol<br>and<br>na- |             |
| bol                       |             |
| and                       |             |
|                           |             |
| me                        |             |

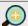

zoom the map to the extent of temporary ROI

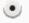

use the button to show/hide the temporary ROI and the Training input in the map

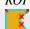

activate the pointer to create a *temporary ROI* by drawing a polygon in the map; left click on the map to define the ROI vertices and right click to define the last vertex closing the polygon; press the keyboard button CTRL to add a multipart polygon; press the keyboard buttons CTRL + Z for removing the last multipart polygon

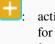

activate the pointer to create a *temporary ROI* using the region growing algorithm; left click on the map for creating the ROI; right click on the map for displaying the spectral signature of a pixel of the *active band set* in the *Spectral Signature Plot* (Pag. 113); press the keyboard button CTRL and left click to add a multipart polygon (new parts are not created if overlapping to other parts); press the keyboard buttons CTRL + Z for removing the last multipart polygon; press the keyboard button CTRL and right click to plot spectral signatures of the same pixel for all the *band sets* 

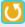

create a *temporary ROI* using the region growing algorithm at the same seed pixel as the previous one; it is useful after changing the *region growing parameters* 

*Region growing parameters*: the following parameters are required for the ROI creation using a region growing algorithm on the *Band set* (Pag. 45):

| Tool<br>sym-<br>bol<br>and<br>name | Description                                                                                                    |
|------------------------------------|----------------------------------------------------------------------------------------------------|
| Dist                               | set the interval which defines the maximum spectral distance between the seed pixel and the surrounding pixels (in radiometry unit)                                                                                                    |
| Min                                | set the minimum area of a ROI (in pixel unit); this setting overrides the Range radius until the minimum ROI size is reached; if Rapid ROI on band is checked, then ROI will have at least the size defined Min ROI size; if Rapid ROI on band is unchecked, then ROI could have a size smaller than Min ROI size |
| Max<br>1\$                         | set the maximum width of a ROI (i.e. the side length of a square, centred at the seed pixel, which inscribes the ROI) in pixel unit                                                                                                    |

# 3.3.3 Classification preview

*Classification preview* allows for displaying temporary classifications (i.e. classification previews). Classification previews are useful for testing the algorithm in a small area of the *Band set* (Pag. 45), before classifying the entire image which can be time consuming.

Classification preview is performed according to the parameters defined in Algorithm (Pag. 75).

**Avvertimento:** ROIs and previews are performed on the active *Band set* (Pag. 45).

After the creation of a new preview, old previews are placed in QGIS Layers inside a layer group named Class\_temp\_group and are deleted when the QGIS session is closed.

**Avvertimento:** Classification previews are automatically deleted from disk when the QGIS session is closed; a QGIS message (that can be ignored) could ask for the path of missing layers when opening a previously saved project.

| Tool symbol and name | Description                                                                                                    |
|----------------------|----------------------------------------------------------------------------------------------------|
| <u></u>              | zoom the map to the extent of the last Classification preview (Pag. 44)                                                                                                    |
| Preview              | use the button to show/hide the last Classification preview (Pag. 44) in the map                                                                                                  |
| <u> </u>             | activate the pointer for the creation of a <i>Classification preview</i> (Pag. 44); left click the map to start the classification process and display the classification preview |
| $lue{oldsymbol{b}}$  | create a new Classification preview (Pag. 44) centred at the same pixel as the previous one                                                                                       |
| T 1≎                 | change dynamically the classification preview transparency, which is useful for comparing the classification to other layers                                                      |
| s 10                 | size of the preview in pixel unit (i.e. the side length of a square, centred at the clicked pixel)                                                                                |
| KML                  | create a KML file of the QGIS view                                                                                                    |

# 3.4 Main Interface Window

The Main Interface Window is composed of several tabs described in detail in the following paragraphs. Tabs can be selected through the tree menu at the left side or from the *SCP menu* (Pag. 29).

### **3.4.1 Band set**

- Band set definition (Pag. 46)
- Band quick settings (Pag. 47)
- Band set table (Pag. 48)
- Band set tools (Pag. 48)

Image input in *SCP* is named *band set*. This tab allows for the definition of one or multiple *band sets* to be used as input for classification and other tools.

*Band sets* are identified by numbers. The *active band set* (i.e. the one selected in *Band set definition* (Pag. 46)) is used as input for several tools in *SCP dock* (Pag. 31) and the *Working toolbar* (Pag. 41). Other *SCP* tools allow for the selection of *band set* numbers.

The Band set definition is saved with the QGIS project.

**Suggerimento:** Information about APIs of this tool in Remotior Sensus at this link.

Following a video tutorial about this tool.

https://www.youtube.com/watch?v=DQXfBPke2J4

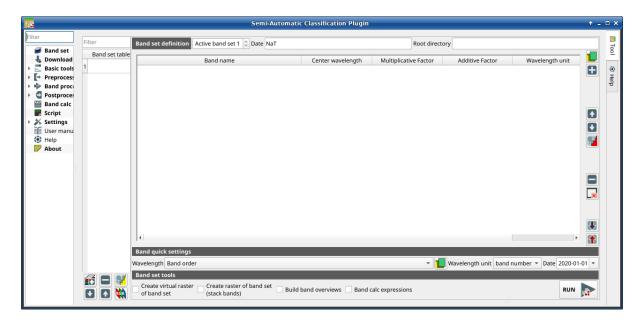

Fig. 9: Band set

#### **Band set definition**

A band set is basically a list of bands defined as the following table.

| Band name                                 | Center wave-<br>length               | Multiplicati-<br>ve Factor            | Additive<br>Factor                  | Wave-<br>length<br>unit | Path                              | Date                   |
|-------------------------------------------|--------------------------------------|---------------------------------------|-------------------------------------|-------------------------|-----------------------------------|------------------------|
| name of the band<br>(it cannot be edited) | center of the wavelength of the band | multiplicative<br>rescaling<br>factor | additive re-<br>scaling fac-<br>tor | wave-<br>length<br>unit | relative<br>path of the<br>raster | image acquisition date |

It is possible to add to the *active band set* one or more bands already loaded in QGIS, or select files that are not loaded. A *Date* can be assigned to a *band set* which can be later used in other tools to select *band sets* by date. Also, a *Root directory* for band paths can be defined, which can be useful to create projects with relative paths.

The following tools are available.

| Tool symbol and na-<br>me | Description                                                                                           |
|---------------------------|----------------------------------------------------------------------------------------------------|
|                           | open file explorer and add raster files (preferably single band raster) to the <i>active band</i> set |
| <b>#</b>                  | open a window to select rasters already loaded in QGIS and add them to the active band set            |
| <b>1</b>                  | move highlighted bands upward                                                                         |
| •                         | move highlighted bands downward                                                                       |
| b <mark>.</mark>          | sort automatically bands by name, giving priority to the ending numbers of name                       |
|                           | remove highlighted bands from the active band set                                                     |
| ×                         | clear all bands from active band set                                                                  |
| lacksquare                | import a previously saved active band set from file                                                   |
| <b>1</b>                  | export the active band set to a file                                                                  |

It is possible to define a multiplicative rescaling factor and additive rescaling factor for each band (for instance using the values in Landsat metadata), which are used on the fly (i.e. pixel value = original pixel value \* multiplicative rescaling factor + additive rescaling factor) during the processing.

The *Center wavelength* of bands should be defined in order to use several functions of *SCP*. If the *Center wavelength* of bands is not defined, the band number is used and some *SCP* tools will be disabled.

# **Band quick settings**

These tools allow for quickly set attributes of the active band set.

| Tool symbol and name | Description                                                                                                    |
|----------------------|----------------------------------------------------------------------------------------------------|
| Wavelength           | rapid definition of band center wavelength for the following satellite sensors: * Band order * ASTER * GeoEye-1 * GOES * Landsat 8 OLI * Landsat 7 ETM+ * Landsat 4-5 TM * Landsat 1, 2, and 3 MSS * MODIS * Pleiades * QuickBird * RapidEye * Sentinel-2 * Sentinel-3 * SPOT 4, 5, and 6 * WorldView-2 and WorldView-3 |
|                      | open a csv file of wavelength values (center wavelength separated by comma or new line)                                                                                                    |
| Wavelength unit      | <ul> <li>select the wavelength unit among:</li> <li>Band number: no unit, only band number</li> <li>μm: micrometres</li> <li>nm: nanometres</li> </ul>                                                                                                    |
| Date 1980 v          | set the date of acquisition                                                                                                    |

#### Band set table

The table on the left side is the *Band set table*. It includes the list of all the defined *band sets* (the names of the first bands are displayed), which can be selected with a left click. Double click on a table item can be used to define the *Active band set*.

A Filter can be used to display band sets in the table matching a name.

The following tools are available for managing band sets.

| Tool symbol and name | Description                                                                               |
|----------------------|-------------------------------------------------------------------------------------------|
| 10                   | add a new empty band set                                                                  |
|                      | remove highlighted band sets                                                              |
| 21.                  | sort band sets by date                                                                    |
| <b>1</b>             | move highlighted band sets upward                                                         |
|                      | move highlighted band sets downward                                                       |
| RGB                  | display the RGB color composite of selected band sets (a virtual raster is added in QGIS) |

#### **Band set tools**

*Band set tools* are tools that can be executed directly on *Active band set*. Multiple tools can be selected by the corresponding check box. This can also be useful to automate the processing during image conversion.

| Tool symbol and name                    | Description                                                  |
|-----------------------------------------|--------------------------------------------------------------|
| Create virtual raster of band set       | create a multiband virtual raster of Active band set         |
| Create raster of band set (stack bands) | stack bands in a single multiband raster                     |
| Build band overview                     | build band overview of Active band set                       |
| Band calc expression                    | execute the expression defined in <i>Band calc</i> (Pag. 98) |
|                                         | execute selected tools                                       |

# 3.4.2 Download products

- *Search* (Pag. 49)
  - Search parameters (Pag. 50)
  - Product list (Pag. 51)
  - Download (Pag. 51)
- Login data (Pag. 52)
  - Login Harmonized Landsat Sentinel-2 (Pag. 53)

- Login Copernicus Data Space Ecosystem (Pag. 53)

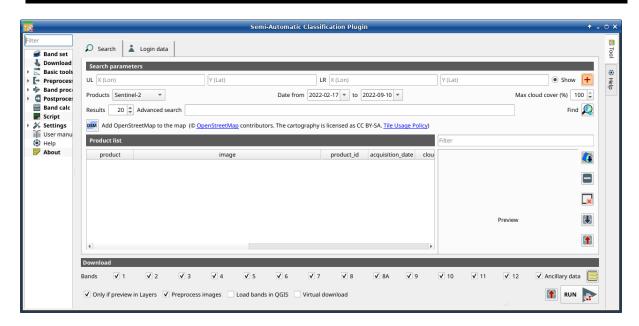

Fig. 10: Download products

The tab *Download products* includes the tools for searching and downloading free remote sensing images. The search and download is performed through Remotior Sensus. Also, automatic conversion to reflectance of downloaded bands is available.

Suggerimento: Information about APIs of this tool in Remotior Sensus at this link.

An internet connection is required and free registration could be required depending on the download service. Following a video tutorial about this tool.

https://www.youtube.com/watch?v=NwL2f5Nrn3U

#### Search

The Search tool allows for searching and downloading:

- Sentinel-2: Copernicus Sentinel-2 images (Level-1C and Level-2A) acquired from 2015 to present days;
- *Landsat\_MPC*: Landsat Collection images acquired from August 1982 to present days, such as Landsat 5, 7, 8, 9 (data retrieved from Microsoft Planetary Computer);
- Sentinel-2\_MPC: Copernicus Sentinel-2 Level-2A acquired from 2015 to present days (data retrieved from Microsoft Planetary Computer);
- Landsat\_HLS: Landsat from Harmonized Landsat Sentinel-2 by NASA which are surface reflectance data product (generated with Landsat 8, Landsat 9, and Sentinel-2 data acquired from 2013 to present days) with observations every two to three days at 30m spatial resolution (more information about the project);
- Sentinel-2\_HLS: Sentinel-2 from Harmonized Landsat Sentinel-2 by NASA which are surface reflectance data product (generated with Landsat 8, Landsat 9, and Sentinel-2 data acquired from 2013 to present days) with observations every two to three days at 30m spatial resolution (more information about the project);
- *MODIS\_09Q1\_MPC*: MODIS Surface Reflectance 8-Day (250m) (data retrieved from Microsoft Planetary Computer);

- *MODIS\_11A2\_MPC*: MODIS Land Surface Temperature 8-Day (data retrieved from Microsoft Planetary Computer);
- ASTER\_MPC: ASTER L1T (data retrieved from Microsoft Planetary Computer);
- *Copernicus\_DEM\_30\_MPC*: Copernicus DEM GLO-30 (data retrieved from Microsoft Planetary Computer);

The download of *Harmonized Landsat Sentinel-2* requires credentials defined in *Login data* (Pag. 52).

#### **Search parameters**

Define the search area by entering the coordinates (longitude and latitude) of an Upper Left (UL) point and Lower Right (LR) point and select a product to search. Optional settings are date of acquisition, maximum cloud cover, number of results (the fewer the results, the faster is the query).

The definition of a search area is required before searching the images.

| Tool symbol and name             | Description                                                                                                    |
|----------------------------------|----------------------------------------------------------------------------------------------------|
| UL 1\$                           | set the UL longitude X (Lon) and the UL latitude Y (Lat)                                                                                                    |
| LR 1\$                           | set the LR longitude X (Lon) and the LR latitude Y (Lat)                                                                                                    |
| Show                             | show or hide the search area in the map;                                                                                                    |
| +                                | define a search area by left click to set the UL point and right click to set the LR point; the search area is displayed in the map                                                                                                    |
| Products                         | set the search product                                                                                                    |
| Date from                        | set the starting date of acquisition                                                                                                    |
| to 1980 v                        | set the ending date of acquisition                                                                                                    |
| Max cloud cover (%)              | maximum cloud cover in the product                                                                                                    |
| Results 10                       | maximum number of products returned by the search                                                                                                    |
| Advanced search T                | some services (e.g. Sentinel-2) allows for entering search parameters; for instance, it is possible to enter the name of a granule (e.g. 33TTG)                                                                                                    |
| Filter T                         | set a filter such as the Product ID (e.g. LC81910312015006LGN00); it is possible to enter multiple Product IDs separated by comma or semicolon (e.g. LC81910312015006LGN00, LC81910312013224LGN00); filter is applied to resulting products in the search area |
| Find A                           | find the products in the search area; results are displayed inside the table in <i>Product list</i> (Pag. 51); results are added to previous results                                                                                                    |
| OpenStreet-<br>Map to the<br>map | this button allows for the display of OpenStreetMap tiles ( @ OpenStreetMap contributors) in the QGIS map as described in https://wiki.openstreetmap.org/wiki/QGIS . The cartography is licensed as CC BY-SA (Tile Usage Policy )                              |

**Suggerimento:** Search results (and the number thereof) depend on the defined area extent and the range of dates. In order to get more results, perform multiple searches defining smaller area extent and narrow acquisition dates

(from and to).

### **Product list**

The table *Product list* contains the results of the search. Click on any item (highlight the item) to display the image preview thereof (not all the products include image previews). Resulting products are saved with the QGIS project.

The table includes the following fields.

| pro-<br>duct                      | ima-<br>ge      | pro-<br>duct_         |                                                                          | cloud <sub>.</sub>                                                             | zo-<br>ne_pat                                       | row               | min_                                                                      | min_                                                                       | max_                                                                      | max_                                                                       | col-<br>lec-<br>tion              | si-<br>ze                 | pre-<br>view                                     | uid                                       | ref_url                         |
|-----------------------------------|-----------------|-----------------------|--------------------------------------------------------------------------|--------------------------------------------------------------------------------|-----------------------------------------------------|-------------------|---------------------------------------------------------------------------|----------------------------------------------------------------------------|---------------------------------------------------------------------------|----------------------------------------------------------------------------|-----------------------------------|---------------------------|--------------------------------------------------|-------------------------------------------|---------------------------------|
| the product name (e.g., Sentin 2) | the image na-me | the ID of the product | the ac-<br>qui-<br>si-<br>tion<br>da-<br>te<br>of<br>the<br>pro-<br>duct | per-<br>cen-<br>tage<br>of<br>cloud<br>co-<br>ver<br>in<br>the<br>pro-<br>duct | the zone or WRS path de-pending on the product type | the<br>WRS<br>row | mi-<br>ni-<br>mum<br>la-<br>ti-<br>tu-<br>de<br>of<br>the<br>pro-<br>duct | mi-<br>ni-<br>mum<br>lon-<br>gi-<br>tu-<br>de<br>of<br>the<br>pro-<br>duct | ma-<br>xi-<br>mum<br>la-<br>ti-<br>tu-<br>de<br>of<br>the<br>pro-<br>duct | ma-<br>xi-<br>mum<br>lon-<br>gi-<br>tu-<br>de<br>of<br>the<br>pro-<br>duct | col-<br>lec-<br>tion<br>co-<br>de | pro-<br>duct<br>si-<br>ze | URL<br>of<br>the<br>pro-<br>duct<br>pre-<br>view | iden-<br>ti-<br>fier<br>of<br>the<br>item | re-<br>fe-<br>ren-<br>ce<br>URL |

The following tools are available.

| Tool symbol and name | Description                                                                                                    |
|----------------------|----------------------------------------------------------------------------------------------------|
| <b>Q</b>             | display preview of highlighted images in the map; preview is roughly georeferenced on the fly (not all the products include a preview) |
|                      | remove highlighted images from the list                                                                                                |
| ×                    | remove all images from the list                                                                                                    |
| $\widehat{\Phi}$     | import the product list from an XML file                                                                                               |
| <b>1</b>             | export the product list to an XML file                                                                                                 |

# **Download**

Download the products in the *Product list* (Pag. 51). During the download it is recommended not to interact with QGIS.

Depending on the download service, it is possible to select single bands for download.

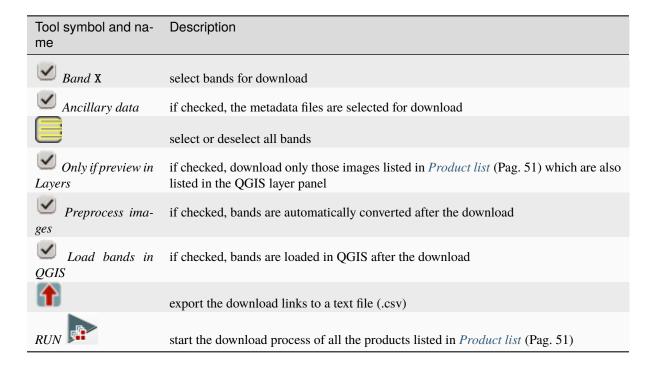

# Login data

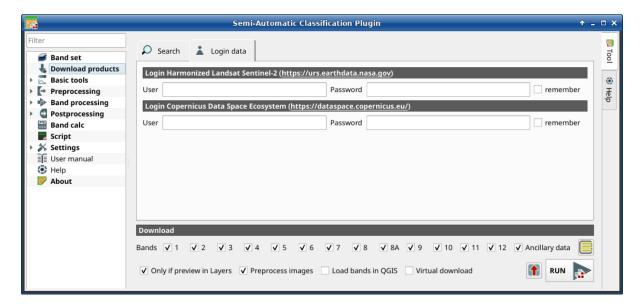

Fig. 11: Login data

### **Login Harmonized Landsat Sentinel-2**

The download of Harmonized Landsat Sentinel-2 requires to login using *EOSDIS Earthdata* credentials (https://urs.earthdata.nasa.gov) One can register for free at https://urs.earthdata.nasa.gov/users/new.

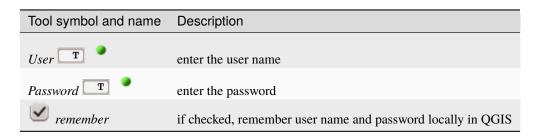

**Avvertimento:** If remember is checked, the password is stored unencrypted in QGIS registry.

# **Login Copernicus Data Space Ecosystem**

The download of Sentinel-2 is available also using *Copernicus Data Space Ecosystem* credentials (https://dataspace.copernicus.eu). One can register for free at https://dataspace.copernicus.eu .

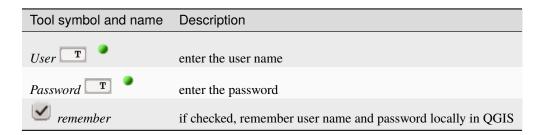

**Avvertimento:** If remember is checked, the password is stored unencrypted in QGIS registry.

### 3.4.3 Basic tools

The tab Basic tools includes several tools for manipulating input data.

### **Export signatures**

This tool allows for exporting the signatures highlighted in the ROI & Signature list (Pag. 36).

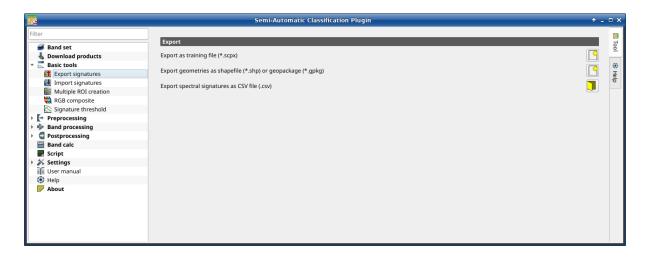

Fig. 12: Export signatures

| Tool symbol and name                    | Description                                                                                                    |
|-----------------------------------------|----------------------------------------------------------------------------------------------------|
| Export as SCP file                      | create a new .scp file and export highlighted ROIs and spectral signatures as <i>SCP</i> file (.scpx)                    |
| Export as shapefile or geo-<br>package  | export highlighted ROIs (spectral signature data excluded) as a new shapefile (.shp) or geopackage (.gpkg)               |
| Export spectral signatures as  CSV file | open a directory, and export highlighted spectral signatures as individual CSV files (.csv) separated by semicolon ( ; ) |

# **Import signatures**

- Import library file (Pag. 54)
- Import vector (Pag. 55)
- Download USGS Spectral Library (Pag. 56)

The tab Import signatures allows for importing spectral signatures from various sources.

### Import library file

This tool allows for importing spectral signatures from various sources: a previously saved *Training input* (Pag. 33) (.scpx file); a USGS Spectral Library (.asc file); a previously exported .csv file. In case of USGS Spectral Library, the library is automatically sampled according to the image band wavelengths defined in the *Band set* (Pag. 45), and added to the *ROI & Signature list* (Pag. 36);

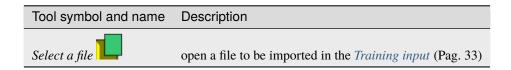

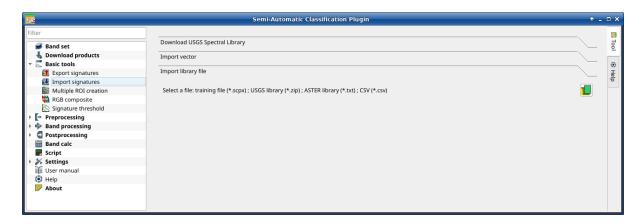

Fig. 13: Import library file

#### Import vector

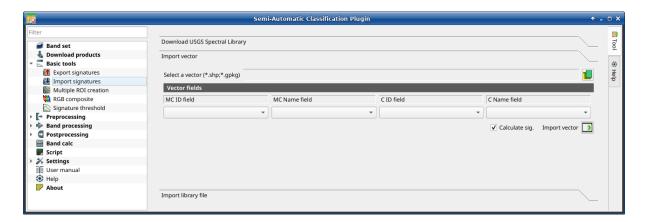

Fig. 14: Import vector

This tool allows for importing a vector (shapefile or geopackage), selecting the corresponding fields of the *Training input* (Pag. 33).

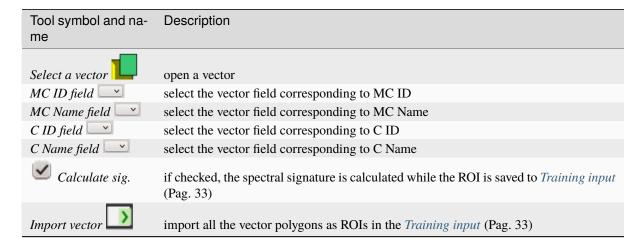

#### **Download USGS Spectral Library**

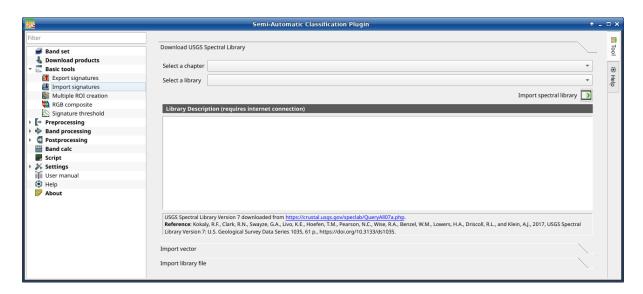

Fig. 15: Download USGS Spectral Library

The tab *Download USGS Spectral Library* allows for the download of the USGS spectral library (Clark, R.N., Swayze, G.A., Wise, R., Livo, E., Hoefen, T., Kokaly, R., Sutley, S.J., 2007, USGS digital spectral library splib06a: U.S. Geological Survey, Digital Data Series 231).

The libraries are grouped in chapters including Minerals, Mixtures, Coatings, Volatiles, Man-Made, Plants, Vegetation Communities, Mixtures with Vegetation, and Microorganisms.

An internet connection is required.

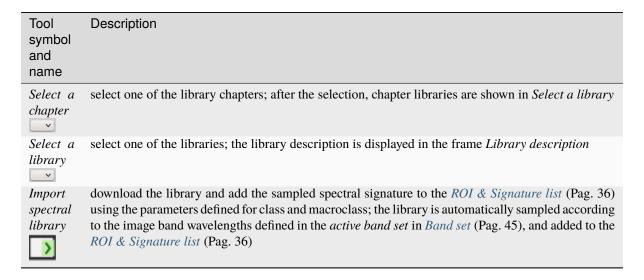

**Suggerimento:** Spectral libraries downloaded from the USGS Spectral Library can be used with Minimum Distance or Spectral Angle Mapping algorithms, but not Maximum Likelihood because this algorithm needs the covariance matrix that is not included in the spectral libraries.

# **Multiple ROI Creation**

- Create random points (Pag. 58)
- Point coordinates and ROI definition (Pag. 58)

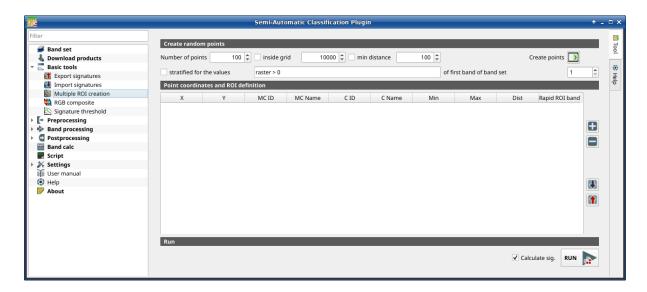

Fig. 16: Multiple ROI Creation

This tab allows for the automatic creation of ROIs, useful for the rapid classification of multi-temporal images, or for accuracy assessment. Given a list of point coordinates and ROI options, this tool performs the region growing of ROIs. Created ROIs are automatically saved to the *Training input* (Pag. 33). The *active band set* in *Band set* (Pag. 45) is used for calculations.

# **Create random points**

| Tool<br>symbol<br>and na-<br>me   | Description                                                                                                    |
|-----------------------------------|----------------------------------------------------------------------------------------------------|
| Number of points                  | set a number of points that will be created when <i>Create points</i> is clicked                                                                                                    |
| in- side grid                     | if checked, the <i>band set</i> area is divided in cells where the size thereof is defined in the combobox (image unit, usually meters); points defined in Number of random points are created randomly within each cell                                                                                                    |
| min distance                      | if checked, random points have a minimum distance defined in the combobox (image unit, usually meters); setting a minimum distance can result in fewer points than the number defined in <i>Number of points</i>                                                                                                    |
| Create points                     | create random points inside the <i>band set</i> area                                                                                                    |
| stra-<br>tified for<br>the values | if checked, create random points inside the values defined in the expression calculated for the first band of the defined band set; the expression must include the variable raster; multiple expressions can be entered separated by semicolon (;) but the total number of stratified points is the same as the defined <i>Number of points</i> |
| of the first band of band set     | defines the band set in stratified for the values                                                                                                    |

# Point coordinates and ROI definition

The table *Point coordinates and ROI definition* contains the following fields.

| X                          | Y                                             | MC<br>ID                                   | MC<br>Na-<br>me                                    | C<br>ID                     | C<br>Na-<br>me                      | Min                                                           | Max                                          | Dist                                                                                                    | Rapid ROI band                                                                                                    |
|----------------------------|-----------------------------------------------|--------------------------------------------|----------------------------------------------------|-----------------------------|-------------------------------------|---------------------------------------------------------------|----------------------------------------------|----------------------------------------------------------------------------------------------------|----------------------------------------------------------------------------------------------------|
| point X coordinate (float) | point<br>Y<br>coor-<br>di-<br>nate<br>(float) | ROI<br>Ma-<br>cro-<br>class<br>ID<br>(int) | ROI<br>Ma-<br>cro-<br>class<br>Na-<br>me<br>(text) | ROI<br>Class<br>ID<br>(int) | ROI<br>Class<br>Na-<br>me<br>(text) | the mini-<br>mum<br>area of<br>a ROI<br>(in<br>pixel<br>unit) | the maxi- mum width of a ROI (in pixel unit) | the interval which defines the maximum spectral distance between the seed pixel and the surrounding pixels (in radiometry unit) | if a band number is defined, ROI is created only using the selected band, similarly to <i>Rapid ROI band</i> in <i>ROI &amp; Signature list</i> (Pag. 36) |

The following tools are available.

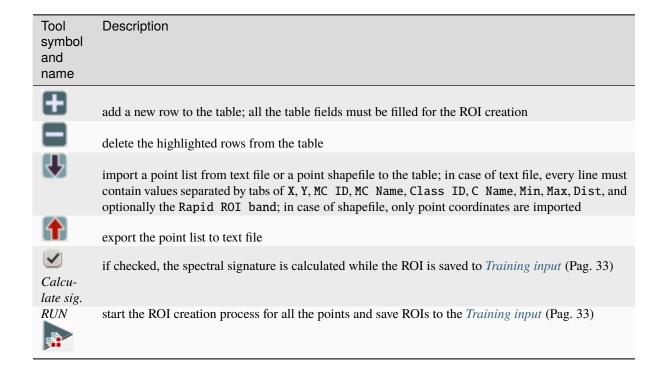

### **RGB** composite

- RGB composite (Pag. 60)
- Automatic RGB (Pag. 60)

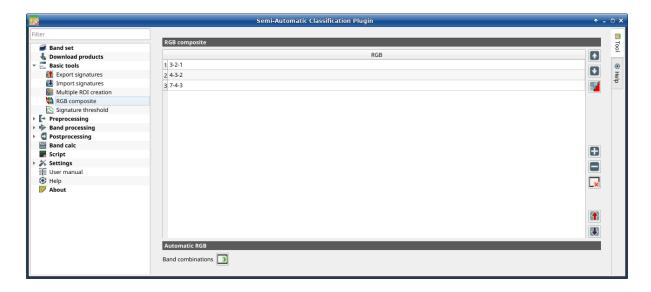

Fig. 17: RGB composite

This tab allows for managing the RGB *Color Composite* (Pag. 133) used in the list *RGB*= of the *Image control* (Pag. 43).

#### **RGB** composite

The table RGB composite contains the field RGB that allows for entering an RGB combination.

| Tool symbol and name | Description                                           |
|----------------------|-------------------------------------------------------|
|                      |                                                       |
|                      | move highlighted RGB combination upward               |
| <b>*</b>             | move highlighted RGB combination downward             |
| b <mark>a</mark>     | automatically sort RGB combinations by name           |
| <b>#</b>             | add a row to the table                                |
|                      | remove highlighted rows from the table                |
| ×                    | clear all RGB combinations from RGB list              |
| <b>1</b>             | export the RGB list to a file (i.ecsv)                |
| lacksquare           | import a previously saved RGB list from file (i.ecsv) |

#### **Automatic RGB**

| Tool symbol and name | Description                                                                                                    |
|----------------------|----------------------------------------------------------------------------------------------------|
| Band combinations    | add the combinations of all bands (i.e. permutation) to the <i>RGB composite</i> (Pag. 60) (e.g. 1-2-3, 1-2-4,, 3-2-1) |

#### Signature threshold

- Signature threshold (Pag. 61)
- Automatic thresholds (Pag. 61)

This tab allows for the definition of a classification threshold (only for Minimum Distance, Maximum Likelihood, and Spectral Angle Mapping algorithms) for each spectral signature. All the signatures contained in the *Training input* (Pag. 33) are listed. Thresholds defined in this tool are applied to classification only if *Threshold* value in *Algorithm* (Pag. 75) is 0.

This is useful for improving the classification results, especially when spectral signatures are similar. Thresholds of signatures are saved in the *Training input* (Pag. 33).

If threshold is 0 then no threshold is applied and all the image pixels are classified. Depending on the selected *Algorithm* (Pag. 75) the threshold value is evaluated differently:

- for Minimum Distance, pixels are unclassified if distance is greater than threshold value;
- for Maximum Likelihood, pixels are unclassified if probability is less than threshold value (max 100);
- for Spectral Angle Mapping, pixels are unclassified if spectral angle distance is greater than threshold value (max 90).

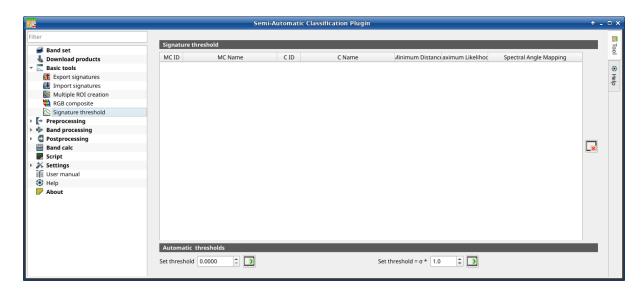

Fig. 18: Signature threshold

### Signature threshold

The table Signature threshold contains the following fields.

| MC ID                                | MC Na-<br>me                         | C ID                          | C Na-<br>me                     | MD Threshold | ML Threshold                                                   | SAM Threshold                                              |
|--------------------------------------|--------------------------------------|-------------------------------|---------------------------------|--------------|----------------------------------------------------------------|------------------------------------------------------------|
| signa-<br>ture<br>Macro-<br>class ID | signature<br>Macro-<br>class<br>Name | signa-<br>ture<br>Class<br>ID | signa-<br>ture<br>Class<br>Name |              | Maximum Likeli-<br>hood threshold; this<br>value can be edited | Spectral Angle Mapping threshold; this value can be edited |

• Ex: reset all signatures thresholds to 0 (i.e. no threshold used);

#### **Automatic thresholds**

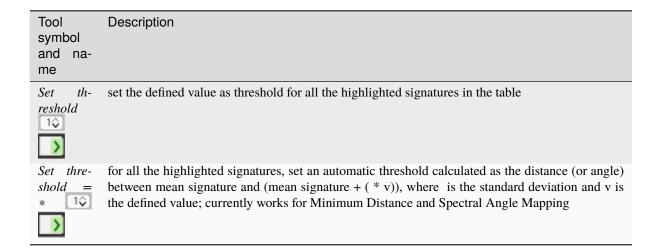

# 3.4.4 Preprocessing

The tab Preprocessing provides several tools for data manipulation which are useful before the actual classification process.

### Clip raster bands

- Clip band set (Pag. 62)
- Clip coordinates (Pag. 63)

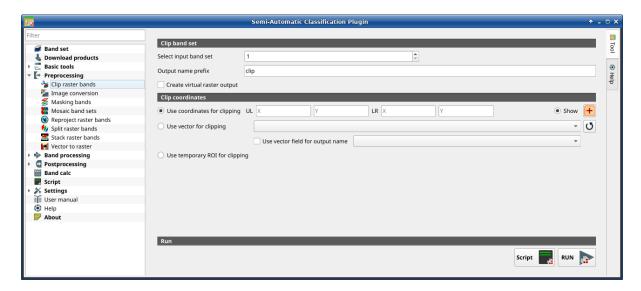

Fig. 19: Clip multiple rasters

This tab allows for cutting several image bands at once, using a rectangle defined with point coordinates or a boundary defined with a vector.

**Suggerimento:** Information about APIs of this tool in Remotior Sensus at this link .

### Clip band set

| Tool symbol and name  | Description                                                                        |
|-----------------------|------------------------------------------------------------------------------------|
| Select input band set | select the input Band set (Pag. 45) to be clipped                                  |
| Use value as NoData   | if checked, set the value for NoData pixels (e.g. pixels outside the clipped area) |
| Output name prefix T  | set the prefix for output file names (default is clip)                             |

#### Clip coordinates

Set the Upper Left (UL) and Lower Right (LR) point coordinates of the rectangle used for clipping; it is possible to enter the coordinates manually. Alternatively use a vector.

| Tool symbol and na-<br>me        | Description                                                                                                    |
|----------------------------------|----------------------------------------------------------------------------------------------------|
| Use coordinates for clipping     | if checked, use defined coordinates for clipping bands                                                                                                    |
| UL X                             | set the UL X coordinate                                                                                                    |
| UL Y 1\$                         | set the UL Y coordinate                                                                                                    |
| LR X 1\$                         | set the LR X coordinate                                                                                                    |
| LR Y 10                          | set the LR Y coordinate                                                                                                    |
| Show                             | show or hide the clip area drawn in the map                                                                                                    |
| +                                | define a clip area by drawing a rectangle in the map; left click to set the UL point and right click to set the LR point; the area is displayed in the map    |
| Use vector for clipping          | if checked, use the selected vector (already loaded in QGIS) for clipping; UL and LR coordinates are ignored                                                  |
| Use vector field for output name | if checked, a vector field is selected for clipping while iterating through each vector polygon and the corresponding field value is added to the output name |
| Use temporary ROI for clipping   | if checked, use a <i>Temporary ROI</i> (Pag. 43) for clipping; UL and LR coordinates are ignored                                                              |
| J                                | refresh layer list                                                                                                    |
| Script                           | add this function to the <i>Script</i> (Pag. 106)                                                                                                    |
| RUN                              | run this function                                                                                                    |

# Image conversion

- Image conversion (Pag. 64)
- Metadata (Pag. 65)

This tool allows for the conversion of several products to reflectance. Depending on the processing level of the source product, the conversion can be to the physical measure of Top Of Atmosphere reflectance (TOA), or the application of a simple atmospheric correction using the DOS1 method (Dark Object Subtraction 1), which is an image-based technique (for more information about conversion to TOA and DOS1 correction, see *Image conversion to reflectance* (Pag. 148)). In case the source product is already provided as surface reflectance level, the rescaling factors are applied to convert the DN to decimal values.

The following products can be processed:

- Sentinel-2 images Level-1C;
- **Sentinel-2** images Level-2A;
- Landsat 1, 2, 3 MSS, 4, 5, 7, 8, 9 images Collection 2 Level-2;

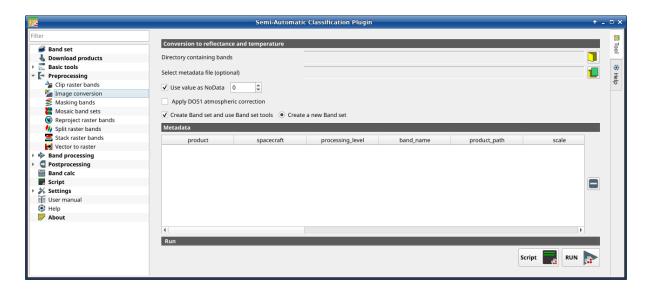

Fig. 20: Image conversion

• Harmonized Landsat Sentinel-2.

 $\textbf{Suggerimento:} \ \ Information \ about \ APIs \ of this tool \ in \ Remotior \ Sensus \ at \ this \ link \ .$ 

### **Image conversion**

Once the input is selected, available bands are listed in the metadata table.

| Tool symbol and name                   | Description                                                                                                    |
|----------------------------------------|----------------------------------------------------------------------------------------------------|
| Directory containing bands             | open a directory containing product bands; names of bands must end with the corresponding number; if the metadata file is included in this directory then <i>Metadata</i> (Pag. 65) is automatically filled |
| Select metadata file                   | select the metadata file if not included in the <i>Directory containing bands</i> ; for Sentinel-2, the metadata file is a .xml file whose name contains MTD_MSIL1C.                                        |
| Use value as                           | if checked, pixels having NoData value are not counted during conversion and the DOS1 calculation of DNmin; it is useful when image has a black border (usually pixel value = 0)                            |
| Apply DOS1 atmospheric correction      | if checked, the DOS1 Correction (Pag. 150) is applied to all the bands                                                                                                    |
| Create Band set and use Band set tools | if checked, bands are added to the active <i>Band set</i> after the conversion; also, the <i>Band set</i> is processed according to the tools checked in the <i>Band set</i> (Pag. 45)                      |
| • Add bands in a new Band set          | if checked, bands are added to a new empty Band set after the conversion                                                                                                    |

Suggerimento: For the best spectral precision one should download Surface Reflectance products (e.g., for

Sentinel-2 the Level-2A Products).

**Avvertimento:** For Sentinel-2 L2A images downloaded as .zip file, all the .jp2 files must be moved inside the same directory and renamed according to the band number in the ending (e.g. from name\_02\_10m.jp2 to name\_02.jp2).

#### Metadata

*Metadata* are required for the process to identify the product. If the *Metadata* file is not inside the input directory, one can define the file path in *Select metadata file*. In the *Metadata*, all the bands found in are listed.

The table *Metadata* contains the following fields.

| pro-<br>duct                   | spa-<br>ce-<br>craft                                    | pro-<br>ces-<br>sing_lev                      |                                | pro-<br>duct_             |                                 | off-<br>set                      | no-<br>da-<br>ta                               | date                                     | k1                                       | k2                                       | banc                | e_su | earth                              | _sun_distance |
|--------------------------------|---------------------------------------------------------|-----------------------------------------------|--------------------------------|---------------------------|---------------------------------|----------------------------------|------------------------------------------------|------------------------------------------|------------------------------------------|------------------------------------------|---------------------|------|------------------------------------|---------------|
| product name (e.g., Senting 2) | spa-<br>ce-<br>craft<br>name<br>(e.g.,<br>Sentine<br>2) | processing level of the product (e.g., Level- | na-<br>me<br>of<br>the<br>band | path<br>of<br>the<br>band | sca-<br>le<br>of<br>the<br>band | off-<br>set<br>of<br>the<br>band | no-<br>data<br>va-<br>lue<br>of<br>the<br>band | date of ac- quisi- tion of the pro- duct | k1 parameter for Landsat thermal conver- | k2 parameter for Landsat thermal conver- | band<br>num-<br>ber | _    | Earth<br>Sun<br>di-<br>stan-<br>ce | -             |
| 4)                             | ۷)                                                      | 2)                                            |                                |                           |                                 |                                  | vallu                                          | duct                                     | sion                                     | sion                                     |                     | band |                                    |               |

It is possible to remove bands from the table, to exclude these bands from the conversion.

| Tool symbol and name | Description                                      |
|----------------------|--------------------------------------------------|
|                      | remove highlighted bands from the table Metadata |

Bands having different spatial resolution are not resampled at this stage. However, when using these bands in a classification process, all the bands are resampled on the fly to the highest spatial resolution with nearest neighbor.

| Tool symbol and name | Description                                       |
|----------------------|---------------------------------------------------|
| Script               | add this function to the <i>Script</i> (Pag. 106) |
| RUN                  | run this function                                 |

**Suggerimento:** To reduce file size, output files are saved as data type UInt16 with scale 0.0001, which are interpreted as Float32 type by GDAL.

# **Masking bands**

• Mask of band set (Pag. 67)

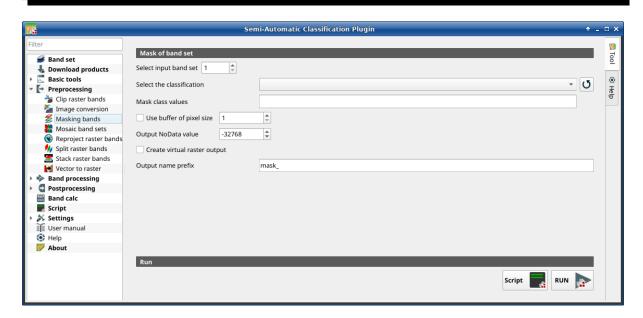

Fig. 21: Masking bands

This tool allows for masking bands, based on the values of a raster mask, creating an output masked band for each band of the *Band set* (Pag. 45). NoData is set in all the bands of the *Band set* (Pag. 45) for pixels corresponding to the mask.

 $\textbf{Suggerimento:} \ \ Information \ about \ APIs \ of this tool \ in \ Remotior \ Sensus \ at \ this \ link \ .$ 

#### Mask of band set

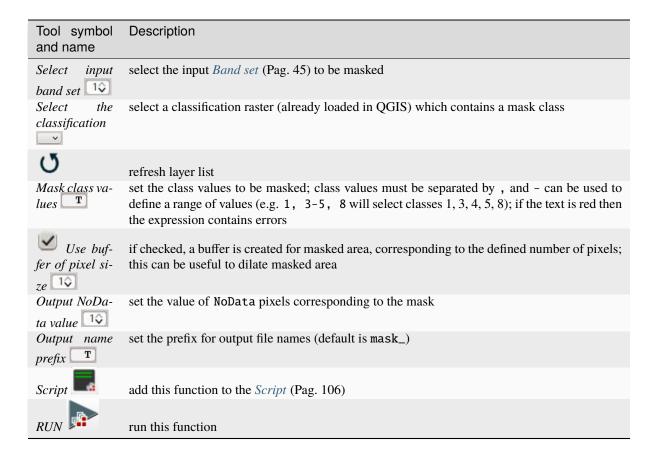

### Mosaic of band sets

• Mosaic of band sets (Pag. 68)

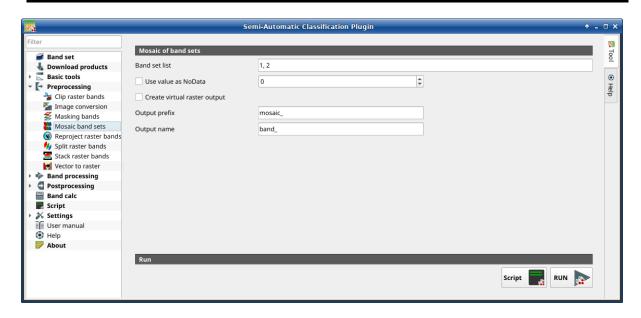

Fig. 22: Mosaic band sets

This tool allows for the mosaic of band sets, merging the corresponding bands of two or more band sets defined in the *Band set* (Pag. 45). An output band is created for every corresponding set of bands in the band sets. NoData values of one band set are replaced by the values of the other band sets.

Suggerimento: Information about APIs of this tool in Remotior Sensus at this link.

#### Mosaic of band sets

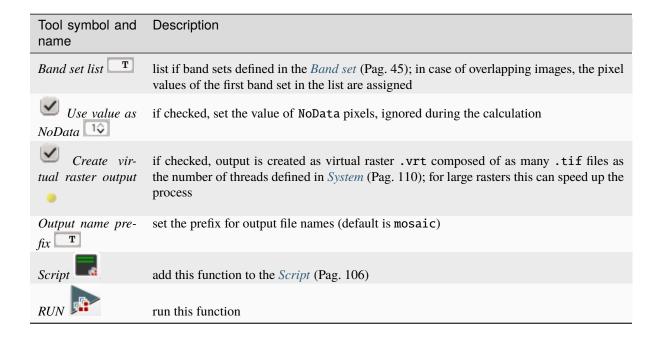

# Reproject raster bands

• Reproject raster bands (Pag. 69)

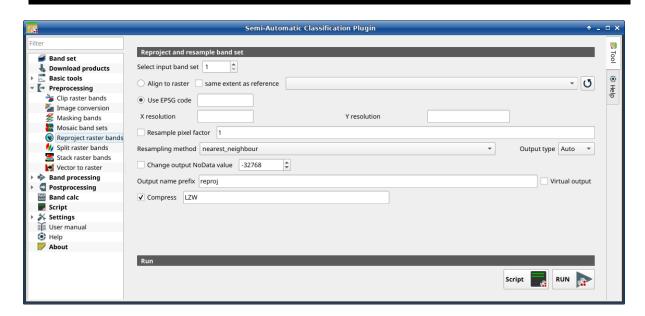

Fig. 23: Reproject raster bands

This tab allows for reprojecting bands in a *Band set* (Pag. 45) and perform other raster operations.

 $\textbf{Suggerimento:} \ \ Information \ about \ APIs \ of this tool \ in \ Remotior \ Sensus \ at \ this \ link \ .$ 

# Reproject raster bands

| Tool symbol and na-<br>me  | Description                                                                                                    |
|----------------------------|----------------------------------------------------------------------------------------------------|
| Select input band set      | select the input <i>Band set</i> (Pag. 45) to be reprojected                                                                               |
| • Align to raster          | if checked, use the same coordinate reference system and pixel size as the selected reference                                              |
| same extent as             | if checked, the output extent will be the same as the reference                                                                            |
| J                          | refresh layer list                                                                                                    |
| Use EPSG code              | if checked, use the EPSG code for defining the output coordinate reference system                                                          |
| X resolution T             | set X pixel resolution                                                                                                    |
| Y resolution T             | set Y pixel resolution                                                                                                    |
| Resample pixel             | if checked, new pixel size will be the original size times this factor                                                                     |
| Resampling method          | select the resampling method; options are: nearest_neighbour, average, sum, maximum, minimum, mode, median, first_quartile, third_quartile |
| Output type                | select the output raster type; options are: Auto (same as input), Float32, Int32, UInt32, Int16, UInt16, Byte                              |
| Change output NoData value | if checked, set a new value for NoData pixels                                                                                              |
| Output name prefix         | set the prefix for output file names (default is reproj)                                                                                   |
| Compress                   | if checked, set the compression method (e.g., LZW, DEFLATE)                                                                                |
| Script                     | add this function to the <i>Script</i> (Pag. 106)                                                                                          |
| RUN                        | run this function                                                                                                    |

## Split raster bands

• Raster list (Pag. 70)

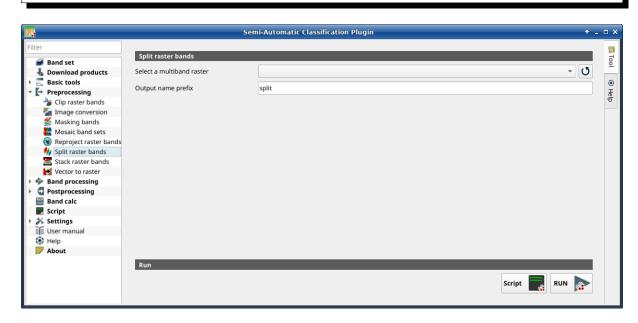

Fig. 24: Split raster bands

Split a multiband raster to single bands.

 $\textbf{Suggerimento:} \ \ Information \ about \ APIs \ of \ this \ tool \ in \ Remotior \ Sensus \ at \ this \ link \ .$ 

## **Raster list**

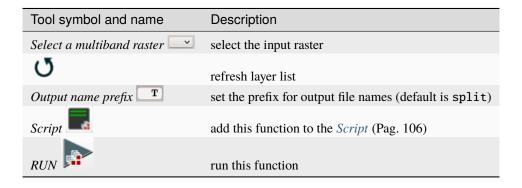

### Stack raster bands

• Stack band set (Pag. 71)

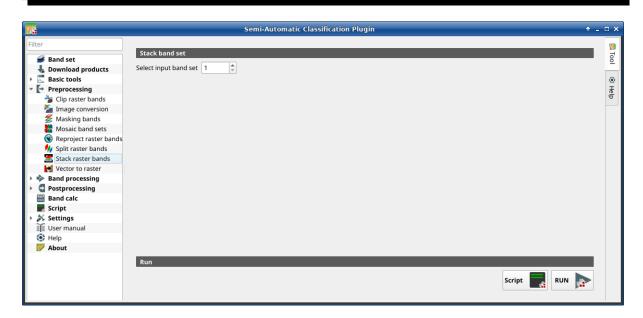

Fig. 25: Stack raster bands

Stack all the bands in a Band set (Pag. 45) into a multiband raster.

Suggerimento: Information about APIs of this tool in Remotior Sensus at this link .

## Stack band set

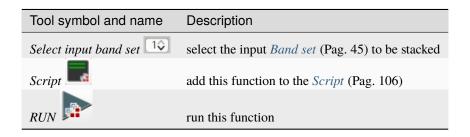

#### **Vector to raster**

This tab allows for the conversion of a vector (polygon) to raster format.

Suggerimento: Information about APIs of this tool in Remotior Sensus at this link .

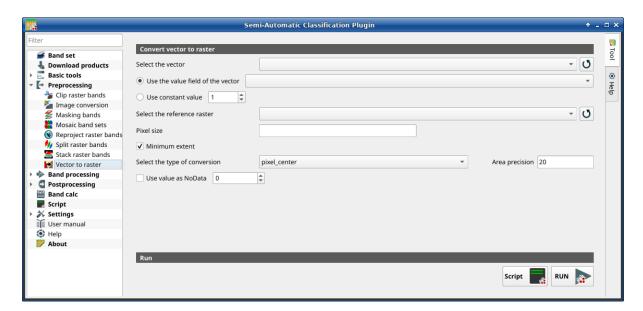

Fig. 26: Vector to raster

## **Convert vector to raster**

| Tool symbol and name              | Description                                                                                                    |
|-----------------------------------|----------------------------------------------------------------------------------------------------|
| Select the vector                 | select a vector already loaded in QGIS                                                                                                    |
| J                                 | refresh layer list                                                                                                    |
| Use the value field of the vector | if checked, the selected field is used as attribute for the conversion; pixels of the output raster have the same values as the vector attribute                                                                                                    |
| Use constant value 🔯              | if checked, the polygons are converted to raster using the selected constant value                                                                                                    |
| Select the reference raster       | select a reference raster; pixels of the output raster have<br>the same size and alignment as the reference raster                                                                                                    |
| • •                               | refresh layer list                                                                                                    |
| Pixel size T                      | set the size of pixel of output raster                                                                                                    |
| Minimum extent                    | if checked, the output raster has the minimum vector extent; otherwise, output extent is the same as the <i>Select the reference raster</i>                                                                                                    |
| Select the type of conversion     | <ul> <li>* pixel_center: during the conversion, vector is compared to the reference raster; output raster pixels are attributed to a polygon if pixel center is within that polygon</li> <li>* all_touched: during the conversion, vector is compared to the reference raster; output raster pixels are attributed to a polygon if pixel touches that polygon</li> <li>* area_based: during the conversion, output raster pixels are attributed based on area proportion of polygons</li> </ul> |
| Area precision T                  | for <i>area_based</i> method, the higher the value, the higher is the precision in the calculation of area proportion (and the time required for calculation)                                                                                                    |
| ✓ Use value as NoData 🔯           | if checked, set a value for NoData pixels                                                                                                    |
| Script                            | add this function to the Script (Pag. 106)                                                                                                    |
| RUN                               | run this function                                                                                                    |

## 3.4.5 Band processing

The tab

Band processing provides several functions that can be applied to the Band set (Pag. 45).

#### Classification

- Input (Pag. 75) Algorithm (Pag. 75)
  - Maximum Likelihood (Pag. 75)
  - Minimum Distance (Pag. 77)
  - Multi-layer Perceptron (Pag. 78)
  - Random Forest (Pag. 79)
  - Spectral Angle Mapping (Pag. 81)
  - Support Vector Machine (Pag. 82)
- Run (Pag. 83)

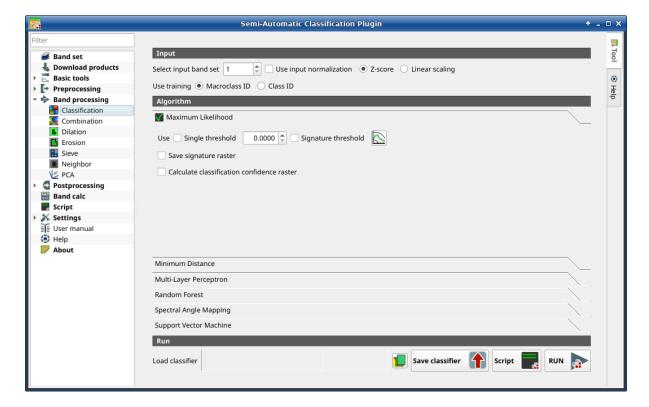

Fig. 27: Classification

This tab allows for the classification of the *Band set* (Pag. 45) using the spectral signatures checked in *ROI & Signature list* (Pag. 36). Several classification options are set in this tab which affect the classification process also during the *Classification preview* (Pag. 44).

This tool allows for the selection of one the following algorithms:

- Maximum Likelihood (Pag. 75)
- Minimum Distance (Pag. 77)

- Multi-layer Perceptron (Pag. 78)
- Random Forest (Pag. 79)
- Spectral Angle Mapping (Pag. 81)
- Support Vector Machine (Pag. 82)

Also, it is possible to save and load a trained classifier.

Suggerimento: Information about APIs of this tool in Remotior Sensus at this link .

## Input

| Tool symbol and name                                                  | Description                                                                                        |
|-----------------------------------------------------------------------|----------------------------------------------------------------------------------------------------|
| Select input band set                                                 | select the input <i>Band set</i> (Pag. 45) to be classified                                        |
| Use input normalization                                               | if checked, normalize the input based on the selected method                                       |
| • Z-score                                                             | if checked with <i>Use input normalized</i> , Z-score normalization of input is performed          |
| • Linear scaling                                                      | if checked with Use input normalized, Linear scaling normalization of input is performed           |
| Use training Macroclass ID                                            | if checked, the classification is performed using                                                  |
| Use training Class ID the Macroclass ID (code MC ID of the signature) | if checked, the classification is performed using the Class ID (code <i>C ID</i> of the signature) |

# **Algorithm**

This tool allows for the selection of the classification algorithm. The algorithm tab includes the available parameters.

### **Maximum Likelihood**

Use the Maximum Likelihood (Pag. 137) algorithm.

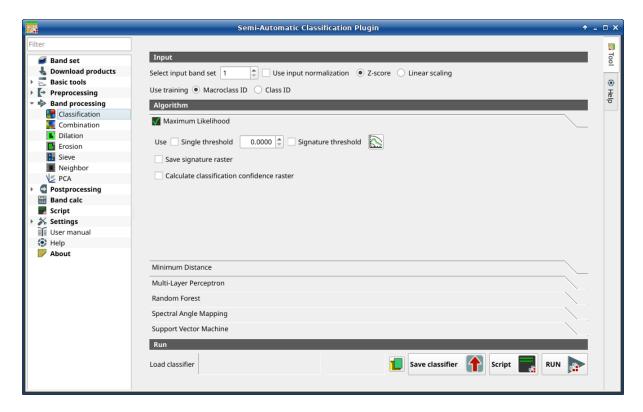

Fig. 28: Maximum Likelihood

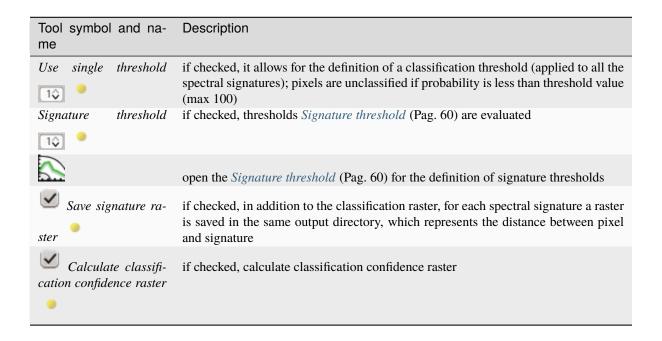

### **Minimum Distance**

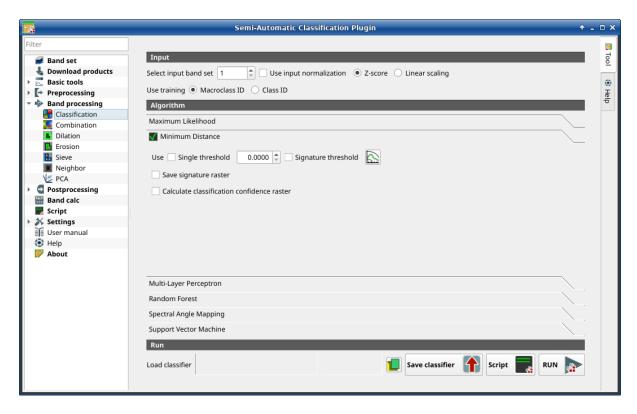

Fig. 29: Minimum Distance

Use the Minimum Distance (Pag. 135) algorithm.

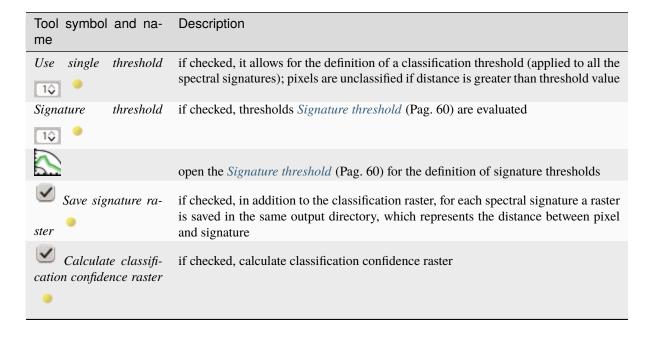

## **Multi-layer Perceptron**

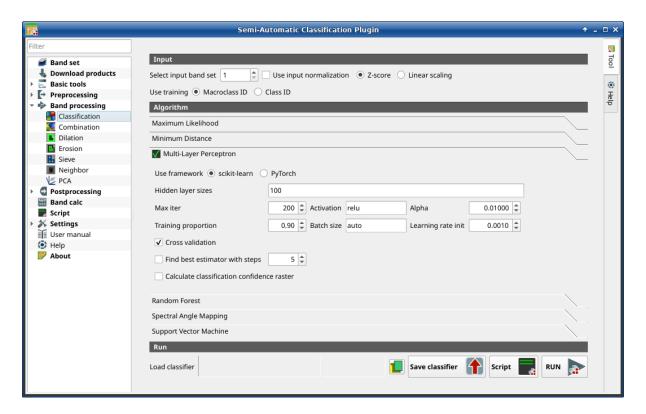

Fig. 30: Multi-layer Perceptron

Use the Multi-Layer Perceptron (Pag. 142) algorithm.

| Tool symbol and name                       | Description                                                                                                    |
|--------------------------------------------|----------------------------------------------------------------------------------------------------|
| Use framework scikit-learn                 | if checked, use scikit-learn framework (read this)                                                                                                    |
| Use framework Py-<br>Torch                 | if checked, use PyTorch framework (read about this)                                                                                                    |
| Hidden layer sizes 10                      | list of values separated by comma, where each value defines the number of neurons in a hidden layer (e.g.: 200, 100 for two hidden layers of 200 and 100 neurons respectively) |
| Max iter 10                                | set the maximum number of iterations                                                                                                    |
| Activation <b>T</b>                        | set the activation function (default: relu)                                                                                                    |
| Alpha 🔯                                    | set the weight decay (also L2 regularization term) for Adam optimizer                                                                                                    |
| Training proportion                        | set the proportion of data to be used as training and the remaining part as test                                                                                               |
| Batch size T                               | set the number of samples per batch for optimizer; if auto, the batch is the minimum value between 200 and the number of samples                                               |
| Learning rate init                         | set initial learning rate                                                                                                    |
| Cross validation                           | if checked, perform cross validation                                                                                                    |
| Find best estimator with steps             | if checked, find the best estimator iteratively with a number of steps                                                                                                    |
| Calculate classification confidence raster | if checked, calculate classification confidence raster                                                                                                    |

## **Random Forest**

Use the Random Forest (Pag. 141) algorithm.

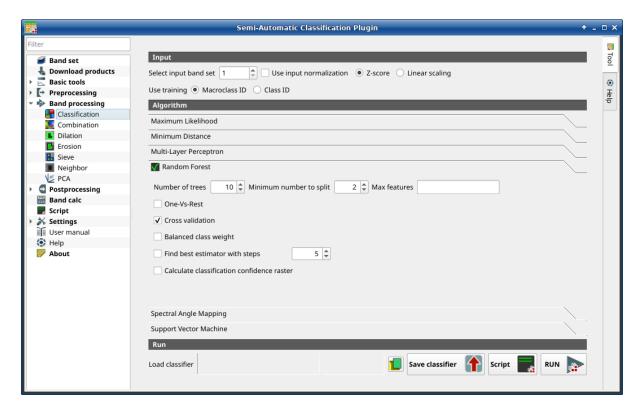

Fig. 31: Random Forest

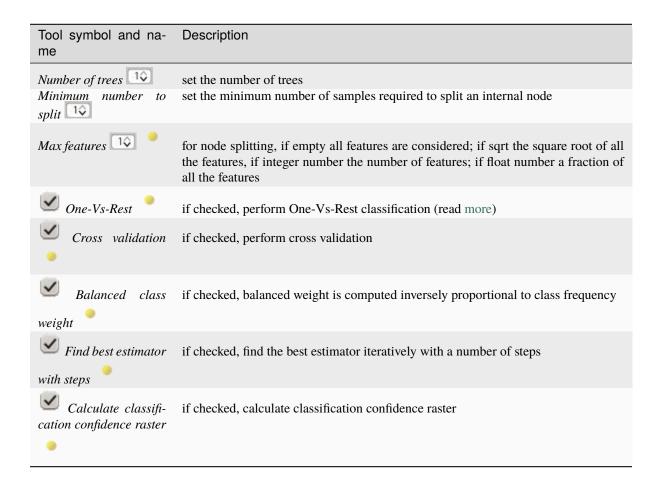

### **Spectral Angle Mapping**

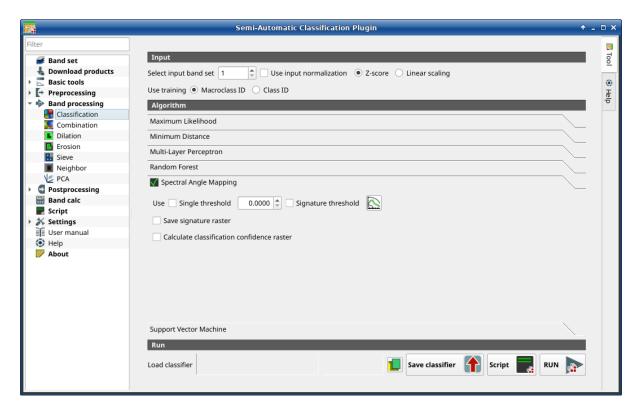

Fig. 32: Spectral Angle Mapping

Use the Spectral Angle Mapping (Pag. 138) algorithm.

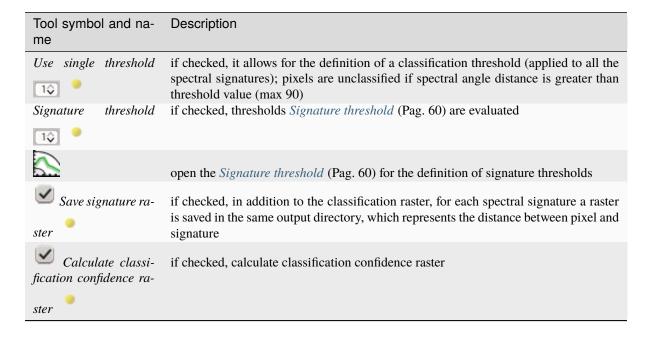

### **Support Vector Machine**

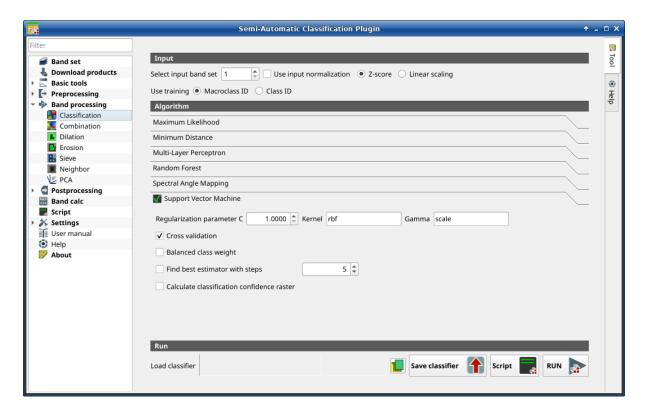

Fig. 33: Support Vector Machine

Use the Support Vector Machine (Pag. 142) algorithm.

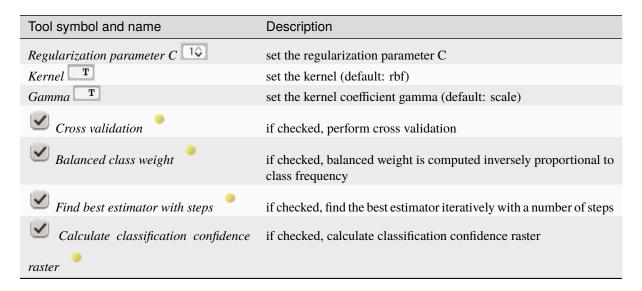

### Run

It is possible to run the classification, or save and load a trained classifier.

Classification raster is a file .tif (a QGIS style file .qml is saved along with the classification); also other outputs can be optionally calculated. Outputs are loaded in QGIS after the calculation.

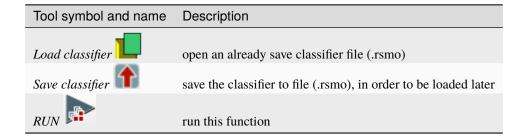

#### Combination

• Combination of band values (Pag. 84)

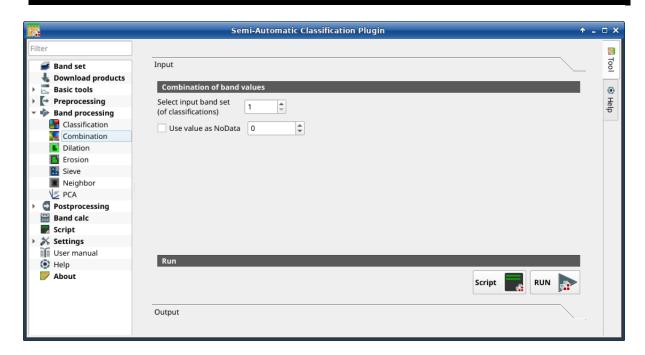

Fig. 34: Combination

This tab allows for the combination of bands loaded in a *Band set* (Pag. 45). This tool is intended for combining classifications in order to get a raster where each value corresponds to a combination of class values. Raster values must be integer type. A combination raster is produced as output and the area of each combination is reported in a .csv file.

This tool supports virtual raster output; if the output file name ends with .vrt then the output is created as virtual raster composed of as many .tif files as the number of CPU threads defined in *System* (Pag. 110); for large rasters this can speed up the process.

Suggerimento: Information about APIs of this tool in Remotior Sensus at this link .

### **Combination of band values**

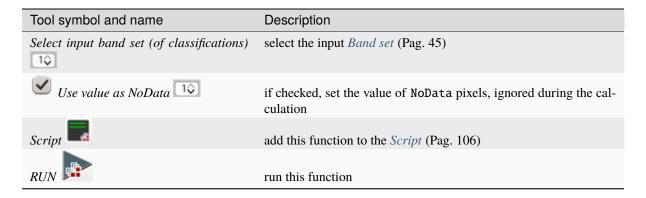

The list of combinations and the area thereof will be displayed in the tab Output.

#### **Dilation**

• Dilation (Pag. 85)

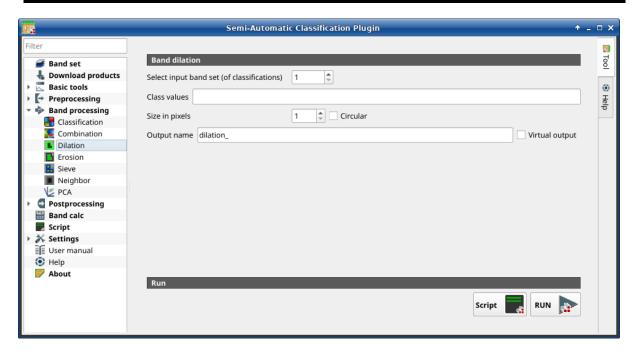

Fig. 35: Dilation

This tab allows for dilating the border of a class patch, defining the class values to be dilated and the number of pixels from the border. It is useful for classification refinement.

**Suggerimento:** Information about APIs of this tool in Remotior Sensus at this link.

### **Dilation**

| Tool symbol and name                       | Description                                                                                                    |
|--------------------------------------------|----------------------------------------------------------------------------------------------------|
| Select input band set (of classifications) | select the input <i>Band set</i> (Pag. 45)                                                                                                    |
| Class values T                             | set the class values to be dilated; class values must be separated by , and – can be used to define a range of values (e.g. $1$ , $3-5$ , $8$ will select classes $1$ , $3$ , $4$ , $5$ , $8$ ); if the text is red then the expression contains errors |
| Size in pixels 🔯                           | number of pixels to be dilated from the border                                                                                                    |
| Circular                                   | if checked, the dilation will be circular, similar to a buffer                                                                                                    |
| Output name                                | set the name prefix for output files                                                                                                    |
| Virtual output                             | if checked, the output is created as virtual raster composed of as many .tif files as the number of CPU threads defined in $\textit{System}$ (Pag. 110)                                                                                                 |
| Script Script                              | add this function to the <i>Script</i> (Pag. 106)                                                                                                    |
| RUN P                                      | run this function                                                                                                    |

## **Erosion**

• *Erosion* (Pag. 86)

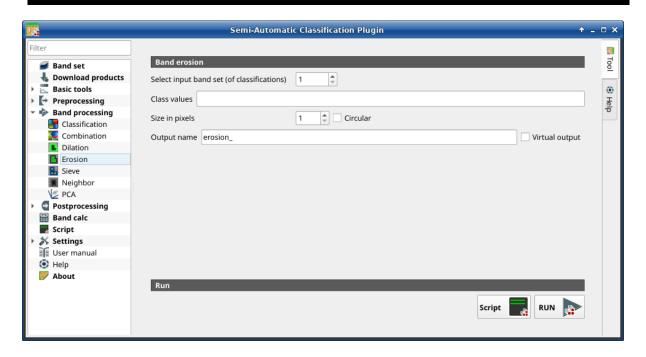

Fig. 36: Erosion

This tab allows for removing the border of a class patch (erosion), defining the class values to be eroded and the number of pixels from the border. It is useful for classification refinement.

**Suggerimento:** Information about APIs of this tool in Remotior Sensus at this link.

#### **Erosion**

| Tool symbol and name                       | Description                                                                                                    |
|--------------------------------------------|----------------------------------------------------------------------------------------------------|
| Select input band set (of classifications) | select the input <i>Band set</i> (Pag. 45)                                                                                                    |
| Class values T                             | set the class values to be eroded; class values must be separated by , and – can be used to define a range of values (e.g. $1$ , $3-5$ , $8$ will select classes $1$ , $3$ , $4$ , $5$ , $8$ ); if the text is red then the expression contains errors |
| Size in pixels 🔯                           | number of pixels to be eroded from the border                                                                                                    |
| Circular                                   | if checked, the erosion will be circular, similar to a buffer                                                                                                    |
| Output name                                | set the name prefix for output files                                                                                                    |
| Virtual output                             | if checked, the output is created as virtual raster composed of as many .tif files as the number of CPU threads defined in $System$ (Pag. 110)                                                                                                    |
| Script Script                              | add this function to the <i>Script</i> (Pag. 106)                                                                                                    |
| RUN P                                      | run this function                                                                                                    |

### Sieve

• Sieve (Pag. 87)

This tab allows for the replacement of isolated pixel values with the value of the largest neighbour patch. It is useful for removing small patches from a classification.

It is possible to chose 4 pixel connection (in a 3x3 window, diagonal pixels are not considered connected) or 8 pixel connection (in a 3x3 window, diagonal pixels are considered connected).

Suggerimento: Information about APIs of this tool in Remotior Sensus at this link .

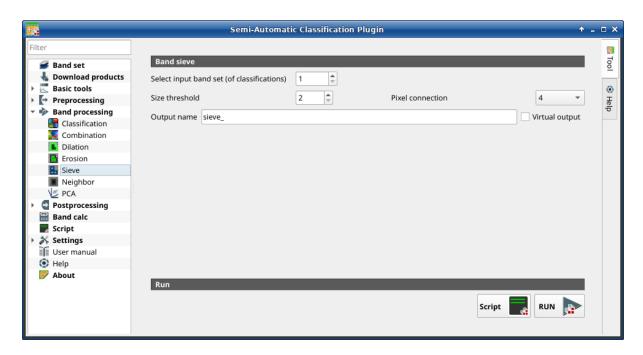

Fig. 37: Sieve

#### **Sieve**

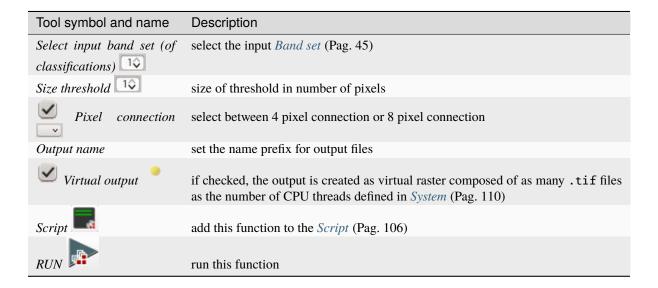

### **Neighbor**

- Neighbor (Pag. 89)
- Statistic (Pag. 89)
- Run (Pag. 89)

This tool allows for the calculation of several neighbor pixels statistics for every band of a band set defined in the *Band set* (Pag. 45).

The statistics are calculated for every pixel of the input raster considering the values of the neighbor pixels. Neighbor pixels are defined through a distance or through a custom matrix.

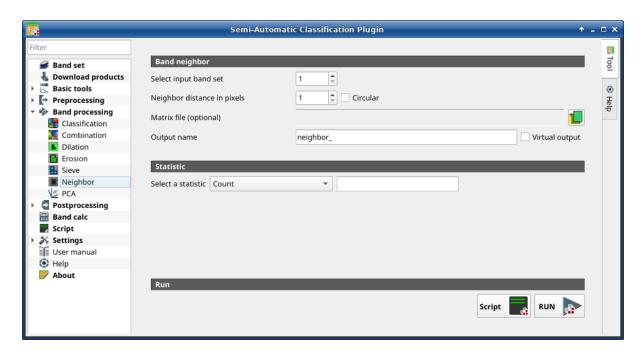

Fig. 38: Neighbor

For example, the following matrix represents the neighbor pixels within a distance of 1 pixel from a central pixel, resulting in a 3x3 matrix.

| Neighbor | Neighbor | Neighbor |
|----------|----------|----------|
| Neighbor | Center   | Neighbor |
| Neighbor | Neighbor | Neighbor |

Several statistics are available. The statistic Sum will result in a raster convolution. For instance, this can be useful to apply an image filter to all the bands of a band set for photointerpretation.

Suggerimento: Information about APIs of this tool in Remotior Sensus at this link .

## Neighbor

| Tool symbol and name        | Description                                                                                                    |
|-----------------------------|----------------------------------------------------------------------------------------------------|
| Select input band set       | select the input Band set (Pag. 45)                                                                                                    |
| Neighbor distance in pixels | create a window defining the size based on the distance from the center (in number of pixels)                                                           |
| Circular                    | if checked, the window will be circular                                                                                                    |
| Matrix file (optional)      | select a .csv file containing the structure of the window                                                                                               |
| Output name                 | set the name prefix for output files                                                                                                    |
| Virtual output              | if checked, the output is created as virtual raster composed of as many .tif files as the number of CPU threads defined in $\textit{System}$ (Pag. 110) |

## **Statistic**

| Tool symbol and name      | Description                                                                                                    |
|---------------------------|----------------------------------------------------------------------------------------------------|
| Select a stati-<br>stic T | select a statistic among: Count, Max, Mean, Median, Min, Percentile, StandardDeviation, Sum. For Percentile statistic it is possible to enter the percentile value. |

## Run

- – Script
  - add this function to the *Script* (Pag. 106)
- – RUN
  - run this function

## **PCA**

• *PCA* (Pag. 90)

This tab allows for the PCA (*Principal Component Analysis* (Pag. 145)) of bands loaded in the *Band set*.

A report .txt is saved along with the PCA bands, containing the covariance matrix, correlation matrix, eigen vectors, and eigen values.

 $\textbf{Suggerimento:} \ \ Information \ about \ APIs \ of \ this \ tool \ in \ Remotior \ Sensus \ at \ this \ link \ .$ 

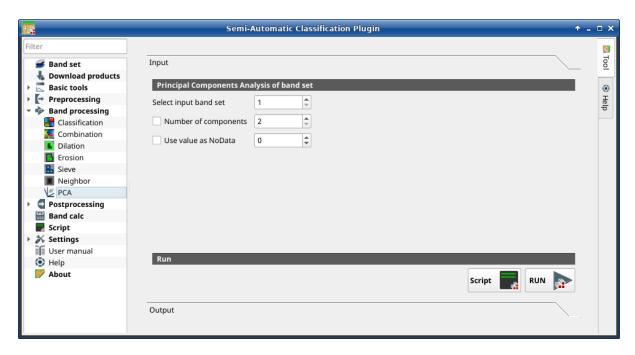

Fig. 39: PCA

## **PCA**

| Tool symbol and name    | Description                                                                |
|-------------------------|----------------------------------------------------------------------------|
| Select input band set   | select the input Band set (Pag. 45)                                        |
| Number of components    | set the number of components to be calculated                              |
| ✓ Use value as NoData 🗘 | if checked, set the value of NoData pixels, ignored during the calculation |
| Script                  | add this function to the <i>Script</i> (Pag. 106)                          |
| RUN                     | run this function                                                          |

The Output tab will display the Principal Components Analysis details (Covariance matrix, Correlation matrix, Eigenvectors, and Eigenvalues).

## 3.4.6 Postprocessing

The tab Postprocessing provides several functions that can be applied to the classification output.

### **Accuracy**

• Accuracy (Pag. 92)

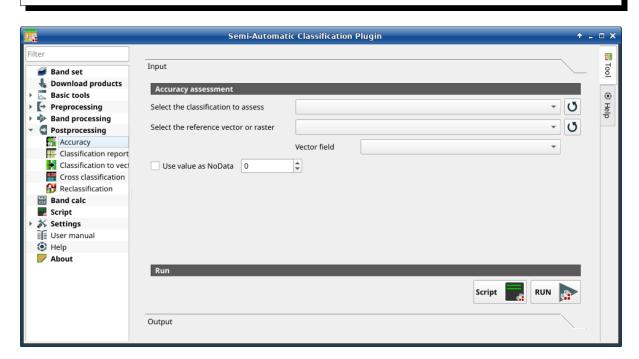

Fig. 40: Accuracy

This tab allows for the validation of a classification (read Accuracy Assessment (Pag. 144)).

Classification is compared to a reference raster or reference vector (which is automatically converted to raster). If a vector is selected as reference, it is possible to choose a field describing class values.

Several statistics are calculated such as overall accuracy, user's accuracy, producer's accuracy, and Kappa hat. In particular, these statistics are calculated according to the area based error matrix where each element represents the estimated area proportion of each class. This allows for estimating the unbiased user's accuracy and producer's accuracy, the unbiased area of classes according to reference data, and the standard error of area estimates.

The output is an error raster that is a .tif file showing the errors in the map, where pixel values represent the categories of comparison (i.e. combinations identified by the ErrorMatrixCode in the error matrix) between the classification and reference. Also, a text file containing the error matrix (i.e. a .csv file separated by tab) is created with the same name defined for the .tif file.

This tool supports virtual raster output; if the output file name ends with .vrt then the output is created as virtual raster composed of as many .tif files as the number of CPU threads defined in *System* (Pag. 110); for large rasters this can speed up the process.

Suggerimento: Information about APIs of this tool in Remotior Sensus at this link.

### Accuracy

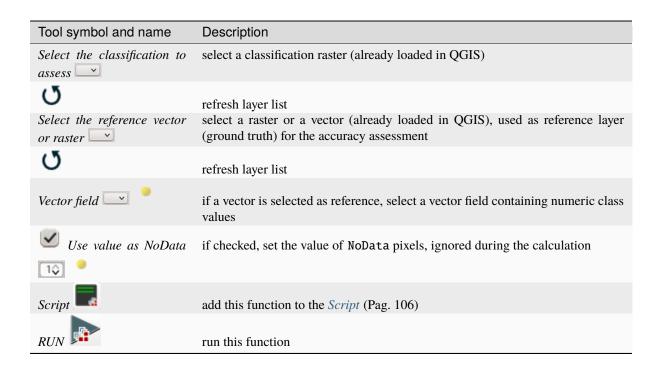

## **Classification report**

• Classification report (Pag. 93)

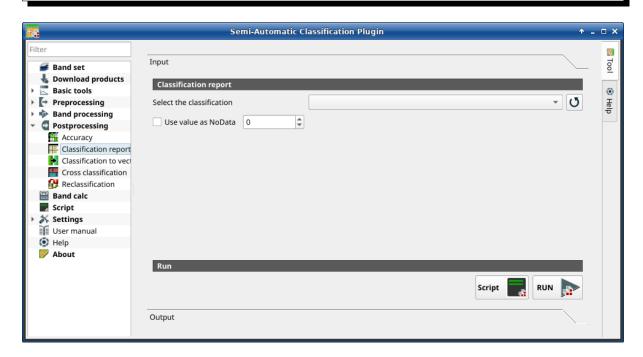

Fig. 41: Classification report

This tab allows for the calculation of class statistics such as number of pixels, percentage and area (area unit is defined from the image itself).

Suggerimento: Information about APIs of this tool in Remotior Sensus at this link .

### **Classification report**

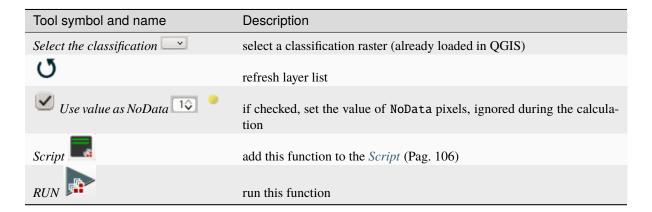

The tab Output will display the report.

#### Classification to vector

- Classification to vector (Pag. 94)
- Symbology (Pag. 94)
- Run (Pag. 94)

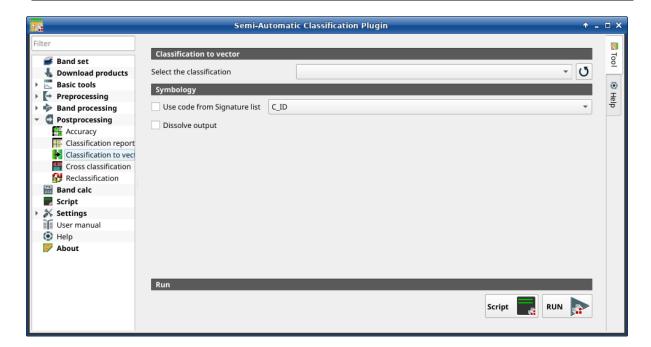

Fig. 42: Classification to vector

This tab allows for the conversion of a classification raster to vector GeoPackage (.gpkg). Parallel processes are used for the conversion, resulting in a vector output which is split in as many portions as the process numbers.

The argument dissolve allows for merging these portions, but it requires additional processing time depending on vector size.

**Suggerimento:** Information about APIs of this tool in Remotior Sensus at this link.

#### Classification to vector

| Tool symbol and name      | Description                                             |
|---------------------------|---------------------------------------------------------|
| Select the classification | select a classification raster (already loaded in QGIS) |
| G                         | refresh layer list                                      |

## **Symbology**

| Tool symbol and name           | Description                                                                                                    |
|--------------------------------|----------------------------------------------------------------------------------------------------|
| • Use code from Signature list | if checked, color and class information are defined from <i>ROI &amp; Signature list</i> (Pag. 36) * MC ID: use the ID of macroclasses * C ID: use the ID of classes |
| • Dissolve output              | if checked, dissolve adjacent polygons having the same values                                                                                                    |

#### Run

- – Script
  - add this function to the *Script* (Pag. 106)
- – RUN
  - run this function

#### **Cross classification**

• Cross classification (Pag. 95)

This tab allows for the calculation of a cross classification raster and matrix. Classification is compared to a reference raster or reference vector (which is automatically converted to raster). This is useful for calculating the area for every combination between reference classes and classification values. If a vector is selected as reference, it is possible to choose a field describing class values.

The output is a cross raster that is a .tif file where pixel values represent the categories of comparison (i.e. combinations identified by the CrossMatrixCode) between the classification and reference. Also, a text file containing the cross matrix (i.e. a .csv file) is created with the same name defined for the .tif file.

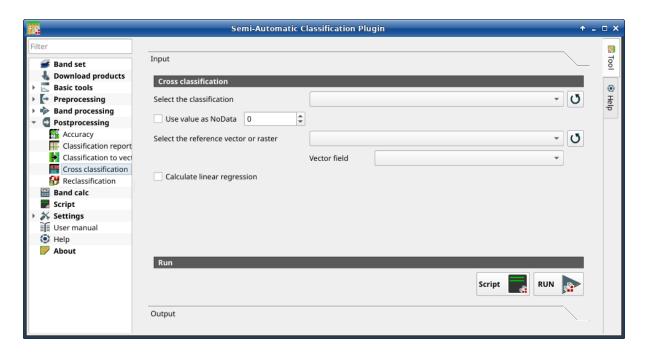

Fig. 43: Cross classification

This tool supports virtual raster output; if the output file name ends with .vrt then the output is created as virtual raster composed of as many .tif files as the number of CPU threads defined in *System* (Pag. 110); for large rasters this can speed up the process.

**Suggerimento:** Information about APIs of this tool in Remotior Sensus at this link.

### **Cross classification**

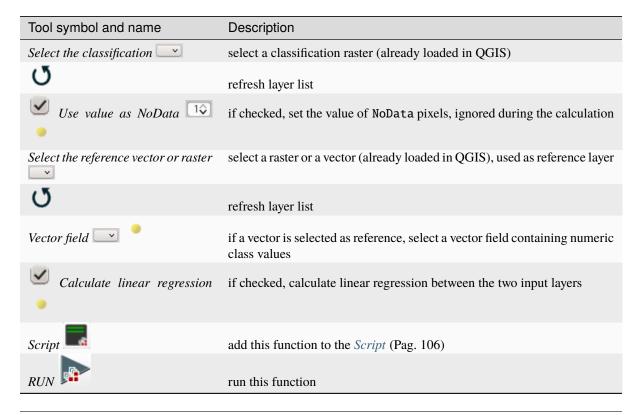

### Reclassification

- Cross classification (Pag. 96)
- *Values* (Pag. 97)
- Symbology (Pag. 97)
- Run (Pag. 98)

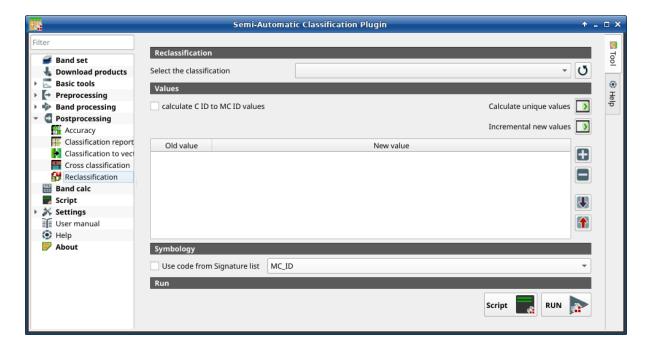

Fig. 44: Reclassification

This tab allows for the reclassification (i.e. assigning a new class code to raster pixels). In particular, it eases the conversion from C ID to MC ID values.

This tool supports virtual raster output; if the output file name ends with .vrt then the output is created as virtual raster composed of as many .tif files as the number of CPU threads defined in *System* (Pag. 110); for large rasters this can speed up the process.

Suggerimento: Information about APIs of this tool in Remotior Sensus at this link.

### **Cross classification**

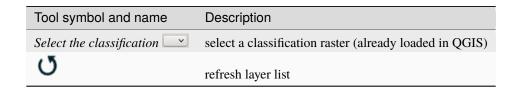

#### **Values**

| Tool symbol and name                   | Description                                                                                                    |
|----------------------------------------|----------------------------------------------------------------------------------------------------|
| calcula-<br>te C ID to MC<br>ID values | if checked, the reclassification table is filled according to the <i>ROI &amp; Signature list</i> (Pag. 36) when <i>Calculate unique values</i> is clicked                                                                                                    |
| Calculate unique va-                   | calculate unique values in the classification and fill the reclassification table                                                                                                    |
| Incremental new values                 | calculate a new incremental value (e.g. $1, 2, 3, \ldots$ ) for every old value and fill the reclassification table                                                                                                    |
| #                                      | add a row to the table                                                                                                    |
|                                        | remove highlighted rows from the table                                                                                                    |
| lacktriangle                           | import rules from a text file .csv separated by comma having the following structure Old_value, New_value (where Old_value cam be also an expression and New_value is an integer value) for instance:: raster < 1,1 (raster > 1) & (raster < 3),2 raster < 3,3 |
| 1                                      | export the reclassification table to a text file (.csv) that can be imported later                                                                                                    |

The reclassification table is structured with the following fields.

| Old value                                                  | New value                                     |
|------------------------------------------------------------|-----------------------------------------------|
| value or expression defining old values to be reclassified | integer value for the corresponding Old value |

Old value can be a value or an expressions defined using the variable name raster (custom names can be defined in *Variable name for expressions* (Pag. 109)), following Python operators (e.g.:

- raster > 3 select all pixels having value > 3;
- (raster > 5) | (raster < 2) select all pixels having value > 5 or < 2;
- (raster >= 2) & (raster <= 5) select all pixel values between 2 and 5.

## **Symbology**

| Tool symbol and name         | Description                                                                                                    |
|------------------------------|----------------------------------------------------------------------------------------------------|
| Use code from Signature list | <ul> <li>if checked, color and class information are defined from ROI &amp; Signature list (Pag. 36):</li> <li>MC ID: use the ID of macroclasses</li> <li>C ID: use the ID of classes</li> </ul> |

### Run

| Tool symbol and name | Description                                       |
|----------------------|---------------------------------------------------|
| Script               | add this function to the <i>Script</i> (Pag. 106) |
| RUN                  | run this function                                 |

## 3.4.7 Band calc

Band list (Pag. 99)
Expression (Pag. 99)
Output raster (Pag. 100)
Input variables (Pag. 101)
Output variables (Pag. 102)
Functions (Pag. 103)

Conditional (Pag. 103)
Logical (Pag. 104)
Statistics (Pag. 104)
Operations (Pag. 104)
Indices (Pag. 105)

Variables (Pag. 105)

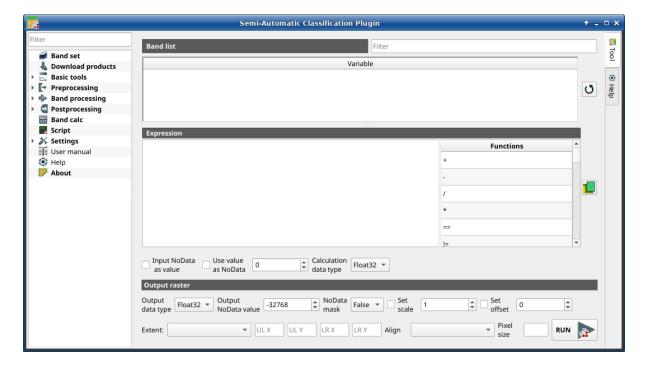

Fig. 45: Band calc

The Band calc allows for the **raster calculation for bands** (i.e. calculation of pixel values) using NumPy functions. Band calc can also work with multiple expression lines to perform multiple calculation at a time; several iteration functions are available for *Band sets* allowing for performing multi-temporal calculations.

This tool supports virtual raster output; if the output file name ends with .vrt then the output is created as virtual raster composed of as many .tif files as the number of CPU threads defined in *System* (Pag. 110); for large rasters this can speed up the process.

Raster bands must be already loaded in QGIS. Input rasters can also be in different projection, but the output will have the projection of the reference raster.

**Suggerimento:** Information about APIs of this tool in Remotior Sensus at this link.

#### **Band list**

| Tool symbol and name | Description                                                                                                    |
|----------------------|----------------------------------------------------------------------------------------------------|
| Band list            | table containing a list of single band rasters (already loaded in QGIS) and <i>Input variables</i> (Pag. 101) defined from <i>Band set</i> |
| Filter T             | filter the variable list                                                                                                    |
| J                    | refresh band list                                                                                                    |

#### **Expression**

Enter a mathematical expression for raster bands. In particular, NumPy functions can be used with the prefix np. (e.g. np.log10(raster1)). For a list of NumPy functions see the NumPy page .

The expression can work with *Variable* between ". Double click on any item in the *Band list* (Pag. 99) for adding the name thereof to the expression.

If text color in the *Expression* is green, then the syntax is correct; if text color is red, then the syntax is incorrect and it is not possible to execute the calculation.

It is possible to enter multiple expressions separated by newlines such as the following example:

```
"raster1" + "raster2"
"raster3" - "raster4"
```

The above example calculates two new rasters in the output directory with the suffix \_1 (e.g. calc\_raster\_1) for the first expression and \_2 (e.g. calc\_raster\_2) for the second expression. Also, it is possible to define the output name using the symbol @ followed by the name, such as the following example:

Input variables (Pag. 101) and Output variables (Pag. 102) can be used in the expression.

| Tool symbol and name  | Description                                                                                                    |
|-----------------------|----------------------------------------------------------------------------------------------------|
| Input NoData          | if checked, input NoData pixels are replaced by NoData value and accounted in calculation                                                                                                  |
| Use value as          | if checked, selected value is used as NoData during calculation                                                                                                    |
| Calculation data type | select the data type used during calculation as Float32 (default), Int32, Int16, UInt32, UInt16, Byte; for instance, if Int32 is selected, input float values will be evaluated as integer |
| Functions             | list of <i>Functions</i> (Pag. 103) names (double click to copy one in the expression) such as mathematical, conditional, logical, statistics, indices, and custom                         |
|                       | open a text file (.txt) containing custom expressions to be listed in <i>Functions</i>                                                                                                    |

A text file can be loaded for adding expressions to the *Functions*. The text must contain an expression for each line; each line must be in the form expression\_name; expression (separated by;) where the expression\_name is the expression name that is displayed in the *Functions*. Opening an empty text file will remove custom expressions from the *Functions*. Following an example of text content:

```
NDVI; ( "#NIR#" - "#RED#" ) / ( "#NIR#" + "#RED#" ) @NDVI
EVI; 2.5 * ( "#NIR#" - "#RED#" ) / ( "#NIR#" + 6 * "#RED#" - 7.5 * "#BLUE#" + 1) @EVI
SR; ( "#NIR#" / "#RED#" ) @SR
```

### **Output raster**

The output raster is a .tif file, with the same spatial resolution and projection of input rasters; if input rasters have different spatial resolutions, then the highest resolution (i.e. minimum pixel size) is used for output raster.

**Suggerimento:** If multiple lines are entered in Expression or output name are defined in line, a directory selection instead of a file selection is prompted for output.

| Tool symbol and name       | Description                                                                                                    |
|----------------------------|----------------------------------------------------------------------------------------------------|
| Output data type           | select the output data type as Float32 (default), Int32, Int16, UInt32, UInt16, Byte; it can be different from <i>Calculation data type</i>                                                                                                    |
| Output NoData value 🔯      | set the value of NoData pixels in output raster                                                                                                    |
| NoData mask                | manage NoData at pixel level; if True, then output is NoData if any input is NoData; if False, then output is NoData if all the inputs are NoData; if None, then NoData is not applied to output                                                                                                    |
| Set scale 10               | if checked, set a scale in output raster (and output values are divided by scale)                                                                                                    |
| Set offset 10              | if checked, set an offset in output raster (and offset is subtracted to output values)                                                                                                    |
| Extent UL X UL Y LR X LR Y | <ul> <li>* "Union": the extent union of input rasters</li> <li>* "Map extent": the extent of the map currently displayed</li> <li>* "Intersection": the extent intersection of input raster extents (i.e. minimum extent)</li> <li>* "Custom": coordinates defined in UL X UL Y LR X LR Y</li> <li>Layer name: the extent of the selected layer</li> </ul> |
| Align                      | align the output raster to a specific <i>Layer name</i> or " <i>Default</i> " for automatic alignment to input rasters                                                                                                    |
| Pixel size T               | set pixel size                                                                                                    |
| RUN                        | run this function; it is disabled if the expression syntax is not correct                                                                                                    |

### Input variables

The following variables related to the *Band set* (Pag. 45) are available (please note that the character " is always required):

• bandset#b BAND\_NUMBER: bands in the active Band set can be referenced directly; the following example refers to band 1 of the active Band set:

"bandset#b1"

• bandset BANDSET\_NUMBER b BAND\_NUMBER: bands in the Band set can be referenced directly; the following example refers to band 1 of the Band set 1:

"bandset1b1"

• bandset{ BANDSET\_NUMBER\_LIST }b BAND\_NUMBER: list of all the bands X of all the Band sets matching a list between curly brackets (e.g. {1,2,3}) or range of Band sets separated by colon (e.g. {1:3}) or a list of ranges of Band sets (e.g. {1:3,5:8}), which is equivalent to [bandset1bX, bandset2bX, ..., bandsetNbX]; this variable can be used in expressions that accept band lists such as the sum:

```
sum("bandset{1,3}b1")
```

• bandset#b\*: list of all the bands of active Band set, which is equivalent to [bandset#b1, bandset#b2, ..., bandset#bX]; to be used in expressions that accept band lists such as the maximum value:

```
max("bandset#b*")
```

• bandset BANDSET\_NUMBER b\*: list of all the bands of Band set N, which is equivalent to [bandsetNb1, bandsetNb2, ..., bandsetNbX]; to be used in expressions that accept band lists such as the minimum value:

```
min("bandset1b*")
```

• bandset\*b BAND\_NUMBER: list of all the bands X of all the Band sets, which is equivalent to [bandset1bX, bandset2bX, ..., bandsetNbX]; to be used in expressions that accept band lists such as the mean value:

```
mean("bandset*b1")
```

• bandset{ DATE }b BAND\_NUMBER: list of all the bands X of all the Band sets matching a list of dates (format yyyy-mm-dd) between curly brackets (e.g. {2019-01-01,2019-07-31}) or range of dates separated by colon (e.g. {2019-01-01:2019-07-31}) or a list of ranges of dates (e.g. {2019-01-01:2019-01-31, 2019-04-01:2019-07-31}), which is equivalent to [bandset2bX, bandset5bX, ..., bandsetNbX]; Band sets dates are defined in Band set definition (Pag. 46); this variable can be used in expressions that accept band lists such as the median value:

```
median("bandset{2019-01-01,2019-07-31}b1")
```

- «#BLUE#»: the band with the center wavelength closest to 0.475  $\mu m$ ;
- «#GREEN#»: the band with the center wavelength closest to  $0.56~\mu m$ ;
- #RED#: the band with the center wavelength closest to 0.65  $\mu m$ ;
- «#NIR#»: the band with the center wavelength closest to  $0.85~\mu m$ ; for example:

```
( "#NIR#" - "#RED#" ) / ( "#NIR#" + "#RED#" )
```

## **Output variables**

**Output names** can be defined in the expression line entering the symbol @ followed by the name, such as the following example:

```
"raster1" * 2 @first_calculation
```

If the output name is defined in the expression, an output directory will be selected after clicking the button RUN.

**Avvertimento:** It is recommended to avoid the use of characters # and @ in the output raster name.

It is possible to set the output path directly by defining the output name with this structure @path@name, such as:

```
"raster1" * 2 @/home/user@first_calculation
```

The directory will be created if it does not exist.

It is possible to create a **temporary output** (saved in the temporary directory) with @temp@ followed by output name, such as:

```
"raster1" * 2 @temp@first_calculation
```

The **output name** of calculation can be used **as input variable** for the following calculations; for example:

```
"raster1" * 2 @first_calculation
"first_calculation" + 5 @temp@second_calculation
"second_calculation" - "raster1" @/home/user@third_calculation
```

It is possible to **add the calculation result to a Band set** using the symbol % followed by the *Band set* number such as:

```
"raster1" @first_calculation%1
```

It is possible to **add the calculation result to the active Band set** using the symbol % followed by the symbol # such as:

```
"raster1" @first_calculation%#
```

Also, variables for output name are available:

- #BANDSET#: the name of the first band in the Band set (Pag. 45);
- #DATE#: the current date and time (e.g. 20161110\_113846527764);

Using the symbol @ followed by the variable #BANDSET# can save the raster calculation inside the **directory containing the first band** of the active band set, such as:

```
"raster1" @#BANDSET#@first_calculation
```

If the output name is defined with the extension .vrt, the output will be a **virtual raster** referencing the single .tif files calculated by parallel processing. For instance, the following expression will calculate the raster with parallel processing and the output will be a .vrt:

```
"raster1" @first_calculation.vrt
```

Virtual file is useful to reduce calculation time of parallel processing by avoiding the writing of the entire output raster.

**Avvertimento:** A .vrt virtual file is a text file containing the reference to existing .tif files. Moving the .vrt virtual file or the .tif files in different directories can make the virtual file unusable.

#### **Functions**

### Conditional

• where: conditional expression according to the syntax where( condition , value if true, value if false) for example:

```
where("raster1" == 1, 2, "raster1")
```

Parenthesis are required for multiple conditions for instance to select pixel values between 1 and 3:

```
where( ("raster1" > 1) & ("raster1" < 3), 2, "raster1")</pre>
```

Nested conditions can be defined such as:

```
where( ("raster1" > 1) & ("raster1" < 3), 2, "raster1")</pre>
```

### Logical

- AND: AND;
- *OR*: OR;
- *XOR*: XOR;
- *NOT*: NOT:

#### **Statistics**

A band list between square brackets or *Input variables* (Pag. 101) are required arguments.

• max: maximum; for instance:

```
max(["raster1", "raster2", "raster3"])
```

• min: minimum; for instance:

```
min(["bandset#b*"])
```

• mean: mean; for instance:

```
mean("bandset*b1")
```

• *median*: median; for instance:

```
median("bandset{2019-01-01,2019-07-31}b1")
```

• percentile: percentile calculation; the expression must have this structure percentile([band\_list], percentile\_value); for instance, the following expression calculates the 10th percentile of active band set:

```
percentile("bandset#b*", 10)
```

• std: standard deviation; for instance:

```
std("bandset{1,3}b1")
```

• sum: sum; for instance:

```
sum("bandset{1:5}b1")
```

### **Operations**

• sin: sine; for instance:

```
sin("raster1")
```

- cos: cosine;
- tan: tangent;
- asin: inverse sine;
- acos: inverse cosine;
- atan: inverse tangent;
- exp: natural exponential;

- *ln*: natural logarithm;
- log: base 10 logarithm;

#### **Indices**

• *NDVI*: if selected, the NDVI calculation is entered in the *Expression*:

```
( "#NIR#" - "#RED#" ) / ( "#NIR#" + "#RED#" ) @ NDVI
```

• EVI: if selected, the EVI calculation is entered in the Expression:

```
2.5 * ( "#NIR#" - "#RED#" ) / ( "#NIR#" + 6 * "#RED#" - 7.5 * "#BLUE#" + 1) @ EVI
```

• *NBR*: if selected, the NBR calculation is entered in the *Expression*:

```
( "#NIR#" - "#SWIR2#" ) / ( "#NIR#" + "#SWIR2#" ) @NBR
```

#### **Variables**

• nodata: NoData value of raster (e.g. nodata("raster1")); it can be used as value in the expression:

```
where("raster1" == nodata("raster1"), 0, "raster1")
```

• *forbandsets*: it allows for the iteration over *Band sets* defined between square brackets; a range of *Band sets* separated by colon (e.g. forbandsets[1:3]) or a list separated by commas (e.g. forbandsets[1,2,3]; forbandsets must be entered in the first line of expressions (not compatible with forbandsinbandset), for instance:

```
forbandsets[1:3]
"bandset#b1" @#BANDSET#
```

During the iteration, the *Input variables* (Pag. 101) related to the active *Band set* are replaced by the iterator, therefore the expression:

```
forbandsets[1:3]
"bandset#b1" @#BANDSET#
```

is equivalent to:

```
"bandset1b1" @calc1
"bandset2b1" @calc2
"bandset3b1" @calc3
```

It is possible to enter a string (or a list of strings separated by comma ,) after the square bracket ] to filter *Band sets* by the name of first band in *Band set*; for instance, the following expression will iterate the first 3 *Band sets* selecting only the *Band set* whose name of the first band includes RT:

```
forbandsets[1,2,3]RT
```

Also, *forbandsets*: allows for the iteration over *Band sets* dates (format yyyy-mm-dd, defined in *Band set definition* (Pag. 46)) between square brackets, such as the following examples:

Iterating over a range of dates:

```
forbandsets[2020-01-01:2020-07-31]
"bandset#b1" @#BANDSET#
```

Iterating over a list of dates:

```
forbandsets[2020-02-01,2020-03-11,2020-04-21]
"bandset#b1" @#BANDSET#
```

Iterating over a list of ranges of dates:

```
forbandsets[2010-01-01:2010-06-31, 2010-08-01:2010-08-31, 2010-10-01:2010-12-31] "bandset#b1" @#BANDSET#
```

During the iteration, the *Input variables* (Pag. 101) related to the active *Band set* are replaced by the iterator.

It is possible to enter a string (or a list of strings separated by comma ,) after the square bracket ] to filter *Band sets* by the name of first band in *Band set*; for instance, the following expression will iterate the *Band sets* in the range selecting only the *Band set* whose name of the first band includes RT:

```
forbandsets[2020-01-01:2020-07-31]RT
```

• *forbandsinbandset*: it allows for the iteration over bands in a *Band set* or a range of *Band sets* between square brackets; forbandsinbandset must be entered in the first line of expressions (not compatible with forbandsets); the variable #BAND# must be used to refer to the iterated band such as the following examples:

Iterating over the bands of the first *Band set* (note the " in the expression):

```
forbandsinbandset[1]
where("#BAND#" > 1, 1, 2) @#BAND#)
```

Iterating over all the bands of *Band sets* from 1 to 3:

```
forbandsinbandset[1:3]
where("#BAND#" > 1, 1, 2) @#BAND#)
```

- #BAND#:
- #BANDSET#: the name of the first band in the Band set (Pag. 45);
- #DATE#: the current date and time (e.g. 20161110\_113846527764);
- @: character @;

# 3.4.8 Script

```
• Script (Pag. 107)
```

This tab displays the output of the *Script* buttons that are available in several tools, which ease the creation of Python scripts using Remotior Sensus.

It is possible to edit or copy the Python code and run it in a Python shell. New code is appended to the existing one, when using the *Script* buttons.

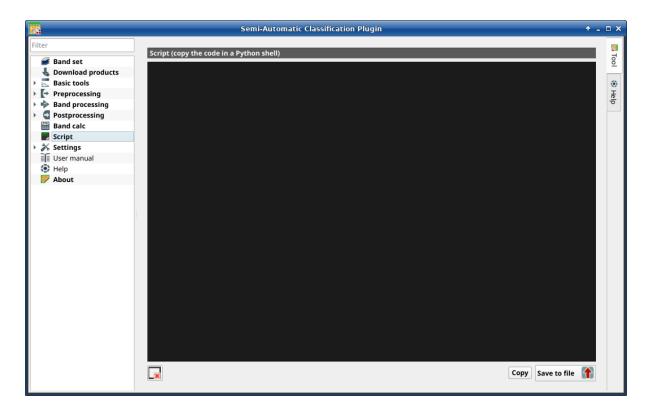

Fig. 46: Script

# **Script**

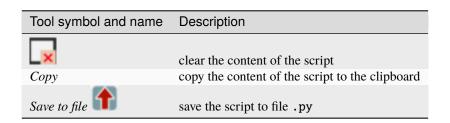

# 3.4.9 Settings

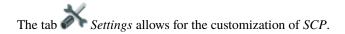

# **Debug**

- Log file (Pag. 108)
- Test (Pag. 108)

This tab allows for the debug of SCP in case of issues, and the check of SCP dependencies.

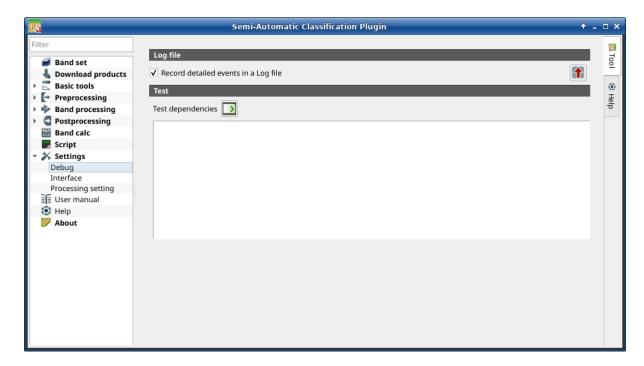

Fig. 47: Debug

#### Log file

| Tool symbol and name                 | Description                                               |
|--------------------------------------|-----------------------------------------------------------|
| Record detailed events in a Log file | if checked, start recording detailed events in a Log file |
| <b>1</b>                             | export the Log file to a .txt file                        |

# **Test**

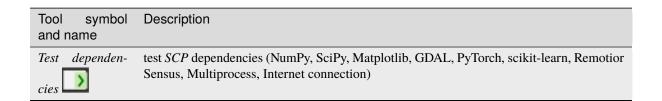

#### Interface

- *ROI style* (Pag. 109)
- Variable name for expressions (Pag. 109)
- Temporary group name (Pag. 110)
- Dock (Pag. 110)

This tab includes a few advanced settings of the SCP interface.

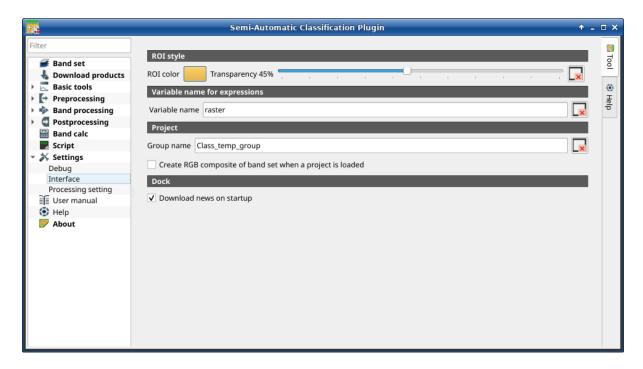

Fig. 48: Interface

# **ROI style**

Change ROI color and transparency for a better visualization of temporary ROIs on the map.

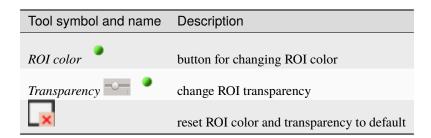

# Variable name for expressions

Set the variable name used in expressions of the *Reclassification* (Pag. 96).

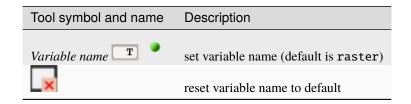

# **Temporary group name**

| Tool symbol and name                                      | Description                                                                                 |
|-----------------------------------------------------------|---------------------------------------------------------------------------------------------|
| Group name T                                              | set group name (default is Class_temp_group)                                                |
| ×                                                         | reset group name to default                                                                 |
| Create RGB composite of band set when a project is loaded | if checked, a RGB composite of active band set is added to the map when a project is loaded |

# **Dock**

| Tool symbol and name | Description                                                                                                    |
|----------------------|----------------------------------------------------------------------------------------------------|
| Download news        | if checked, news about the <i>SCP</i> and related services are downloaded on startup and displayed in <i>Dock</i> ; also, it checks for updates of Remotior Sensus |

# **Processing setting**

- System (Pag. 110)
- Calculation process (Pag. 111)
- SMTP process notification (Pag. 112)
- Temporary directory (Pag. 112)
- External programs (Pag. 112)

# **System**

| Tool symbol and name | Description                                                                                                    |
|----------------------|----------------------------------------------------------------------------------------------------|
| Available RAM $(MB)$ | set the available RAM (in MB) that is used during the processes in order to improve the <i>SCP</i> performance; this value should be half of the system RAM (e.g. 1024MB if system has 2GB of RAM) |
| CPU threads          | set the number of threads available for processing; it is recommended to set a value lower than the maximum number of system threads (e.g. if the system has 4 available threads set value 3)      |

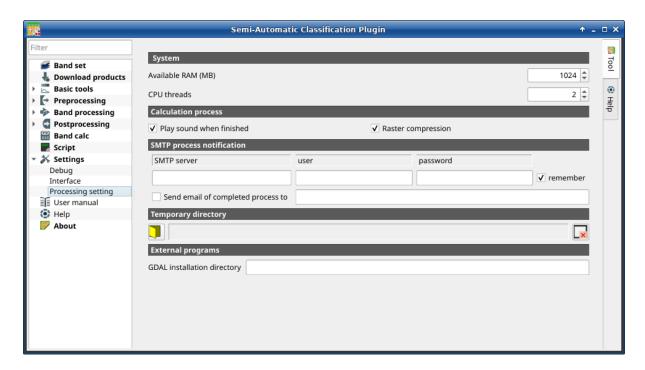

Fig. 49: Processing

#### **Calculation process**

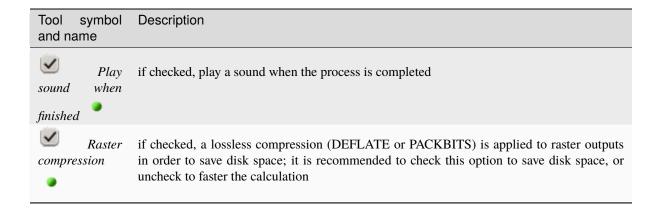

# **SMTP** process notification

| Tool symbol and na-<br>me                        | Description                                                                                                    |
|--------------------------------------------------|----------------------------------------------------------------------------------------------------|
| SMTP server                                      | the SMTP server to login for sending a notification email when all the <i>SCP</i> processes are finished (a notification is sent also in case of error, but not in case of crash) |
| user T                                           | the SMTP server user                                                                                                    |
| password T  Send email of completed process to T | the SMTP server password a list of addresses (separated by comma) to send the notification email to                                                                               |

**Avvertimento:** If remember is checked, the password is stored unencrypted in QGIS registry.

# **Temporary directory**

| Tool<br>bol | sym-<br>and | Description                                                                                                    |
|-------------|-------------|----------------------------------------------------------------------------------------------------|
| name        |             |                                                                                                    |
|             | •           | select a new temporary directory where temporary files are saved during the processing; the path to the current temporary directory is displayed; default is a system temporary directory |
| ×           |             | reset to default temporary directory                                                                                                    |

# **External programs**

Some tools require external programs to perform the processing.

| Tool symbol and name        | Description                                                                                                    |
|-----------------------------|----------------------------------------------------------------------------------------------------|
| GDAL installation directory | enter the path to the GDAL directory containing tools such as gdal_translate and gdalwarp (e.g. /usr/bin); this parameter is usually not required |

# 3.5 Spectral Signature Plot

The window *Spectral Signature Plot* includes several functions for displaying spectral signature values as a function of wavelength (defined in the *Band set* (Pag. 45)). Signatures can be added to the Spectral Signature Plot through the *SCP dock* (Pag. 31).

Overlapping signatures (belonging to different classes or macroclasses) are highlighted in orange in the table *Signature list* (Pag. 113); the overlapping check is performed considering *MC ID* or *C ID* according to the setting *Use* 

MCID CID in Classification (Pag. 74). Overlapping signatures sharing the same ID are not highlighted.

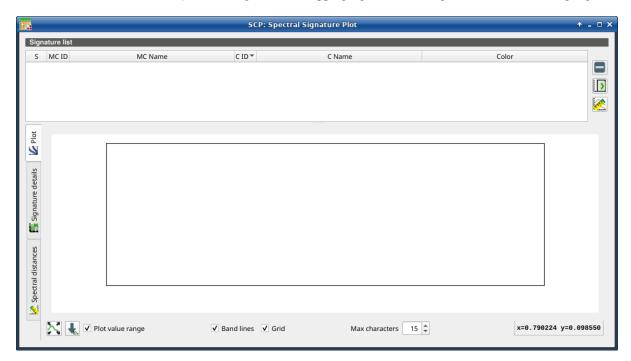

Fig. 50: Spectral Signature Plot

# 3.5.1 Signature list

The Signature list is a table that includes the spectral signatures added from the SCP dock (Pag. 31).

| S                                                                           | MC ID                                | MC Na-<br>me                         | C ID                          | C Na-<br>me                     | Color                                                                                                    |
|-----------------------------------------------------------------------------|--------------------------------------|--------------------------------------|-------------------------------|---------------------------------|----------------------------------------------------------------------------------------------------|
| checkbox field; if checked, the spectral signature is displayed in the plot | signa-<br>ture<br>Macro-<br>class ID | signature<br>Macro-<br>class<br>Name | signa-<br>ture<br>Class<br>ID | signa-<br>ture<br>Class<br>Name | signature color; also, the combination <i>MC ID-C ID</i> is displayed in case of overlap with other signatures |

The following tools are available.

| Tool symbol and name | Description                                                                                                    |
|----------------------|----------------------------------------------------------------------------------------------------|
|                      | remove highlighted signatures from this list                                                                                                    |
| <u>&gt;</u>          | add highlighted spectral signatures to ROI & Signature list (Pag. 36)                                                                                 |
|                      | calculate the spectral distances of spectral signatures displayed in the plot; distances are reported in the tab <i>Spectral distances</i> (Pag. 114) |

#### **Plot**

**Left click** and hold inside the plot to **move** the view of the plot. Use the **mouse wheel** to **zoom in and out** the view of the plot. **Right click** and hold inside the plot to **zoom in a specific area** of the plot. Legend inside the plot can be moved using the mouse.

The following tools are available.

| Tool symbol and name | Description                                                                      |
|----------------------|----------------------------------------------------------------------------------|
| $\sim$               | automatically fit the plot to data                                               |
| <b>L</b>             | save the plot image to file (available formats are .jpg, .png, and .pdf)         |
| Plot value range     | if checked, plot the value range for each signature with a semi-transparent area |
| Band lines           | if checked, display a vertical line for each band (center wavelength)            |
| Grid                 | if checked, display a grid                                                       |
| Max characters 🔯     | set the maximum length of text in the legend                                     |
| x y                  | display x y coordinates of mouse cursor inside the plot                          |

#### Signature details

Display the details about spectral signatures (i.e. Wavelength, Values, and Standard deviation). In case of signatures calculated from ROIs, the ROI size (number of pixels) is also displayed.

#### **Spectral distances**

Display spectral distances of signatures (see *Signature list* (Pag. 113)), which are useful for assessing ROI separability (see *Spectral Distance* (Pag. 142)).

#### The following spectral distances are calculated:

- Spectral Angle (Pag. 142): range [0 = identical, 90 = different]; useful in particular for Spectral Angle Mapping (Pag. 138) classifications
- Euclidean Distance (Pag. 143): useful in particular for Minimum Distance (Pag. 135) classifications
- Bray-Curtis Similarity (Pag. 143): range [0 = different, 100 = identical]; useful in general

Values are displayed in red if signatures are particularly similar.

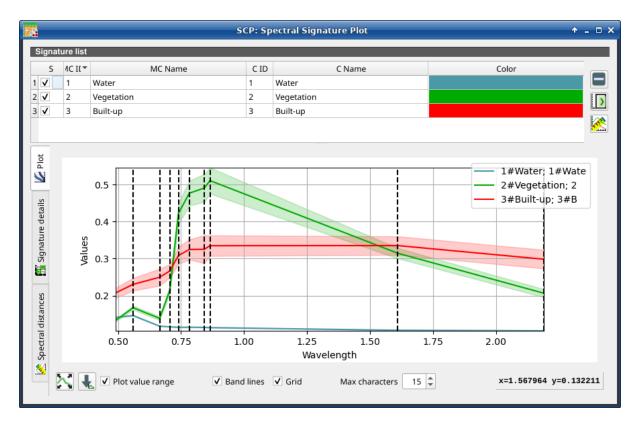

Fig. 51: Spectral Signature: Example of plot

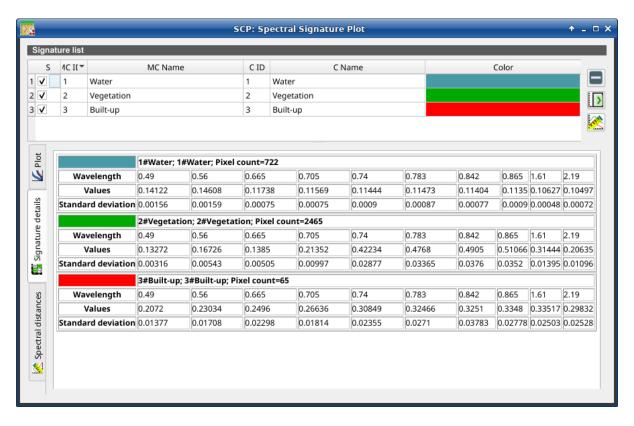

Fig. 52: Spectral Signature: Example of signature details

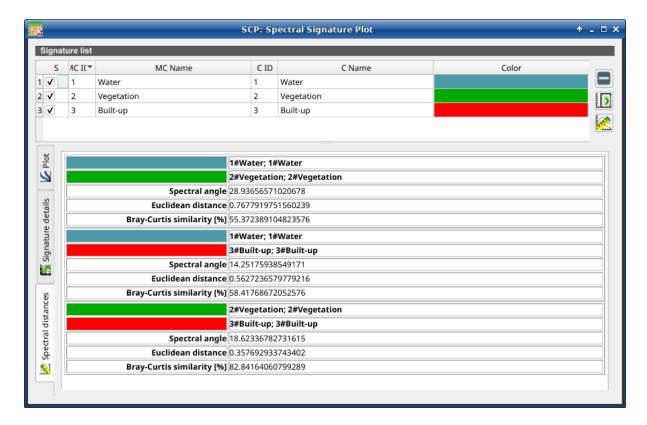

Fig. 53: Spectral Signature: Example of spectral distances

# 3.6 Scatter Plot

The window *Scatter plot* displays pixel values for two raster bands as points in the 2D space. Scatter plots are useful for assessing ROI separability between two bands.

The functions are described in detail in the following paragraphs.

#### 3.6.1 Scatter list

The Scatter list is a table that includes the spectral signatures added from the SCP dock (Pag. 31).

| S                                                                           | MC ID                         | MC Name                        | C ID                  | C Name                       | Color                   |
|-----------------------------------------------------------------------------|-------------------------------|--------------------------------|-----------------------|------------------------------|-------------------------|
| checkbox field; if checked, the spectral signature is displayed in the plot | signature<br>Macroclass<br>ID | signature Ma-<br>croclass Name | signature<br>Class ID | signature<br>Class Na-<br>me | signa-<br>ture<br>color |

The following tools are available.

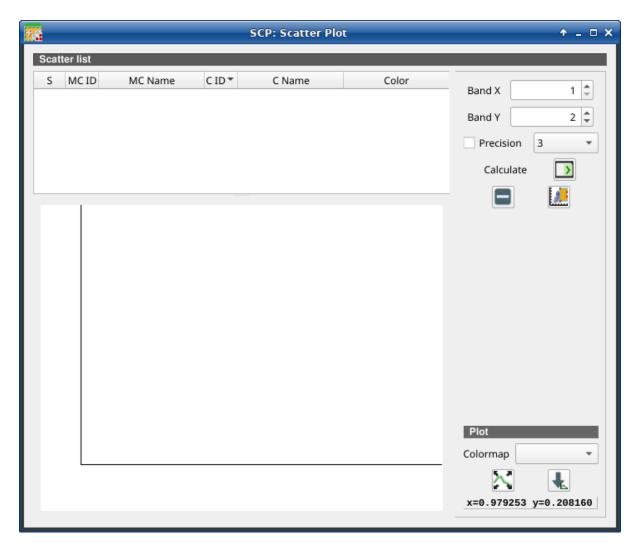

Fig. 54: Scatter Plot

3.6. Scatter Plot

| Tool symbol and name | Description                                                                                                    |
|----------------------|----------------------------------------------------------------------------------------------------|
| Band X 10            | X band of the plot                                                                                                    |
| Band Y 🔯             | Y band of the plot                                                                                                    |
|                      | remove highlighted signatures from this list                                                                                                    |
| >                    | add highlighted spectral signatures to ROI & Signature list (Pag. 36)                                                                                                    |
| Preci-               | use custom precision for calculation (precision should be selected according significant digits): $*4 = 10^{-4} * 3 = 10^{-3} * 2 = 10^{-2} * 1 = 10^{-1} * 0 = 1 * -1 = 10 * -2 = 10^{2} * -3 = 10^{3}$ |
| Calculate .:         | calculate the scatter plot for the ROIs checked in the list                                                                                                    |
|                      | remove highlighted signatures from this list                                                                                                    |
|                      | add a temporary scatter plot to the list (as MC Name = tempScatter) and start the plot calculation of the last temporary ROI (see <i>Working toolbar</i> (Pag. 41))                                      |

Avvertimento: Using a precision value that is too high can result in slow calculation or failure.

#### **Plot**

**Left click** and hold inside the plot to **move** the view of the plot. Use the **mouse wheel** to **zoom in and out** the view of the plot. **Right click** and hold inside the plot to **zoom in a specific area** of the plot.

| Tool symbol and name | Description                                                                                                    |
|----------------------|----------------------------------------------------------------------------------------------------|
| Colormap             | select a colormap that is applied to highlighted scatter plots in the list when is clicked; if no scatter plot is highlighted then the colormap is applied to all the scatter plots |
| $\sim$               | automatically fit the plot to data                                                                                                    |
| x y                  | save the plot image to file (available formats are .jpg, .png, and .pdf) display x y coordinates of mouse cursor inside the plot                                                    |

# 3.7 Integration in QGIS Processing

Several *SCP* tools can be accessed from the QGIS Processing Toolbox, and can be used to create models. The tools are available in the menu *Semi-Automatic Classification Plugin*.

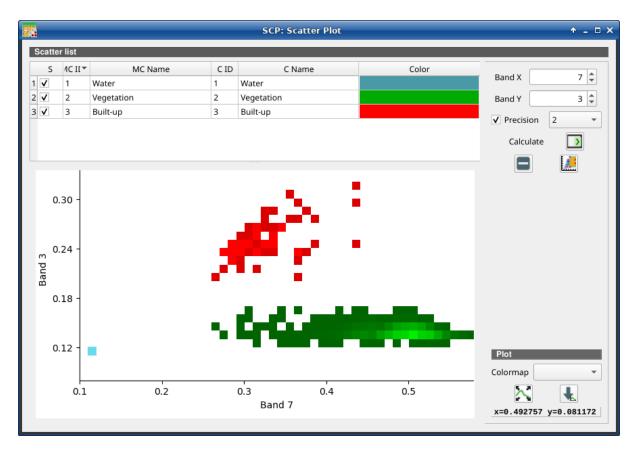

Fig. 55: Example Scatter Plot

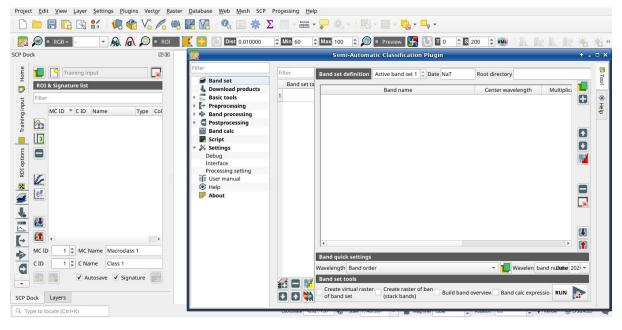

The functions described in the following paragraphs use these conventions:

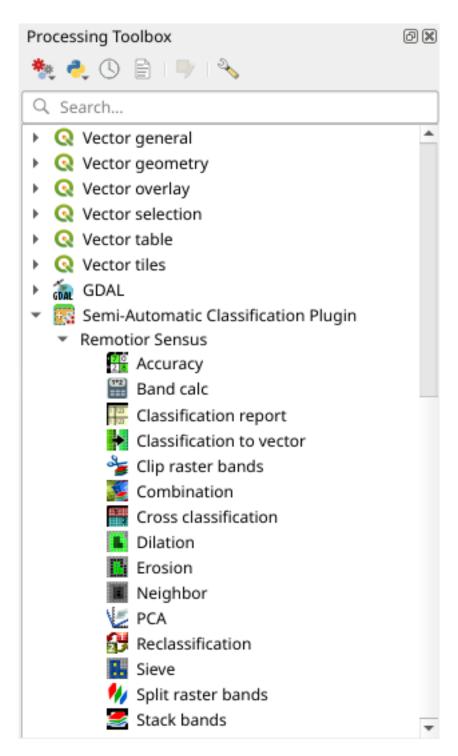

Fig. 56: Integration in QGIS Processing Toolbox

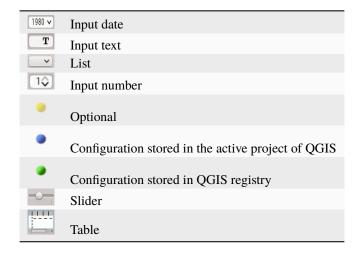

# CAPITOLO 4

# Brief Introduction to Remote Sensing

- Basic Definitions (Pag. 124)
  - GIS definition (Pag. 124)
  - Remote Sensing definition (Pag. 124)
  - Sensors (Pag. 126)
  - Radiance and Reflectance (Pag. 126)
  - Spectral Signature (Pag. 126)
  - Land Cover (Pag. 127)
- Multispectral satellites (Pag. 127)
  - Landsat Satellites (Pag. 127)
  - Sentinel-2 Satellite (Pag. 129)
  - Sentinel-3 Satellite (Pag. 129)
  - ASTER Satellite (Pag. 130)
  - MODIS Products (Pag. 130)
  - GOES Products (Pag. 131)
- SAR satellites (Pag. 131)
  - Sentinel-1 Satellites (Pag. 132)
- Land Cover Classification (Pag. 132)
  - Supervised Classification (Pag. 133)
  - Color Composite (Pag. 133)
  - Training Areas (Pag. 134)
  - Classes and Macroclasses (Pag. 134)
  - Classification Algorithms (Pag. 135)
  - Machine Learning (Pag. 141)

- Spectral Distance (Pag. 142)
- Classification Result (Pag. 143)
- Accuracy Assessment (Pag. 144)
- Image processing (Pag. 145)
  - Principal Component Analysis (Pag. 145)
  - Pan-sharpening (Pag. 145)
  - Spectral Indices (Pag. 146)
  - Clustering (Pag. 147)
- Image conversion to reflectance (Pag. 148)
  - Radiance at the Sensor's Aperture (Pag. 149)
  - Top Of Atmosphere (TOA) Reflectance (Pag. 149)
  - Surface Reflectance (Pag. 150)
  - DOS1 Correction (Pag. 150)
- Conversion to Temperature (Pag. 152)
  - Conversion to At-Satellite Brightness Temperature (Pag. 152)
  - Estimation of Land Surface Temperature (Pag. 153)
- References (Pag. 154)

# 4.1 Basic Definitions

This chapter provides basic definitions about GIS and remote sensing.

#### 4.1.1 GIS definition

There are several definitions of **GIS** (Geographic Information Systems), which is not simply a program. In general, GIS are systems that allow for the use of geographic information (data have spatial coordinates). In particular, GIS allow for the view, query, calculation and analysis of spatial data, which are mainly distinguished in raster or vector data structures. Vector is made of objects that can be points, lines or polygons, and each object can have one or more attribute values; a raster is a grid (or image) where each cell has an attribute value (Fisher and Unwin, 2005). Several GIS applications use raster images that are derived from remote sensing.

# 4.1.2 Remote Sensing definition

A general definition of **Remote Sensing** is «the science and technology by which the characteristics of objects of interest can be identified, measured or analyzed the characteristics without direct contact» (JARS, 1993).

Usually, remote sensing is the measurement of the energy that is emanated from the Earth's surface. If the source of the measured energy is the sun, then it is called **passive remote sensing**, and the result of this measurement can be a digital image (Richards and Jia, 2006). If the measured energy is not emitted by the Sun but from the sensor platform then it is defined as **active remote sensing**, such as radar sensors which work in the microwave range (Richards and Jia, 2006).

The **electromagnetic spectrum** is «the system that classifies, according to wavelength, all energy (from short cosmic to long radio) that moves, harmonically, at the constant velocity of light» (NASA, 2013). Passive sensors measure energy from the optical regions of the electromagnetic spectrum: visible, near infrared (i.e. IR), shortwave IR, and thermal IR (see Figure *Electromagnetic-Spectrum* (Pag. 125)).

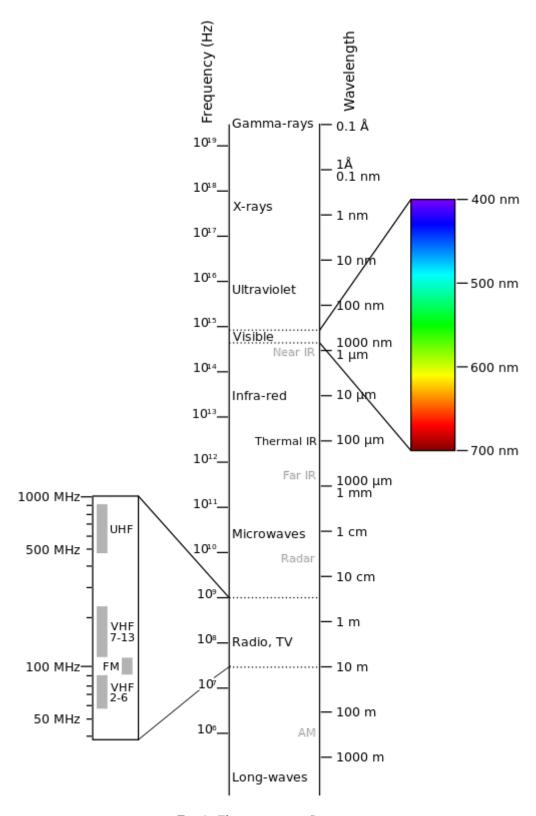

Fig. 1: Electromagnetic-Spectrum

by Victor Blacus (SVG version of File:Electromagnetic-Spectrum.png)

[CC-BY-SA-3.0 (http://creativecommons.org/licenses/by-sa/3.0)]

via Wikimedia Commons

http://commons.wikimedia.org/wiki/File%3AElectromagnetic-Spectrum.svg

4.1. Basic Definitions 125

The interaction between solar energy and materials depends on the wavelength; solar energy goes from the Sun to the Earth and then to the sensor. Along this path, **solar energy** is (NASA, 2013):

- **Transmitted** The energy passes through with a change in velocity as determined by the index of refraction for the two media in question.
- **Absorbed** The energy is given up to the object through electron or molecular reactions.
- **Reflected** The energy is returned unchanged with the angle of incidence equal to the angle of reflection. Reflectance is the ratio of reflected energy to that incident on a body. The wavelength reflected (not absorbed) determines the color of an object.
- **Scattered** The direction of energy propagation is randomly changed. Rayleigh and Mie scatter are the two most important types of scatter in the atmosphere.
- **Emitted** Actually, the energy is first absorbed, then re-emitted, usually at longer wavelengths. The object heats up.

#### 4.1.3 Sensors

**Sensors** can be on board of airplanes or on board of satellites, measuring the electromagnetic radiation at specific ranges (usually called bands). As a result, the measures are quantized and converted into a digital image, where each picture elements (i.e. pixel) has a discrete value in units of Digital Number (DN) (NASA, 2013). The resulting images have different characteristics (resolutions) depending on the sensor. There are several kinds of **resolutions**:

- **Spatial resolution**, usually measured in pixel size, «is the resolving power of an instrument needed for the discrimination of features and is based on detector size, focal length, and sensor altitude» (NASA, 2013); spatial resolution is also referred to as geometric resolution or IFOV;
- **Spectral resolution**, is the number and location in the electromagnetic spectrum (defined by two wavelengths) of the spectral bands (NASA, 2013) in multispectral sensors, for each band corresponds an image;
- Radiometric resolution, usually measured in bits (binary digits), is the range of available brightness values, which in the image correspond to the maximum range of DNs; for example an image with 8 bit resolution has 256 levels of brightness (Richards and Jia, 2006);
- For satellites sensors, there is also the **temporal resolution**, which is the time required for revisiting the same area of the Earth (NASA, 2013).

#### 4.1.4 Radiance and Reflectance

Sensors measure the **radiance**, which corresponds to the brightness in a given direction toward the sensor; it useful to define also the **reflectance** as the ratio of reflected versus total power energy.

# 4.1.5 Spectral Signature

The **spectral signature** is the reflectance as a function of wavelength (see Figure *Spectral Reflectance Curves of Four Different Targets* (Pag. 127)); each material has a unique signature, therefore it can be used for material classification (NASA, 2013).

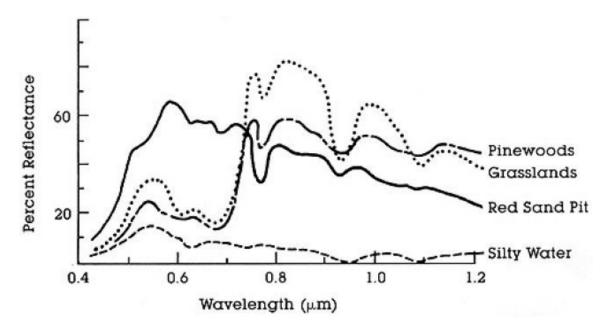

Fig. 2: Spectral Reflectance Curves of Four Different Targets (from NASA, 2013)

#### 4.1.6 Land Cover

**Land cover** is the material at the ground, such as soil, vegetation, water, asphalt, etc. (Fisher and Unwin, 2005). Depending on the sensor resolutions, the number and kind of land cover classes that can be identified in the image can vary significantly.

# 4.2 Multispectral satellites

There are several satellites with different characteristics that acquire multispectral images of earth surface. The following satellites are particularly useful for land cover monitoring because images are provided for free and can be downloaded directly from *SCP*; data have been acquired for the past few decades and the archive is continuously growing with recent images.

## 4.2.1 Landsat Satellites

**Landsat** is a set of multispectral satellites developed by the NASA (National Aeronautics and Space Administration of USA), since the early 1970's.

Landsat images are very used for environmental research. The resolutions of Landsat 4 and Landsat 5 sensors are reported in the following table (from http://landsat.usgs.gov/band\_designations\_landsat\_satellites.php); also, Landsat temporal resolution is 16 days (NASA, 2013).

Landsat 4 and Landsat 5 Bands

| Landsat 4, Landsat 5 Bands   | Wavelength [micrometers] | Resolution [meters]   |
|------------------------------|--------------------------|-----------------------|
| Band 1 - Blue                | 0.45 - 0.52              | 30                    |
| Band 2 - Green               | 0.52 - 0.60              | 30                    |
| Band 3 - Red                 | 0.63 - 0.69              | 30                    |
| Band 4 - Near Infrared (NIR) | 0.76 - 0.90              | 30                    |
| Band 5 - SWIR                | 1.55 - 1.75              | 30                    |
| Band 6 - Thermal Infrared    | 10.40 - 12.50            | 120 (resampled to 30) |
| Band 7 - SWIR                | 2.08 - 2.35              | 30                    |

The resolutions of Landsat 7 sensor are reported in the following table (from http://landsat.usgs.gov/band\_designations\_landsat\_satellites.php); also, Landsat temporal resolution is 16 days (NASA, 2013).

Landsat 7 Bands

| Landsat 7 Bands              | Wavelength [micrometers] | Resolution [meters]  |
|------------------------------|--------------------------|----------------------|
| Band 1 - Blue                | 0.45 - 0.52              | 30                   |
| Band 2 - Green               | 0.52 - 0.60              | 30                   |
| Band 3 - Red                 | 0.63 - 0.69              | 30                   |
| Band 4 - Near Infrared (NIR) | 0.77 - 0.90              | 30                   |
| Band 5 - SWIR                | 1.57 - 1.75              | 30                   |
| Band 6 - Thermal Infrared    | 10.40 - 12.50            | 60 (resampled to 30) |
| Band 7 - SWIR                | 2.09 - 2.35              | 30                   |
| Band 8 - Panchromatic        | 0.52 - 0.90              | 15                   |

The resolutions of Landsat 8 sensor are reported in the following table (from http://landsat.usgs.gov/band\_designations\_landsat\_satellites.php); also, Landsat temporal resolution is 16 days (NASA, 2013).

Landsat 8 Bands

| Landsat 8 Bands                     | Wavelength [micrometers] | Resolution [meters]   |
|-------------------------------------|--------------------------|-----------------------|
| Band 1 - Coastal aerosol            | 0.43 - 0.45              | 30                    |
| Band 2 - Blue                       | 0.45 - 0.51              | 30                    |
| Band 3 - Green                      | 0.53 - 0.59              | 30                    |
| Band 4 - Red                        | 0.64 - 0.67              | 30                    |
| Band 5 - Near Infrared (NIR)        | 0.85 - 0.88              | 30                    |
| Band 6 - SWIR 1                     | 1.57 - 1.65              | 30                    |
| Band 7 - SWIR 2                     | 2.11 - 2.29              | 30                    |
| Band 8 - Panchromatic               | 0.50 - 0.68              | 15                    |
| Band 9 - Cirrus                     | 1.36 - 1.38              | 30                    |
| Band 10 - Thermal Infrared (TIRS) 1 | 10.60 - 11.19            | 100 (resampled to 30) |
| Band 11 - Thermal Infrared (TIRS) 2 | 11.50 - 12.51            | 100 (resampled to 30) |

A vast archive of images is freely available from the U.S. Geological Survey . For more information about how to freely download Landsat images read this .

Images are identified with the paths and rows of the WRS (Worldwide Reference System for Landsat ).

# 4.2.2 Sentinel-2 Satellite

**Sentinel-2** is a multispectral satellite developed by the European Space Agency (ESA) in the frame of Copernicus land monitoring services. Sentinel-2 acquires 13 spectral bands with the spatial resolution of 10m, 20m and 60m depending on the band, as illustrated in the following table (ESA, 2015).

Sentinel-2 Bands

| Sentinel-2 Bands              | Central Wavelength [micrometers] | Resolution [meters] |
|-------------------------------|----------------------------------|---------------------|
| Band 1 - Coastal aerosol      | 0.443                            | 60                  |
| Band 2 - Blue                 | 0.490                            | 10                  |
| Band 3 - Green                | 0.560                            | 10                  |
| Band 4 - Red                  | 0.665                            | 10                  |
| Band 5 - Vegetation Red Edge  | 0.705                            | 20                  |
| Band 6 - Vegetation Red Edge  | 0.740                            | 20                  |
| Band 7 - Vegetation Red Edge  | 0.783                            | 20                  |
| Band 8 - NIR                  | 0.842                            | 10                  |
| Band 8A - Vegetation Red Edge | 0.865                            | 20                  |
| Band 9 - Water vapour         | 0.945                            | 60                  |
| Band 10 - SWIR - Cirrus       | 1.375                            | 60                  |
| Band 11 - SWIR                | 1.610                            | 20                  |
| Band 12 - SWIR                | 2.190                            | 20                  |

Sentinel-2 images are freely available from the ESA website https://scihub.copernicus.eu.

#### 4.2.3 Sentinel-3 Satellite

**Sentinel-3** is a satellite developed by the European Space Agency (ESA) in the frame of Copernicus land monitoring services. It carries several instruments, in particular the Ocean and Land Colour Instrument (OLCI) is a push-broom imaging spectrometer acquiring 21 bands in the range 0.4-1.02 m with a swath width of 1,270km and 300m spatial resolution (ESA, 2013). The revisit time is about 2 days.

Sentinel-3 Bands

| Sentinel-3 Bands | Central Wavelength [micrometers] |
|------------------|----------------------------------|
| Oa1              | 0.400                            |
| Oa2              | 0.4125                           |
| Oa3              | 0.4425                           |
| Oa4              | 0.490                            |
| Oa5              | 0.510                            |
| Oa6              | 0.560                            |
| Oa7              | 0.620                            |
| Oa8              | 0.665                            |
| Oa9              | 0.67375                          |
| Oa10             | 0.68125                          |
| Oal1             | 0.70875                          |
| Oa12             | 0.75375                          |
| Oa13             | 0.76125                          |
| Oa14             | 0.764375                         |
| Oa15             | 0.7675                           |
| Oa16             | 0.77875                          |
| Oa17             | 0.865                            |
| Oa18             | 0.885                            |
| Oa19             | 0.900                            |
| Oa20             | 0.940                            |
| Oa21             | 1.020                            |

#### 4.2.4 ASTER Satellite

The **ASTER** (Advanced Spaceborne Thermal Emission and Reflection Radiometer) satellite was launched in 1999 by a collaboration between the Japanese Ministry of International Trade and Industry (MITI) and the NASA. ASTER has 14 bands whose spatial resolution varies with wavelength: 15m in the visible and near-infrared, 30m in the short wave infrared, and 90m in the thermal infrared (USGS, 2015). ASTER bands are illustrated in the following table (due to a sensor failure **SWIR data acquired since April 1, 2008 is not available**). An additional band 3B (backwardlooking near-infrared) provides stereo coverage.

ASTER Bands

| ASTER Bands                   | Wavelength [micrometers] | Resolution [meters] |
|-------------------------------|--------------------------|---------------------|
| Band 1 - Green                | 0.52 - 0.60              | 15                  |
| Band 2 - Red                  | 0.63 - 0.69              | 15                  |
| Band 3N - Near Infrared (NIR) | 0.78 - 0.86              | 15                  |
| Band 4 - SWIR 1               | 1.60 - 1.70              | 30                  |
| Band 5 - SWIR 2               | 2.145 - 2.185            | 30                  |
| Band 6 - SWIR 3               | 2.185 - 2.225            | 30                  |
| Band 7 - SWIR 4               | 2.235 - 2.285            | 30                  |
| Band 8 - SWIR 5               | 2.295 - 2.365            | 30                  |
| Band 9 - SWIR 6               | 2.360 - 2.430            | 30                  |
| Band 10 - TIR 1               | 8.125 - 8.475            | 90                  |
| Band 11 - TIR 2               | 8.475 - 8.825            | 90                  |
| Band 12 - TIR 3               | 8.925 - 9.275            | 90                  |
| Band 13 - TIR 4               | 10.25 - 10.95            | 90                  |
| Band 14 - TIR 5               | 10.95 - 11.65            | 90                  |

#### 4.2.5 MODIS Products

The **MODIS** (Moderate Resolution Imaging Spectroradiometer) is an instrument operating on the Terra and Aqua satellites launched by NASA in 1999 and 2002 respectively. Its temporal resolutions allows for viewing the entire Earth surface every one to two days, with a swath width of 2,330km. Its sensors measure 36 spectral bands at three spatial resolutions: 250m, 500m, and 1,000m (see https://lpdaac.usgs.gov/dataset\_discovery/modis).

Several products are available, such as surface reflectance and vegetation indices. In this manual we are considering the surface reflectance bands available at 250m and 500m spatial resolution (Vermote, Roger, & Ray, 2015).

**MODIS** Bands

| MODIS Bands                  | Wavelength [micrometers] | Resolution [meters] |
|------------------------------|--------------------------|---------------------|
| Band 1 - Red                 | 0.62 - 0.67              | 250 - 500           |
| Band 2 - Near Infrared (NIR) | 0.841 - 0.876            | 250 - 500           |
| Band 3 - Blue                | 0.459 - 0.479            | 500                 |
| Band 4 - Green               | 0.545 - 0.565            | 500                 |
| Band 5 - SWIR 1              | 1.230 - 1.250            | 500                 |
| Band 6 - SWIR 2              | 1.628 - 1.652            | 500                 |
| Band 7 - SWIR 3              | 2.105 - 2.155            | 500                 |

The following products (Version 6, see https://lpdaac.usgs.gov/dataset\_discovery/modis/modis\_products\_table) are available for download (Vermote, Roger, & Ray, 2015):

- MOD09GQ: daily reflectance at 250m spatial resolution from Terra MODIS;
- MYD09GQ: daily reflectance at 250m spatial resolution from Aqua MODIS;
- MOD09GA: daily reflectance at 500m spatial resolution from Terra MODIS;
- MYD09GA: daily reflectance at 500m spatial resolution from Aqua MODIS;

- MOD09Q1: reflectance at 250m spatial resolution, which is a composite of MOD09GQ (each pixel contains the best possible observation during an 8-day period);
- MYD09Q1: reflectance at 250m spatial resolution, which is a composite of MYD09GQ (each pixel contains the best possible observation during an 8-day period);
- MOD09A1: reflectance at 250m spatial resolution, which is a composite of MOD09GA (each pixel contains the best possible observation during an 8-day period);
- MYD09A1: reflectance at 250m spatial resolution, which is a composite of MYD09GA (each pixel contains the best possible observation during an 8-day period);

#### 4.2.6 GOES Products

The Geostationary Operational Environmental Satellite-R Series (GOES-R) are geostationary satellites developed for weather monitoring by the National Oceanic and Atmospheric Administration (NOAA) and the NASA (NOAA, 2020).

GOES constellation is composed of **GOES-R** satellite (also known as GOES-16 that replaced GOES-13 on December 2017), and **GOES-S** satellite (also known as GOES-17, operational since February 2019). Other satellites (GOES-T and GOES-U) are planned to be launched in the future. For more information please visit <a href="https://www.goes-r.gov/mission/mission.html">https://www.goes-r.gov/mission/mission.html</a>.

GOES geostationary satellites monitor continuously the same area, a very large portion of Earth surface with three geographic coverage regions: Full Disk, Continental United States (CONUS), and Mesoscale. In particular, Full Disk products have hemispheric coverage of 83° local zenith angle, and images are acquired every 5-15 minutes. GOES-16 monitors from 75.2 degrees west longitude, including America, the Atlantic Ocean, and the west coast of Africa. GOES-17 monitors from 137.2 degrees west longitude, including the Pacific Ocean.

GOES sensors include several spectral bands.

GOES Bands

| GOES Bands                   | Central Wavelength [micrometers] | Resolution [meters] |
|------------------------------|----------------------------------|---------------------|
| Band 1 - Blue                | 0.47                             | 1000                |
| Band 2 - Red                 | 0.64                             | 500                 |
| Band 3 - Near Infrared (NIR) | 0.87                             | 1000                |
| Band 4 - SWIR - Cirrus       | 1.38                             | 2000                |
| Band 5 - SWIR                | 1.61                             | 1000                |
| Band 6 - SWIR                | 2.25                             | 2000                |

# 4.3 SAR satellites

**Synthetic Aperture Radar** (SAR) is a technique of active remote sensing that is the sensor platform emits microwaves in order to acquire images of the ground (Richards and Jia, 2006). In fact, the sensor platform emits the radiation (at a specific wavelength) and measures the magnitude and the phase of radiation that bounces back from the ground to the sensor.

Unlike passive sensors, SAR systems can work day and night and can penetrate clouds allowing for the monitoring of surface also with adverse meteorological conditions; depending on the microwave wavelength, the radiation can penetrate different types of materials allowing for different applications (NASA, 2020).

The main SAR systems can be divided according to the wavelength as illustrated in the following table (NASA, 2020):

Main SAR Bands

4.3. SAR satellites 131

| Band | Wavelength meters] | [centi- | Application                                                                                   |
|------|--------------------|---------|-----------------------------------------------------------------------------------------------|
| X    | 3.8 – 2.4          |         | High Resolution SAR, urban monitoring, ice and snow, little penetration into vegetation cover |
| C    | 7.5 - 3.8          |         | global mapping, change detection, ice, low penetration into vegetation cover                  |
| S    | 15 – 7.5           |         | global mapping, agriculture monitoring, medium penetration into vegetation cover              |
| L    | 30 – 15            |         | Medium resolution SAR, biomass and vegetation mapping, high penetration into vegetation cover |

Usually, SAR sensors can emit and measure different polarizations (i.e. orientation of the microwaves of the electric field), for instance vertical (i.e. polarization oriented in the vertical direction in antenna coordinates) and horizontal (i.e. polarization oriented in the horizontal direction in antenna coordinates) (ESA, 2020).

SAR systems can acquire in both ascending and descending orbits, however the acquired images are affected by the different acquisition geometries, which should be considered when mixing ascending and descending images.

Acquisitions are called swaths and usually they are composed of sub-swaths. With particular acquisition modes, the resolution of pixels along track (the side parallel to the flight direction) can be different than slant-range (the side perpendicular to the flight direction).

SAR phase information is used to perform interferometry (also InSAR) to measure the distance from the sensor to the target (NASA, 2020).

For more information, please read the ESA introduction to SAR and the NASA definition of SAR.

#### 4.3.1 Sentinel-1 Satellites

**Sentinel-1** is a Copernicus mission of satellites that operate at C-band to provide SAR imagery at medium resolution (about 10m).

The Sentinel-1 constellation provides high revisit time (about 5 days), a wide swath (250 km), and acquires images in different operational modes. The primary operation mode on land is the Interferometric Wide swath (IW), which is data is acquired in three swaths using the Terrain Observation with Progressive Scanning SAR (TOPSAR) imaging technique (ESA, 2020b).

The Level-1 products systematically delivered by Copernicus are Single Look Complex (SLC, data comprising complex imagery with amplitude and phase) and **Ground Range Detected** (GRD, Level-1 data with multi-looked intensity only).

Sentinel-1 supports dual polarization, which are horizontal (H) or vertical (V); VV and VH polarimetric channels are available to classify and analyze land cover such as built-up areas or vegetation.

# 4.4 Land Cover Classification

This chapter provides basic definitions about land cover classifications.

# 4.4.1 Supervised Classification

A **semi-automatic classification** (also supervised classification) is an image processing technique that allows for the identification of materials in an image, according to their spectral signatures. There are several kinds of classification algorithms, but the general purpose is to produce a thematic map of the land cover.

Image processing and GIS spatial analyses require specific software such as the Semi-Automatic Classification Plugin for QGIS.

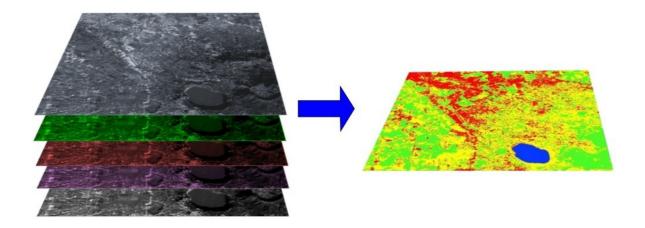

Fig. 3: A multispectral image processed to produce a land cover classification (Landsat image provided by USGS)

# 4.4.2 Color Composite

Often, a combination is created of three individual monochrome images, in which each is assigned a given color; this is defined **color composite** and is useful for photo interpretation (NASA, 2013). Color composites are usually expressed as:

 $\ll R \ G \ B = Br \ Bg \ Bb \gg$ 

where:

- R stands for Red:
- G stands for Green;
- B stands for Blue;
- Br is the band number associated to the Red color;
- Bg is the band number associated to the Green color;
- Bb is the band number associated to the Blue color.

The following Figure *Color composite of a Landsat 8 image* (Pag. 134) shows a color composite «R G B = 432» of a Landsat 8 image (for Landsat 7 the same color composite is R G B = 321; for Sentinel-2 is R G B = 432) and a color composite «R G B = 543» (for Landsat 7 the same color composite is R G B = 432; for Sentinel-2 is R G B = 843). The composite «R G B = 543» is useful for the interpretation of the image because vegetation pixels appear red (healthy vegetation reflects a large part of the incident light in the near-infrared wavelength, resulting in higher reflectance values for band 5, thus higher values for the associated color red).

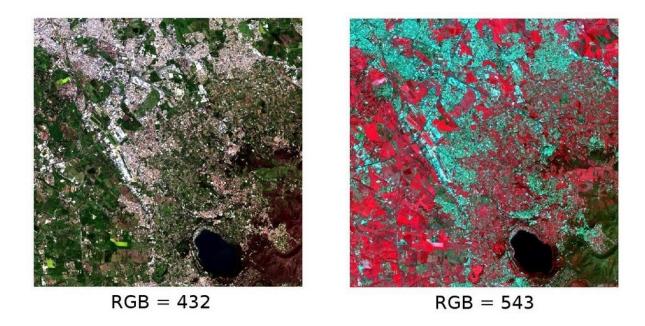

Fig. 4: Color composite of a Landsat 8 image
Data available from the U.S. Geological Survey

# 4.4.3 Training Areas

Usually, supervised classifications require the user to select one or more Regions of Interest (ROIs, also Training Areas) for each land cover class identified in the image. **ROIs** are polygons drawn over homogeneous areas of the image that overlay pixels belonging to the same land cover class.

#### **Region Growing Algorithm**

The Region Growing Algorithm allows to select pixels similar to a seed one, considering the **spectral similarity** (i.e. spectral distance) of adjacent pixels. In *SCP* the Region Growing Algorithm is available for the training area creation. The parameter **distance** is related to the similarity of pixel values (the lower the value, the more similar are selected pixels) to the seed one (i.e. selected clicking on a pixel). An additional parameter is the **maximum width**, which is the side length of a square, centred at the seed pixel, which inscribes the training area (if all the pixels had the same value, the training area would be this square). The **minimum size** is used a constraint (for every single band), selecting at least the pixels that are more similar to the seed one until the number of selected pixels equals the minimum size.

In figure *Region growing example* (Pag. 135) the central pixel is used as seed (image a) for the region growing of one band (image b) with the parameter spectral distance = 0.1; similar pixels are selected to create the training area (image c and image d).

#### 4.4.4 Classes and Macroclasses

Land cover classes are identified with an arbitrary ID code (i.e. Identifier). SCP allows for the definition of **Macroclass ID** (i.e. MC ID) and **Class ID** (i.e. C ID), which are the identification codes of land cover classes. A **Macroclass** is a group of ROIs having different Class ID, which is useful when one needs to classify materials that have different spectral signatures in the same land cover class. For instance, one can identify grass (e.g. ID class = 1 and Macroclass ID = 1) and trees (e.g. ID class = 2 and Macroclass ID = 1) as vegetation class (e.g. Macroclass ID = 1). Multiple Class IDs can be assigned to the same Macroclass ID, but the same Class ID cannot be assigned to multiple Macroclass IDs, as shown in the following table.

Example of Macroclasses

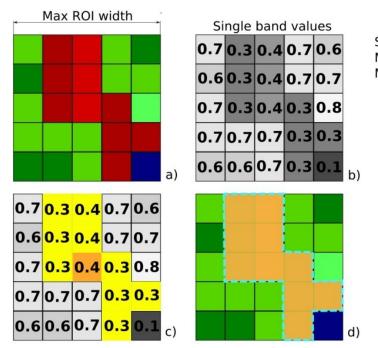

Spectral Distance = 0.1 Minimum Size = 1 pixel Maximum ROI width = 5 pixels

Fig. 5: Region growing example

| Macroclass name | Macroclass ID | Class name | Class ID |
|-----------------|---------------|------------|----------|
| Vegetation      | 1             | Grass      | 1        |
| Vegetation      | 1             | Trees      | 2        |
| Built-up        | 2             | Buildings  | 3        |
| Built-up        | 2             | Roads      | 4        |

Therefore, Classes are subsets of a Macroclass as illustrated in Figure Macroclass example (Pag. 136).

If the use of Macroclass is not required for the study purpose, then the same Macroclass ID can be defined for all the ROIs (e.g. Macroclass ID = 1) and Macroclass values are ignored in the classification process.

# 4.4.5 Classification Algorithms

The **spectral signatures** (spectral characteristics) of reference land cover classes are calculated considering the values of pixels under each ROI having the same Class ID (or Macroclass ID). Therefore, the classification algorithm classifies the whole image by comparing the spectral characteristics of each pixel to the spectral characteristics of reference land cover classes. *SCP* implements the following classification algorithms.

# **Minimum Distance**

Minimum Distance algorithm calculates the Euclidean distance d(x, y) between spectral signatures of image pixels and training spectral signatures, according to the following equation:

$$d(x,y) = \sqrt{\sum_{i=1}^{n} (x_i - y_i)^2}$$

where:

- x =spectral signature vector of an image pixel;
- y =spectral signature vector of a training area;

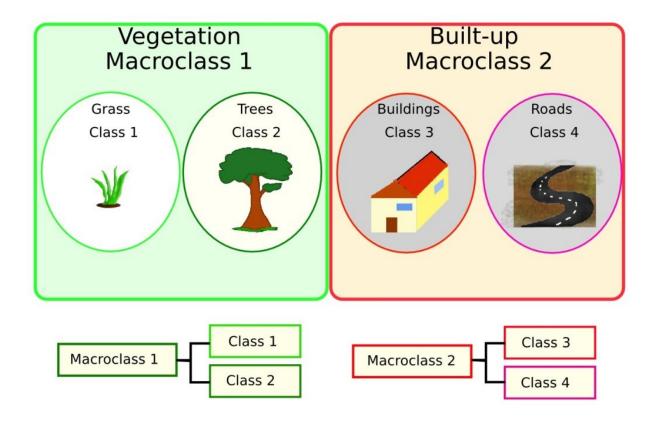

Fig. 6: Macroclass example

• n = number of image bands.

Therefore, the distance is calculated for every pixel in the image, assigning the class of the spectral signature that is closer, according to the following discriminant function (adapted from Richards and Jia, 2006):

$$x \in C_k \iff d(x, y_k) < d(x, y_j) \forall k \neq j$$

where:

- $C_k$  = land cover class k;
- $y_k$  = spectral signature of class k;
- $y_i$  = spectral signature of class j.

It is possible to define a threshold  $T_i$  in order to exclude pixels below this value from the classification:

$$x \in C_k \iff d(x, y_k) < d(x, y_j) \forall k \neq j$$

$$and$$

$$d(x, y_k) < T_i$$

#### **Maximum Likelihood**

Maximum Likelihood algorithm calculates the probability distributions for the classes, related to Bayes' theorem, estimating if a pixel belongs to a land cover class. In particular, the probability distributions for the classes are assumed the of form of multivariate normal models (Richards & Jia, 2006). In order to use this algorithm, a sufficient number of pixels is required for each training area allowing for the calculation of the covariance matrix. The discriminant function, described by Richards and Jia (2006), is calculated for every pixel as:

$$g_k(x) = \ln p(C_k) - \frac{1}{2} \ln |\Sigma_k| - \frac{1}{2} (x - y_k)^t \Sigma_k^{-1} (x - y_k)$$

where:

- $C_k$  = land cover class k;
- x =spectral signature vector of a image pixel;
- $p(C_k)$  = probability that the correct class is  $C_k$ ;
- $|\Sigma_k|$  = determinant of the covariance matrix of the data in class  $C_k$ ;
- $\Sigma_k^{-1}$  = inverse of the covariance matrix;
- $y_k$  = spectral signature vector of class k.

Therefore:

$$x \in C_k \iff g_k(x) > g_j(x) \forall k \neq j$$

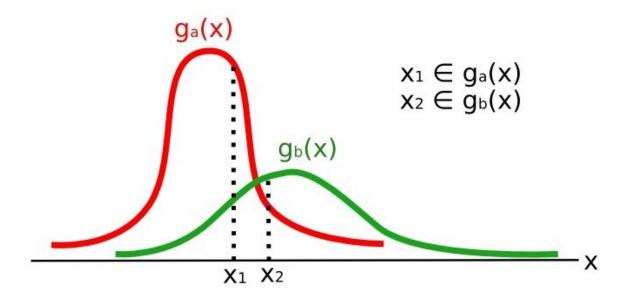

Fig. 7: Maximum Likelihood example

In addition, it is possible to define a threshold to the discriminant function in order to exclude pixels below this value from the classification. Considering a threshold  $T_i$  the classification condition becomes:

$$x \in C_k \iff g_k(x) > g_j(x) \forall k \neq j$$
  
and  
 $g_k(x) > T_i$ 

Maximum likelihood is one of the most common supervised classifications, however the classification process can be slower than *Minimum Distance* (Pag. 135).

#### **Spectral Angle Mapping**

The Spectral Angle Mapping calculates the spectral angle between spectral signatures of image pixels and training spectral signatures. The spectral angle  $\theta$  is defined as (Kruse et al., 1993):

$$\theta(x,y) = \cos^{-1}\left(\frac{\sum_{i=1}^{n} x_i y_i}{\left(\sum_{i=1}^{n} x_i^2\right)^{\frac{1}{2}} * \left(\sum_{i=1}^{n} y_i^2\right)^{\frac{1}{2}}}\right)$$

Where:

- x =spectral signature vector of an image pixel;
- y =spectral signature vector of a training area;
- n = number of image bands.

Therefore a pixel belongs to the class having the lowest angle, that is:

$$x \in C_k \iff \theta(x, y_k) < \theta(x, y_j) \forall k \neq j$$

where:

- $C_k$  = land cover class k;
- $y_k$  = spectral signature of class k;
- $y_j$  = spectral signature of class j.

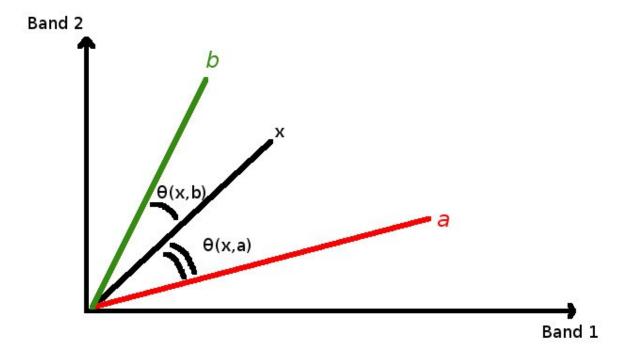

Fig. 8: Spectral Angle Mapping example

In order to exclude pixels below this value from the classification it is possible to define a threshold  $T_i$ :

$$x \in C_k \iff \theta(x, y_k) < \theta(x, y_j) \forall k \neq j$$
  
and  
 $\theta(x, y_k) < T_i$ 

Spectral Angle Mapping is largely used, especially with hyperspectral data.

#### **Parallelepiped Classification**

Parallelepiped classification is an algorithm that considers a range of values for each band, forming a multidimensional parallelepiped that defines a land cover class. A pixel is classified if the values thereof are inside a parallelepiped. One of the major drawbacks is that pixels whose signatures lie in the overlapping area of two or more parallelepipeds cannot be classified (Richards and Jia, 2006).

#### **Land Cover Signature Classification**

This classification allows for the definition of spectral thresholds for each training input signature (a minimum value and a maximum value for each band). The thresholds of each training input signature define a spectral region belonging to a certain land cover class.

Spectral signatures of image pixels are compared to the training spectral signatures; a pixel belongs to class X if pixel spectral signature is completely contained in the spectral region defined by class X. In case of pixels falling inside overlapping regions or outside any spectral region, it is possible to use additional classification algorithms (i.e. *Minimum Distance* (Pag. 135), *Maximum Likelihood* (Pag. 137), *Spectral Angle Mapping* (Pag. 138)) considering the spectral characteristics of the original input signature.

In the following image, a scheme illustrates the Land Cover Signature Classification for a simple case of two spectral bands x and y. User defined spectral regions define three classes  $(g_a,g_b,$  and  $g_c)$ . Point  $p_1$  belongs to class  $g_a$  and point  $p_2$  belongs to class  $g_b$ . However, point  $p_3$  is inside the spectral regions of both classes  $g_b$  and  $g_c$  (overlapping regions); in this case, point  $p_3$  will be unclassified or classified according to an additional classification algorithm. Point  $p_4$  is outside any spectral region, therefore it will be unclassified or classified according to an additional classification algorithm. Given that point  $p_4$  belongs to class  $g_c$ , the spectral region thereof could be extended to include point  $p_4$ .

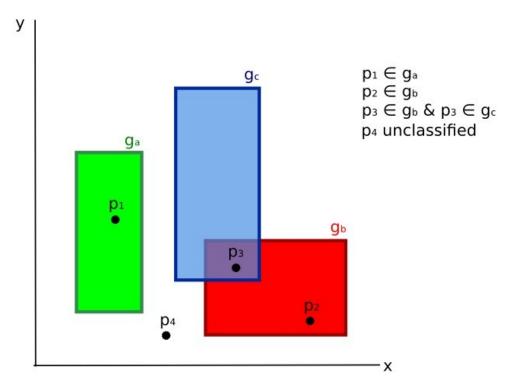

Fig. 9: Land cover signature classification

This is similar to *Parallelepiped Classification* (Pag. 139), with the exception that spectral regions are defined by user, and can be assigned independently for the upper and lower bounds. One can imagine spectral regions as the set of all the spectral signatures of pixels belonging to one class.

In figure *Plot of spectral ranges* (Pag. 140) the spectral ranges of three classes  $(g_a, g_b, \text{ and } g_c)$  are displayed; the colored lines inside the ranges (i.e. semi-transparent area) represent the spectral signatures of pixels that defined

the upper and lower bounds of the respective ranges. Pixel  $p_1$  (dotted line) belongs to class  $g_b$  because the spectral signature thereof is completely inside the range of class  $g_b$  (in the upper limit); pixel  $p_2$  (dashed line) is unclassified because the spectral signature does not fall completely inside any range; pixel  $p_3$  (dotted line) belongs to class  $g_a$ .

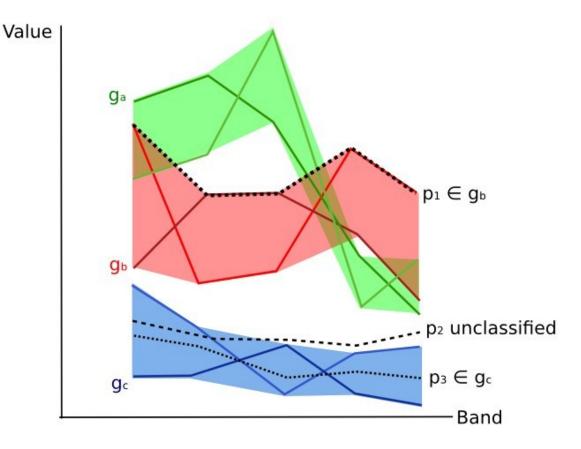

Fig. 10: Plot of spectral ranges

It is worth noticing that these spectral thresholds can be applied to any spectral signature, regardless of spectral characteristics thereof; this function can be very useful for separating similar spectral signatures that differ only in one band, defining thresholds that include or exclude specific signatures. In fact, classes are correctly separated if the spectral ranges thereof are not overlapping at least in one band. Of course, even if spectral regions are overlapping, chances are that no pixel will fall inside the overlapping region and be misclassified; which is the upper (or lower) bound of a range do not imply the existence, in the image, of any spectral signature having the maximum (or minimum) range values for all the bands (for instance pixel  $p_1$  of figure *Plot of spectral ranges* (Pag. 140) could not exist).

One of the main benefit of the *Land Cover Signature Classification* is that it is possible to select pixels and and include the signature thereof in a spectral range; therefore, the classification should be the direct representation of the class expected for every spectral signature. This is very suitable for the classification of a single land cover class (defined by specific spectral thresholds), and leave unclassified the rest of the image that is of no interest for the purpose of the classification.

## **Algorithm raster**

An algorithm raster represents the «distance» (according to the definition of the classification algorithm) of an image pixel to a specific spectral signature.

In general, an algorithm raster is produced for every spectral signature used as training input. The value of every pixel is the result of the algorithm calculation for a specific spectral signature. Therefore, a pixel belongs to class X if the value of the algorithm raster corresponding to class X is the lowest in case of *Minimum Distance* (Pag. 135) or *Spectral Angle Mapping* (Pag. 138) (or highest in case of *Maximum Likelihood* (Pag. 137)).

Given a classification, a combination of algorithm rasters can be produced, in order to create a raster with the lowest «distances» (i.e. pixels have the value of the algorithm raster corresponding to the class they belong in the classification). Therefore, this raster can be useful to identify pixels that require the collection of more similar spectral signatures (see *Classification preview* (Pag. 44)).

# 4.4.6 Machine Learning

Machine Learning is a broad set of classification techniques that aim to build mathematical models based on training data.

In general, Machine Learning algorithms split the data in (ESA, 2019):

- Training Dataset: the sample data used to fit the model;
- Validation Dataset: the sample data used to tune the model parameters to fit on the training dataset;
- Test Dataset: the sample data used to provide an evaluation of the final model;

Usually, the training and model evaluation are performed iteratively.

#### **Random Forest**

Random Forest is a particular machine learning technique, based on the iterative and random creation of decision trees (i.e. a set of rules and conditions that define a class).

First, the input features should be defined, which can be spectral bands or ancillary rasters. *Training Areas* (Pag. 134) should be created to define the classes used for training the model.

Random Forest calculates several random decision trees, based on the following parameters:

- number of training samples: is the number of training data (pixels) randomly used to train the model; it should be set lower than total training input pixels;
- number of trees: is the number of decision trees; the more the number of trees, the more is the model accuracy, but it also increases the calculation time.

For instance, a decision tree could be defined as:

- class  $1 = band 1 > 0.1 \rightarrow band 2 < 0.3 \rightarrow band 3 > 0.4$
- class  $2 = band 1 > 0.4 \rightarrow band 2 > 0.6 \rightarrow band 3 < 0.1$
- class  $3 = band 1 < 0.7 \rightarrow band 2 > 0.1 \rightarrow band 3 < 0.5$

Random Forest creates several decision trees randomly. Usually, the Gini coefficient is calculated to split the trees. Therefore, a model based on the decision trees is created and used to classify all the pixels.

A pixel is classified according to the majority vote of decision trees, for example a pixel is classified as class 1 if most decision trees evaluated it as class 1. Also, a confidence layer is produced, which measures the uncertainty of the model based on training data.

Random Forest can be used to evaluate the importance of input features, according to the contribution thereof to the model.

### **Multi-Layer Perceptron**

Multi-Layer Perceptron is a supervised classification algorithm that is based on the definition of an artificial neural network. A Multi-Layer Perceptron is made of an input layer, one or more hidden layers (made of a defined number of neurons that are fully connected by non-linear activation functions), and the output layer (also read this documentation

Several parameters can be defined as described here

## **Support Vector Machine**

Support Vector Machine is a supervised classification algorithm that is based on the calculation of hyperplanes in order to separate input data values.

Several parameters can be defined as described at this link

## 4.4.7 Spectral Distance

It is useful to evaluate the spectral distance (or separability) between training signatures or pixels, in order to assess if different classes that are too similar could cause classification errors. The *SCP* implements the following algorithms for assessing similarity of spectral signatures.

#### **Jeffries-Matusita Distance**

Jeffries-Matusita Distance calculates the separability of a pair of probability distributions. This can be particularly meaningful for evaluating the results of *Maximum Likelihood* (Pag. 137) classifications.

The Jeffries-Matusita Distance  $J_{xy}$  is calculated as (Richards and Jia, 2006):

$$J_{xy} = 2(1 - e^{-B})$$

where:

$$B = \frac{1}{8}(x - y)^t \left(\frac{\Sigma_x + \Sigma_y}{2}\right)^{-1} (x - y) + \frac{1}{2} \ln \left(\frac{\left|\frac{\Sigma_x + \Sigma_y}{2}\right|}{\left|\Sigma_x\right|^{\frac{1}{2}}\left|\Sigma_y\right|^{\frac{1}{2}}}\right)$$

where:

- x =first spectral signature vector;
- y =second spectral signature vector;
- $\Sigma_x$  = covariance matrix of sample x;
- $\Sigma_y$  = covariance matrix of sample y;

The Jeffries-Matusita Distance is asymptotic to 2 when signatures are completely different, and tends to 0 when signatures are identical.

## **Spectral Angle**

The Spectral Angle is the most appropriate for assessing the *Spectral Angle Mapping* (Pag. 138) algorithm. The spectral angle  $\theta$  is defined as (Kruse et al., 1993):

$$\theta(x,y) = \cos^{-1}\left(\frac{\sum_{i=1}^{n} x_i y_i}{\left(\sum_{i=1}^{n} x_i^2\right)^{\frac{1}{2}} * \left(\sum_{i=1}^{n} y_i^2\right)^{\frac{1}{2}}}\right)$$

Where:

• x =spectral signature vector of an image pixel;

- y =spectral signature vector of a training area;
- n = number of image bands.

Spectral angle goes from 0 when signatures are identical to 90 when signatures are completely different.

### **Euclidean Distance**

The Euclidean Distance is particularly useful for the evaluating the result of *Minimum Distance* (Pag. 135) classifications. In fact, the distance is defined as:

$$d(x,y) = \sqrt{\sum_{i=1}^{n} (x_i - y_i)^2}$$

where:

- x =first spectral signature vector;
- y = second spectral signature vector;
- n = number of image bands.

The Euclidean Distance is 0 when signatures are identical and tends to increase according to the spectral distance of signatures.

## **Bray-Curtis Similarity**

The Bray-Curtis Similarity is a statistic used for assessing the relationship between two samples (read this). It is useful in general for assessing the similarity of spectral signatures, and Bray-Curtis Similarity S(x,y) is calculated as:

$$S(x,y) = 100 - \left(\frac{\sum_{i=1}^{n} |(x_i - y_i)|}{\sum_{i=1}^{n} x_i + \sum_{i=1}^{n} y_i}\right) * 100$$

where:

- x =first spectral signature vector;
- y = second spectral signature vector;
- n = number of image bands.

The Bray-Curtis similarity is calculated as percentage and ranges from 0 when signatures are completely different to 100 when spectral signatures are identical.

## 4.4.8 Classification Result

The result of the classification process is a raster (see an example of Landsat classification in Figure *Landsat classification* (Pag. 144)), where pixel values correspond to class IDs and each color represent a land cover class.

A certain amount of errors can occur in the land cover classification (i.e. pixels assigned to a wrong land cover class), due to spectral similarity of classes, or wrong class definition during the ROI collection.

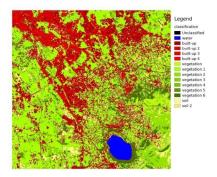

Fig. 11: Landsat classification
Data available from the U.S. Geological Survey

## 4.4.9 Accuracy Assessment

After the classification process, it is useful to assess the accuracy of land cover classification, in order to identify and measure map errors. Usually, **accuracy assessment** is performed with the calculation of an error matrix, which is a table that compares map information with reference data (i.e. ground truth data) for a number of sample areas (Congalton and Green, 2009).

The following table is a scheme of error matrix, where k is the number of classes identified in the land cover classification, and n is the total number of collected sample units. The items in the major diagonal (aii) are the number of samples correctly identified, while the other items are classification error.

Scheme of Error Matrix

|         | Ground truth 1 | Ground truth 2 | <br>Ground truth k | Total    |
|---------|----------------|----------------|--------------------|----------|
| Class 1 | $a_{11}$       | $a_{12}$       | <br>$a_{1k}$       | $a_{1+}$ |
| Class 2 | $a_{21}$       | $a_{22}$       | <br>$a_{2k}$       | $a_{2+}$ |
|         |                |                | <br>               |          |
| Class k | $a_{k1}$       | $a_{k2}$       | <br>$a_{kk}$       | $a_{k+}$ |
| Total   | $a_{+1}$       | $a_{+2}$       | <br>$a_{+k}$       | n        |

Therefore, it is possible to calculate the overall accuracy as the ratio between the number of samples that are correctly classified (the sum of the major diagonal), and the total number of sample units n (Congalton and Green, 2009).

The overall accuracy (also expressed in percentage) is defined as:

$$O = \sum_{i=1}^{k} a_{ii}/n$$

The user's accuracy for each class is defined as the ratio (also expressed in percentage) between correct samples and the row total:

$$U_i = a_{ii}/a_{i+}$$

The commission error  $CE_i = 1 - U_i$  corresponds to pixels classified as class i that actually belong to a different class.

The producer's accuracy for each class is calculated as the ratio (also expressed in percentage) between correct samples and the column total:

$$P_i = a_{ii}/a_{+i}$$

The omission error  $OE_i = 1 - P_i$  corresponds to pixels actually belonging to class i that were classified erroneously as a different class.

It is recommended to calculate the area based error matrix (Olofsson et al., 2014) where each element represents the estimated area proportion of each class. This allows for estimating the unbiased user's accuracy and producer's accuracy, the unbiased area of classes according to reference data, and the standard error of area estimates.

For further information, the following documentation is freely available: Landsat Data Users Handbook.

# 4.5 Image processing

Remote sensing images can be processed in various ways in order to obtain classification, indices, or other derived information that can be useful for land cover characterization.

# 4.5.1 Principal Component Analysis

Principal Component Analysis (PCA) is a method for reducing the dimensions of measured variables (bands) to the principal components (JARS, 1993).

Th principal component transformation provides a new set of bands (principal components) having the following characteristic: principal components are uncorrelated; each component has variance less than the previous component. Therefore, this is an efficient method for extracting information and data compression (Ready and Wintz, 1973).

Given an image with N spectral bands, the principal components are obtained by matrix calculation (Ready and Wintz, 1973; Richards and Jia, 2006):

$$Y = D^t X$$

where:

- Y = vector of principal components
- $D = \text{matrix of eigenvectors of the covariance matrix } C_x \text{ in X space}$
- t denotes vector transpose

And X is calculated as:

$$X = P - M$$

- P = vector of spectral values associated with each pixel
- M = vector of the mean associated with each band

Thus, the mean of X associated with each band is 0. D is formed by the eigenvectors (of the covariance matrix  $C_x$ ) ordered as the eigenvalues from maximum to minimum, in order to have the maximum variance in the first component. This way, the principal components are uncorrelated and each component has variance less than the previous component(Ready and Wintz, 1973).

Usually the first two components contain more than the 90% of the variance. For example, the first principal components can be displayed in a *Color Composite* (Pag. 133) for highlighting *Land Cover* (Pag. 127) classes, or used as input for *Supervised Classification* (Pag. 133).

# 4.5.2 Pan-sharpening

Pan-sharpening is the combination of the spectral information of multispectral bands (MS), which have lower spatial resolution (for Landsat bands, spatial resolution is 30m), with the spatial resolution of a panchromatic band (PAN), which for Landsat 7 and 8 it is 15m. The result is a multispectral image with the spatial resolution of the panchromatic band (e.g. 15m). In *SCP*, a Brovey Transform is applied, where the pan-sharpened values of each multispectral band are calculated as (Johnson, Tateishi and Hoan, 2012):

$$MSpan = MS * PAN/I$$

where *I* is Intensity, which is a function of multispectral bands.

The following weights for I are defined, basing on several tests performed using the SCP. For Landsat 8, Intensity is calculated as:

$$I = (0.42 * Blue + 0.98 * Green + 0.6 * Red)/2$$

For Landsat 7, Intensity is calculated as:

$$I = (0.42 * Blue + 0.98 * Green + 0.6 * Red + NIR)/3$$

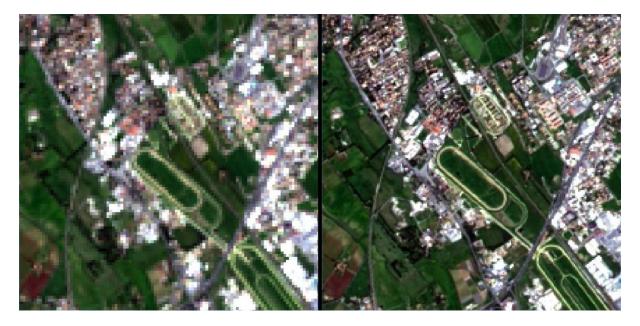

Fig. 12: Example of pan-sharpening of a Landsat 8 image. Left, original multispectral bands (30m); right, pan-sharpened bands (15m)

Data available from the U.S. Geological Survey

# 4.5.3 Spectral Indices

Spectral indices are operations between spectral bands that are useful for extracting information such as vegetation cover (JARS, 1993). One of the most popular spectral indices is the **Normalized Difference Vegetation Index** (NDVI), defined as (JARS, 1993):

$$NDVI = (NIR - Red)/(NIR + Red)$$

NDVI values range from -1 to 1. Dense and healthy vegetation show higher values, while non-vegetated areas show low NDVI values.

Another index is the **Enhanced Vegetation Index** (EVI) which attempts to account for atmospheric effects such as path radiance calculating the difference between the blue and the red bands (Didan, et al., 2015). EVI is defined as:

$$EVI = G(NIR - Red)/(NIR + C_1Red - C_2Blue + L)$$

where: G is a scaling factor,  $C_1$  and  $C_2$  are coefficients for the atmospheric effects, and L is a factor for accounting the differential NIR and Red radiant transfer through the canopy. Typical coefficient values are: G = 2.5, L = 1,  $C_1 = 6$ ,  $C_2 = 7.5$  (Didan,et al., 2015).

# 4.5.4 Clustering

Clustering is the grouping of pixels based on spectral similarity (e.g. *Euclidean Distance* (Pag. 143) or *Spectral Angle* (Pag. 142)) calculated for a multispectral image (Richards and Jia, 2006).

Clustering can be used for unsupervised classification or for the automatic selection of spectral signatures. It is worth noticing that, while *Supervised Classification* (Pag. 133) produces a classification whit the classes identified during the training process, the classes produced by clustering (i.e. clusters) have no definition and consequently the user must assign a land cover label to each class.

The main advantage of clustering resides in automation. Of course, clusters do not necessarily represent a particular land cover type and additional processing could be required for producing an accurate classification.

There are several types of clustering, mainly based on iterative methods; the following are the algorithms provided in *SCP*.

#### K-means

The K-means method is based on the calculation of the average spectral signature of clusters (Wikipedia, 2017; JARS, 1993).

At first, the user defines the number of clusters expected in the image, which correspond to as many spectral signatures (i.e. seeds). Starting spectral signatures can be selected in various ways (e.g. randomly, provided by the user, calculated automatically from image values).

During the first iteration clusters are produced calculating the pixel spectral distance with initial spectral signatures. The algorithms *Euclidean Distance* (Pag. 143) or *Spectral Angle* (Pag. 142) can be used for distance calculation. Pixels are assigned according to the most similar spectral signature, therefore producing clusters.

Then, the average spectral signature is calculated for each cluster of pixels, resulting in the spectral signatures that will be used in the following iteration.

This process continues iteratively producing clusters and mean spectral signatures, until one of the following condition is verified:

- the spectral distance between the spectral signatures produced in this iteration with the corresponding ones produced in the previous iteration is lower than a certain threshold;
- the maximum number of iterations is reached.

After the last iteration, a raster of clusters is produced using the spectral signatures derived from the last iteration.

## **ISODATA**

The ISODATA (Iterative Self-Organizing Data Analysis Technique) method is similar to K-means but with the additional steps of merging clusters having similar spectral signatures and splitting clusters having too high variability (i.e. standard deviation) of spectral signatures (Ball & Hall, 1965). Following, the *SCP* implementation of ISODATA is described.

At first, the user defines the number of clusters expected in the image, which correspond to as many spectral signatures (i.e. seeds). Starting spectral signatures can be selected in various ways (e.g. randomly, provided by the user, calculated automatically from image values). Initial parameters provided by user are:

- C = number of desired clusters
- $N_{min}$  = minimum number of pixels for a cluster
- $\sigma_t$  = maximum standard deviation threshold for splitting
- $D_t$  = distance threshold for merging

During the first iteration clusters are produced calculating the *Euclidean Distance* (Pag. 143) of pixels with initial spectral signatures. Pixels are assigned according to the most similar spectral signature, therefore producing clusters.

Therefore, the following parameters are calculated:

- $N_i$  = number of pixels of cluster i
- $S_i$  = average spectral signature of cluster i
- $AVERAGEDIST_i$  = average distance of cluster i with the seed spectral signature
- AVERAGEDISTANCE = overall average distance of all clusters
- $\sigma_{ij}$  = standard deviation of cluster i in band j
- $\sigma max_i$  = maximum standard deviation of cluster i (i.e.  $max(\sigma_{ij})$ )
- $k_i$  = band where  $\sigma max_i$  occurred
- $Sk_i$  = value of  $S_i$  at band  $k_i$
- P = number of clusters

Then, for each cluster i, if  $N_i < N_{min}$ , then the cluster i is discarded.

If  $P \leq C$  then try to split clusters. For each cluster i:

- If  $\sigma max_i > \sigma_t$ :
  - If  $((AVERAGEDIST_i > AVERAGEDISTANCE)$  AND  $(N_i > (2 * N_{min} + 2)))$  OR (C > 2 \* P):
    - \* create a new spectral signature  $S_{p+1} = S_i$
    - \* in  $S_i$  set the value  $Sk_i = Sk_i + \sigma max_i$
    - \* in  $S_{p+1}$  set the value  $Sk_{p+1} = Sk_i \sigma max_i$
    - \* P = P + 1
    - \* start a new iteration

If P > (2 \* C) then try to merge clusters.

- For each combination xy of spectral signatures calculate  $D_{xy}$  = Euclidean Distance (Pag. 143) of spectral signatures  $S_x$  and  $S_y$ .
- If the minimum  $D_{xy}$  is greater than  $D_t$ :
  - $S_{i} = (N_i * S_{i} + N_j * S_{j})/(N_i + N_j)$
  - discard S\_{j}
  - **-** *P* **=** *P* **-** 1
  - start a new iteration

After the last iteration, a raster of clusters is produced using the spectral signatures derived from the last iteration. The number of clusters can vary according to the processes of splitting and merging.

# 4.6 Image conversion to reflectance

This chapter provides information about the conversion to reflectance implemented in SCP.

## 4.6.1 Radiance at the Sensor's Aperture

**Radiance** is the «flux of energy (primarily irradiant or incident energy) per solid angle leaving a unit surface area in a given direction», «Radiance is what is measured at the sensor and is somewhat dependent on reflectance» (NASA, 2011, p. 47).

Images such as Landsat or Sentinel-2 are composed of several bands and a metadata file which contains information required for the conversion to reflectance.

Landsat images are provided in radiance, scaled prior to output. For Landsat images **Spectral Radiance at the sensor's aperture** ( $L_{\lambda}$ , measured in [watts/(meter squared \* ster \*  $\mu m$ )]) is given by (https://www.usgs.gov/core-science-systems/nli/landsat/using-usgs-landsat-level-1-data-product):

$$L_{\lambda} = M_L * Q_{cal} + A_L$$

where:

- $M_L$  = Band-specific multiplicative rescaling factor from Landsat metadata (RADIANCE\_MULT\_BAND\_x, where x is the band number)
- $A_L$  = Band-specific additive rescaling factor from Landsat metadata (RADIANCE\_ADD\_BAND\_x, where x is the band number)
- $Q_{cal}$  = Quantized and calibrated standard product pixel values (DN)

Sentinel-2 images (Level-1C) are already provided in *Top Of Atmosphere (TOA) Reflectance* (Pag. 149), scaled prior to output (ESA, 2015).

# 4.6.2 Top Of Atmosphere (TOA) Reflectance

Images in radiance can be converted to Top Of Atmosphere (TOA) Reflectance (combined surface and atmospheric reflectance) in order to reduce the in between-scene variability through a normalization for solar irradiance. This TOA reflectance ( $\rho_p$ ), which is the unitless ratio of reflected versus total power energy (NASA, 2011), is calculated by:

$$\rho_p = (\pi * L_{\lambda} * d^2) / (ESUN_{\lambda} * cos\theta_s)$$

where:

- $L_{\lambda}$  = Spectral radiance at the sensor's aperture (at-satellite radiance)
- d = Earth-Sun distance in astronomical units (provided with Landsat 8 metadata file, and an excel file is available from http://landsathandbook.gsfc.nasa.gov/excel\_docs/d.xls)
- $ESUN_{\lambda}$  = Mean solar exo-atmospheric irradiances
- $\theta_s$  = Solar zenith angle in degrees, which is equal to  $\theta_s$  = 90°  $\theta_e$  where  $\theta_e$  is the Sun elevation

It is worth pointing out that Landsat 8 images are provided with band-specific rescaling factors that allow for the direct conversion from DN to TOA reflectance.

Sentinel-2 images are already provided in scaled TOA reflectance, which can be converted to TOA reflectance with a simple calculation using the Quantification Value provided in the metadata (see https://sentinel.esa.int/documents/ $247904/349490/S2\_MSI\_Product\_Specification.pdf$ ).

Sentinel-3 images are already provided in scaled TOA radiance. Conversion to reflectance is performed applying the coefficients scale\_factor and add\_offset provided in the metadata of each band. The ancillary raster tie\_geometries.nc provides the value of sun zenith angle and the ancillary raster instrument\_data provides information about the solar flux for each band, which are used for the conversion to reflectance with the correction for sun angle. In addition, the georeferencing of the bands is performed using the ancillary raster geo\_coordinates.nc which provides coordinates of every pixel.

## 4.6.3 Surface Reflectance

The effects of the atmosphere (i.e. a disturbance on the reflectance that varies with the wavelength) should be considered in order to measure the reflectance at the ground.

As described by Moran et al. (1992), the **land surface reflectance** ( $\rho$ ) is:

$$\rho = [\pi * (L_{\lambda} - L_{v}) * d^{2}] / [T_{v} * ((ESUN_{\lambda} * cos\theta_{s} * T_{z}) + E_{down})]$$

where:

- $L_p$  is the path radiance
- $T_v$  is the atmospheric transmittance in the viewing direction
- $T_z$  is the atmospheric transmittance in the illumination direction
- $E_{down}$  is the downwelling diffuse irradiance

Therefore, we need several atmospheric measurements in order to calculate  $\rho$  (physically-based corrections). Alternatively, it is possible to use **image-based techniques** for the calculation of these parameters, without in-situ measurements during image acquisition. It is worth mentioning that **Landsat Surface Reflectance High Level Data Products** for Landsat 8 are available (for more information read http://landsat.usgs.gov/CDR\_LSR.php).

### 4.6.4 DOS1 Correction

The **Dark Object Subtraction** (DOS) is a family of image-based atmospheric corrections. Chavez (1996) explains that «the basic assumption is that within the image some pixels are in complete shadow and their radiances received at the satellite are due to atmospheric scattering (path radiance). This assumption is combined with the fact that very few targets on the Earth's surface are absolute black, so an assumed one-percent minimum reflectance is better than zero percent". It is worth pointing out that the accuracy of image-based techniques is generally lower than physically-based corrections, but they are very useful when no atmospheric measurements are available as they can improve the estimation of land surface reflectance. The **path radiance** is given by (Sobrino et al., 2004):

$$L_p = L_{min} - L_{DO1\%}$$

where:

- $L_{min}$  = «radiance that corresponds to a digital count value for which the sum of all the pixels with digital counts lower or equal to this value is equal to the 0.01% of all the pixels from the image considered" (Sobrino et al., 2004, p. 437), therefore the radiance obtained with that digital count value ( $DN_{min}$ )
- $L_{DO1\%}$  = radiance of Dark Object, assumed to have a reflectance value of 0.01

In particular for Landsat images:

$$L_{min} = M_L * DN_{min} + A_L$$

Sentinel-2 images are converted to radiance prior to DOS1 calculation.

The **radiance of Dark Object** is given by (Sobrino et al., 2004):

$$L_{DO1\%} = 0.01 * [(ESUN_{\lambda} * cos\theta_{s} * T_{z}) + E_{down}] * T_{v}/(\pi * d^{2})$$

Therefore the path radiance is:

$$L_p = M_L * DN_{min} + A_L - 0.01 * [(ESUN_{\lambda} * cos\theta_s * T_z) + E_{down}] * T_v/(\pi * d^2)$$

There are several DOS techniques (e.g. DOS1, DOS2, DOS3, DOS4), based on different assumption about  $T_v$ ,  $T_z$ , and  $E_{down}$ . The simplest technique is the **DOS1**, where the following assumptions are made (Moran et al., 1992):

•  $T_v = 1$ 

- $T_z = 1$
- $E_{down} = 0$

Therefore the path radiance is:

$$L_p = M_L * DN_{min} + A_L - 0.01 * ESUN_{\lambda} * \cos\theta_s / (\pi * d^2)$$

And the resulting land surface reflectance is given by:

$$\rho = [\pi * (L_{\lambda} - L_{p}) * d^{2}]/(ESUN_{\lambda} * cos\theta_{s})$$

ESUN [W /(m2 \*  $\mu m$ )] values for Landsat sensors are provided in the following table.

ESUN values for Landsat bands

| Band | Landsat<br>MSS* | 1 | Landsat<br>MSS* | 2 | Landsat<br>MSS* | 3 | Landsat<br>TM* | 4 | Landsat<br>TM* | 5 | Landsat<br>ETM+** | 7 |
|------|-----------------|---|-----------------|---|-----------------|---|----------------|---|----------------|---|-------------------|---|
| 1    |                 |   |                 |   |                 |   | 1983           |   | 1983           |   | 1970              |   |
| 2    |                 |   |                 |   |                 |   | 1795           |   | 1796           |   | 1842              |   |
| 3    |                 |   |                 |   |                 |   | 1539           |   | 1536           |   | 1547              |   |
| 4    | 1823            |   | 1829            |   | 1839            |   | 1028           |   | 1031           |   | 1044              |   |
| 5    | 1559            |   | 1539            |   | 1555            |   | 219.8          |   | 220            |   | 225.7             |   |
| 6    | 1276            |   | 1268            |   | 1291            |   |                |   |                |   |                   |   |
| 7    | 880.1           |   | 886.6           |   | 887.9           |   | 83.49          |   | 83.44          |   | 82.06             |   |
| 8    |                 |   |                 |   |                 |   |                |   |                |   | 1369              |   |

<sup>\*</sup> from Chander, Markham, & Helder (2009)

For Landsat 8, ESUN can be calculated as (from http://grass.osgeo.org/grass65/manuals/i.landsat.toar.html ):

$$ESUN = (\pi*d^2)*RADIANCE\_MAXIMUM/REFLECTANCE\_MAXIMUM$$

where RADIANCE\_MAXIMUM and REFLECTANCE\_MAXIMUM are provided by image metadata.

ESUN [W /(m2 \*  $\mu m$ )] values for **Sentinel-2** sensor (provided in image metadata) are illustrated in the following table.

ESUN values for Sentinel-2 bands

| Band | Sentinel-2 |
|------|------------|
| 1    | 1913.57    |
| 2    | 1941.63    |
| 3    | 1822.61    |
| 4    | 1512.79    |
| 5    | 1425.56    |
| 6    | 1288.32    |
| 7    | 1163.19    |
| 8    | 1036.39    |
| 8A   | 955.19     |
| 9    | 813.04     |
| 10   | 367.15     |
| 11   | 245.59     |
| 12   | 85.25      |

ESUN [W /(m2 \*  $\mu m$ )] values for **ASTER** sensor are illustrated in the following table (from Finn et al., 2012).

<sup>\*\*</sup> from http://landsathandbook.gsfc.nasa.gov/data\_prod/prog\_sect11\_3.html

ESUN values for ASTER bands

| Band | ASTER |
|------|-------|
| 1    | 1848  |
| 2    | 1549  |
| 3    | 1114  |
| 4    | 225.4 |
| 5    | 86.63 |
| 6    | 81.85 |
| 7    | 74.85 |
| 8    | 66.49 |
| 9    | 59.85 |

An example of comparison of to TOA reflectance, DOS1 corrected reflectance and the Landsat Surface Reflectance High Level Data Products (ground truth) is provided in Figure *Spectral signatures of a built-up pixel* (Pag. 152).

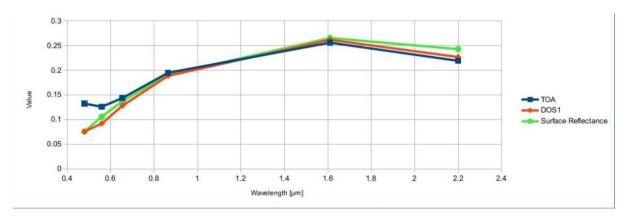

 $Fig. \ 13: \ Spectral \ signatures \ of \ a \ built-up \ pixel$  Comparison of TOA reflectance, DOS1 corrected reflectance and Landsat Surface Reflectance High Level Data Products

# 4.7 Conversion to Temperature

This chapter provides the basic information about the conversion to **At-Satellite Brightness Temperature** implemented in *SCP* and the estimation of **Land Surface Temperature**.

# 4.7.1 Conversion to At-Satellite Brightness Temperature

For thermal bands, the conversion of DN to At-Satellite Brightness Temperature is given by (from https://www.usgs.gov/core-science-systems/nli/landsat/using-usgs-landsat-level-1-data-product):

$$T_B = K_2/ln[(K_1/L_{\lambda}) + 1]$$

where:

- $K_1$  = Band-specific thermal conversion constant (in watts/meter squared \* ster \*  $\mu m$ )
- $K_2$  = Band-specific thermal conversion constant (in kelvin)

and  $L_{\lambda}$  is the Spectral Radiance at the sensor's aperture, measured in watts/(meter squared \* ster \*  $\mu m$ ).

The  $K_1$  and  $K_2$  constants for Landsat sensors are provided in the following table.

Thermal Conversion Constants for Landsat

| Constant | Landsat 4* | Landsat 5* | Landsat 7** |
|----------|------------|------------|-------------|
| $K_1$    | 671.62     | 607.76     | 666.09      |
| $K_2$    | 1284.30    | 1260.56    | 1282.71     |

<sup>\*</sup> from Chander & Markham (2003)

For **Landsat 8**, the  $K_1$  and  $K_2$  values are provided in the image metadata file.

 $K_1$  and  $K_2$  are calculated as (Jimenez-Munoz & Sobrino, 2010):

$$K_1 = c_1/\lambda^5$$

$$K_2 = c_2/\lambda$$

where (Mohr, Newell, & Taylor, 2015):

- $c_1$  = first radiation constant =  $1.191 * 10^{-16} Wm^2 sr^{-1}$
- $c_2$  = second radiation constant =  $1.4388 * 10^{-2} mK$

Therefore, for ASTER bands  $K_1$  and  $K_2$  are provided in the following table.

Thermal Conversion Constants for ASTER

| Constant | Band 10        | Band 11        | Band 12        | Band 13        | Band 14        |
|----------|----------------|----------------|----------------|----------------|----------------|
| $K_1$    | $3.024*10^{3}$ | $2.460*10^{3}$ | $1.909 * 10^3$ | $8.900*10^{2}$ | $6.464*10^{2}$ |
| $K_2$    | $1.733 * 10^3$ | $1.663 * 10^3$ | $1.581 * 10^3$ | $1.357 * 10^3$ | $1.273 * 10^3$ |

## 4.7.2 Estimation of Land Surface Temperature

Several studies have described the estimation of Land Surface Temperature. Land Surface Temperature can be calculated from At-Satellite Brightness Temperature  $T_B$  as (Weng et al., 2004):

$$T = T_B/[1 + (\lambda * T_B/c_2) * ln(e)]$$

where:

- $\lambda$  = wavelength of emitted radiance
- $c_2 = h * c/s = 1.4388 * 10^{-2} \text{ m K}$
- $h = \text{Planck's constant} = 6.626 * 10^{-34} \text{ J s}$
- $s = \text{Boltzmann constant} = 1.38 * 10^{-23} \text{ J/K}$
- $c = \text{velocity of light} = 2.998 * 10^8 \text{ m/s}$

The values of  $\lambda$  for the thermal bands of Landsat and ASTER satellites can be calculated from the tables in *Landsat Satellites* (Pag. 127) and *ASTER Satellite* (Pag. 130).

Several studies used NDVI for the estimation of land surface emissivity (Sobrino et al., 2004); other studies used a land cover classification for the definition of the land surface emissivity of each class (Weng et al. 2004). For instance, the emissivity (e) values of various land cover types are provided in the following table (from Mallick et al., 2012).

Emissivity values

<sup>\*\*</sup> from NASA (2011)

| Land surface | Emissivity e |
|--------------|--------------|
| Soil         | 0.928        |
| Grass        | 0.982        |
| Asphalt      | 0.942        |
| Concrete     | 0.937        |

# 4.8 References

- Ball, G. H. & Hall, D. J., 1965. ISODATA. A novel method of data analysis and pattern classification. Menlo Park: Stanford Research Institute.
- Chander, G. & Markham, B., 2003. Revised Landsat-5 TM radiometric calibration procedures and postcalibration dynamic ranges Geoscience and Remote Sensing, IEEE Transactions on, 41, 2674 2677
- Chavez, P. S., 1996. Image-Based Atmospheric Corrections Revisited and Improved Photogrammetric Engineering and Remote Sensing, [Falls Church, Va.] American Society of Photogrammetry, 62, 1025-1036
- Congalton, R. and Green, K., 2009. Assessing the Accuracy of Remotely Sensed Data: Principles and Practices. Boca Raton, FL: CRC Press
- Didan, K.; Barreto Munoz, A.; Solano, R. & Huete, A., 2015. MODIS Vegetation Index User's Guide. Collection 6, NASA
- ESA, 2020. Sentinel-1 SAR Definitions. Available at https://sentinel.esa.int/web/sentinel/user-guides/sentinel-1-sar/definitions
- ESA, 2020b. Sentinel-1 SAR Definitions. Available at https://sentinel.esa.int/web/sentinel/user-guides/sentinel-1-sar/overview
- ESA, 2019. A machine learning glossary. Available at https://blogs.esa.int/philab/2019/03/29/a-machine-learning-glossary/
- ESA, 2015. Sentinel-2 User Handbook. Available at https://sentinels.copernicus.eu/documents/247904/685211/Sentinel-2\_User\_Handbook
- ESA, 2013. Sentinel-3 User Handbook. Available at https://sentinels.copernicus.eu/documents/247904/685236/Sentinel-3\_User\_Handbook
- Finn, M.P., Reed, M.D, and Yamamoto, K.H., 2012. A Straight Forward Guide for Processing Radiance and Reflectance for EO-1 ALI, Landsat 5 TM, Landsat 7 ETM+, and ASTER. Unpublished Report from USGS/Center of Excellence for Geospatial Information Science, 8 p, http://cegis.usgs.gov/soil\_moisture/pdf/A%20Straight%20Forward%20guide%20for%20Processing%20Radiance%20and%20Reflectance V 24Jul12.pdf
- Fisher, P. F. and Unwin, D. J., eds., 2005. Representing GIS. Chichester, England: John Wiley & Sons
- JARS, 1993. Remote Sensing Note. Japan Association on Remote Sensing. Available at http://www.jars1974.net/pdf/rsnote\_e.html
- Jimenez-Munoz, J. C. & Sobrino, J. A., 2010. A Single-Channel Algorithm for Land-Surface Temperature Retrieval From ASTER Data IEEE Geoscience and Remote Sensing Letters, 7, 176-179
- Johnson, B. A., Tateishi, R. and Hoan, N. T., 2012. Satellite Image Pansharpening Using a Hybrid Approach for Object-Based Image Analysis ISPRS International Journal of Geo-Information, 1, 228. Available at <a href="http://www.mdpi.com/2220-9964/1/3/228">http://www.mdpi.com/2220-9964/1/3/228</a>)
- Kruse, F. A., et al., 1993. The Spectral Image Processing System (SIPS) Interactive Visualization and Analysis of Imaging spectrometer. Data Remote Sensing of Environment

- Mallick, J.; Singh, C. K.; Shashtri, S.; Rahman, A. & Mukherjee, S., 2012. Land surface emissivity retrieval based on moisture index from LANDSAT TM satellite data over heterogeneous surfaces of Delhi city International Journal of Applied Earth Observation and Geoinformation, 19, 348 358
- Mohr, P. J.; Newell, D. B. & Taylor, B. N., 2015. CODATA Recommended Values of the Fundamental Physical Constants: 2014 National Institute of Standards and Technology, Committee on Data for Science and Technology
- Moran, M.; Jackson, R.; Slater, P. & Teillet, P., 1992. Evaluation of simplified procedures for retrieval of land surface reflectance factors from satellite sensor output Remote Sensing of Environment, 41, 169-184
- NASA, 2020. What is Synthetic Aperture Radar?. Available at https://earthdata.nasa.gov/learn/what-is-sar
- NASA, 2013. Landsat 7 Science Data User's Handbook. Available at https://www.usgs.gov/land-resources/nli/landsat/landsat-7-data-users-handbook
- NASA, 2011. Landsat 7 Science Data Users Handbook Landsat Project Science Office at NASA's Goddard Space Flight Center in Greenbelt, 186 http://landsathandbook.gsfc.nasa.gov/pdfs/Landsat7\_Handbook.pdf
- NOAA, 2020. GOES-R Series. Available at https://www.ncdc.noaa.gov/data-access/satellite-data/goes-r-series-satellites
- Olofsson, P.; Foody, G. M.; Herold, M.; Stehman, S. V.; Woodcock, C. E. & Wulder, M. A., 2014. Good practices for estimating area and assessing accuracy of land change. Remote Sensing of Environment, 148, 42 57
- Ready, P. and Wintz, P., 1973. Information Extraction, SNR Improvement, and Data Compression in Multispectral Imagery. IEEE Transactions on Communications, 21, 1123-1131
- Richards, J. A. and Jia, X., 2006. Remote Sensing Digital Image Analysis: An Introduction. Berlin, Germany: Springer
- Sobrino, J.; Jiménez-Muñoz, J. C. & Paolini, L., 2004. Land surface temperature retrieval from LANDSAT TM 5 Remote Sensing of Environment, Elsevier, 90, 434-440
- USGS, 2015. Advanced Spaceborne Thermal Emission and Reflection Radiometer (ASTER) Level 1 Precision Terrain Corrected Registered At-Sensor Radiance Product (AST\_L1T). AST\_L1T Product User's Guide. USGS EROS Data Center.
- Vermote, E. F.; Roger, J. C. & Ray, J. P., 2015. MODIS Surface Reflectance User's Guide. Collection 6, NASA
- Weng, Q.; Lu, D. & Schubring, J., 2004. Estimation of land surface temperature–vegetation abundance relationship for urban heat island studies. Remote Sensing of Environment, Elsevier Science Inc., Box 882 New York NY 10159 USA, 89, 467-483
- Wikipedia, 2017. k-means clustering. Available at https://en.wikipedia.org/wiki/K-means\_clustering

4.8. References 155

| Semi-Automatic Classification Plugin Documentation, Release 8.1.3.1 |  |
|---------------------------------------------------------------------|--|
|                                                                     |  |
|                                                                     |  |
|                                                                     |  |
|                                                                     |  |
|                                                                     |  |
|                                                                     |  |
|                                                                     |  |
|                                                                     |  |
|                                                                     |  |
|                                                                     |  |
|                                                                     |  |
|                                                                     |  |
|                                                                     |  |
|                                                                     |  |
|                                                                     |  |
|                                                                     |  |
|                                                                     |  |
|                                                                     |  |
|                                                                     |  |
|                                                                     |  |
|                                                                     |  |
|                                                                     |  |
|                                                                     |  |
|                                                                     |  |
|                                                                     |  |
|                                                                     |  |
|                                                                     |  |
|                                                                     |  |
|                                                                     |  |
|                                                                     |  |
|                                                                     |  |
|                                                                     |  |
|                                                                     |  |
|                                                                     |  |
|                                                                     |  |
|                                                                     |  |
|                                                                     |  |
|                                                                     |  |
|                                                                     |  |
|                                                                     |  |
|                                                                     |  |

# **Basic Tutorials**

The following are very basic tutorials for land cover classification using the Semi-Automatic Classification Plugin (*SCP*). It is assumed that you have a basic knowledge of QGIS (you can find a guide to QGIS interface at this page).

# 5.1 Tutorial 1: Basic Land Cover Classification

The following is a basic tutorial about the land cover classification using the Semi-Automatic Classification Plugin (*SCP*). It is assumed that you have a basic knowledge of QGIS. Following the video of the tutorial.

https://www.youtube.com/watch?v=7SZDCFXjIbA

- Tutorial 1: Basic Land Cover Classification (Pag. 157)
  - Download the Data (Pag. 158)
  - Define the Band set and create the Training Input File (Pag. 158)
  - Create the ROIs (Pag. 160)
  - Create a Classification Preview (Pag. 164)
  - Create the Classification Output (Pag. 170)

## 5.1.1 Tutorial 1: Basic Land Cover Classification

This is a basic tutorial about the use of *SCP* for the classification of a multispectral image. It is recommended to read the *Brief Introduction to Remote Sensing* (Pag. 123) before following this tutorial.

The purpose of the classification is to identify the following land cover classes:

- 1. Water;
- 2. Built-up;
- 3. Vegetation;
- 4. Soil.

The basic steps are:

- 1. the definition of input data (image bands) in a *Band set* (Pag. 45);
- 2. the creation of a *Training input* (Pag. 33) to collect training areas to train the classification algorith;
- 3. the Classification (Pag. 74) of input data.

#### **Download the Data**

Other tutorials will show how to search and download satellite images within *SCP*. In this tutorial we are going to use a *Sentinel-2 Satellite* (Pag. 129) image, already converted to reflectance and clipped to the study area, downloading a .zip file (which contains modified Copernicus Sentinel data 2023).

The study area of this tutorial covers part of the Lake Garda in the Northern Italy. Download the .zip file from this link and extract the directory containing the image bands.

### Define the Band set and create the Training Input File

We are going to use a subset of *Sentinel-2 Satellite* (Pag. 129) image (Copernicus land monitoring services) and use the bands illustrated in the following table.

| Sentinel-2 Bands              | Central Wavelength [micrometers] | Resolution [meters] |
|-------------------------------|----------------------------------|---------------------|
| Band 2 - Blue                 | 0.490                            | 10                  |
| Band 3 - Green                | 0.560                            | 10                  |
| Band 4 - Red                  | 0.665                            | 10                  |
| Band 5 - Vegetation Red Edge  | 0.705                            | 20                  |
| Band 6 - Vegetation Red Edge  | 0.740                            | 20                  |
| Band 7 - Vegetation Red Edge  | 0.783                            | 20                  |
| Band 8 - NIR                  | 0.842                            | 10                  |
| Band 8A - Vegetation Red Edge | 0.865                            | 20                  |
| Band 11 - SWIR                | 1.610                            | 20                  |
| Band 12 - SWIR                | 2.190                            | 20                  |

First, we need to define the Band set which is the input image for SCP classification. Open the tab Band set (Pag. 45)

clicking the button in the SCP menu (Pag. 29) or the SCP dock (Pag. 31).

Click the button to select the .tif files from the extracted directory to the *Band set* tab.

**Suggerimento:** It is possible to define multiple *Band sets*. It is also possible to add to a *Band set* bands that are already loaded in QGIS. Each *Band set* definition is saved with the QGIS project.

In the table *Band set definition*, we need to order the band names in ascending order and assign the center wavelength to each bands (required for spectral signature calculation). We can do this in one step by selecting *Sentinel-2* in the *Wavelength* list of the *Band quick settings* (Pag. 47).

We can display a Color Composite (Pag. 133) of bands: Near-Infrared, Red, and Green.

**Suggerimento:** If a *Band set* (Pag. 45) is defined, a temporary virtual raster (named Virtual Band Set 1) is created automatically, which allows for the display of a *Color Composite* (Pag. 133).

In the *Working toolbar* (Pag. 41), click the list *RGB*= and select the item 7-3-2 (corresponding to the band numbers in *Band set* (Pag. 45)). You can see that Virtual Band Set 1 is added to QGIS Layers as multiband image, and the displayed bands correspond to the selected color composite.

Because we selected Near-Infrared, Red, and Green bands, in the map, vegetation is highlighted in red. Selecting the color composite 3-2-1, natural colors would be displayed.

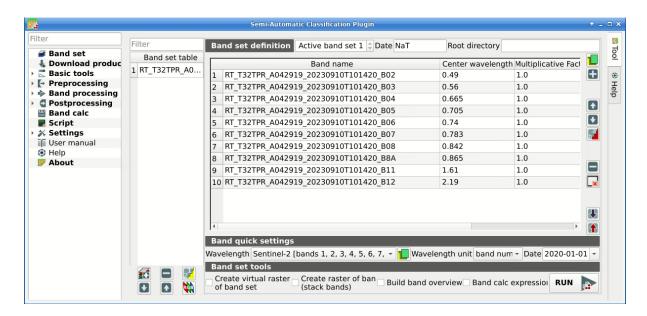

Fig. 1: Definition of a band set

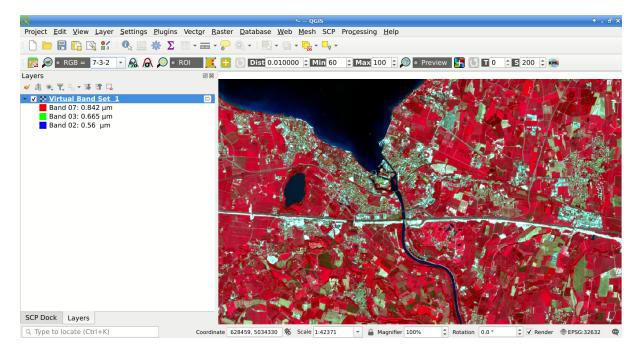

Fig. 2: Color composite RGB=7-3-2

After *Band set* (Pag. 45) creation, we need to create a *Training input* (Pag. 33) file in order to collect *Training Areas* (Pag. 134) (ROIs) and calculate the *Spectral Signature* (Pag. 126) thereof (which are required to train the classification algorithm).

In the SCP dock (Pag. 31) select the tab Training input (Pag. 33) and click the button to create the Training input (define a name such as training.scpx).

**Suggerimento:** A *Training input* is a .scpx file which stores the geometries and the spectral signatures. Once it is created, it is configured with the wavelength properties of the corresponding *Band set*. To use a *Training input* create with a different *Band set*, one should create a new *Training input*, and then import the existing *Training input* 

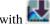

Import library file (Pag. 54).

The path of the file is displayed and a vector is added to QGIS layers with the same name as the *Training input*.

**Avvertimento:** In order to prevent data loss, one should not edit the *Training input* using QGIS vector tools.

#### Create the ROIs

We are going to create ROIs defining the *Classes and Macroclasses* (Pag. 134). Each ROI is identified by a Class ID (i.e. C ID), and each ROI is assigned to a land cover class through a Macroclass ID (i.e. MC ID).

Macroclasses are composed of several materials having different spectral signatures; in order to achieve good classification results we should separate spectral signatures of different materials, even if belonging to the same macroclass. Thus, we are going to create several ROIs for each macroclass (setting the same *MC ID*, but assigning a different *C ID* to every ROI).

We are going to use the Macroclass IDs defined in the following table.

| Macroclass name | Macroclass ID |
|-----------------|---------------|
| Water           | 1             |
| Built-up        | 2             |
| Vegetation      | 3             |
| Soil            | 4             |

**Suggerimento:** ROIs can be created by manually drawing a polygon or with an automatic region growing algorithm.

In the map zoom over the dark blue area in the upper left corner of the image which is a water body. To manually

create a ROI inside the dark area, click the button in the *Working toolbar* (Pag. 41). Left click on the map to define the ROI vertices and right click to define the last vertex closing the polygon. An orange semi-transparent polygon is displayed over the image, which is a temporary polygon (i.e., it is not saved in the *Training input* (Pag. 33)).

**Suggerimento:** You can draw temporary polygons (the previous one will be overridden) until the shape covers the intended area.

If the shape of the temporary polygon sufficiently covers the water area, we can save it to the *Training input* (Pag. 33).

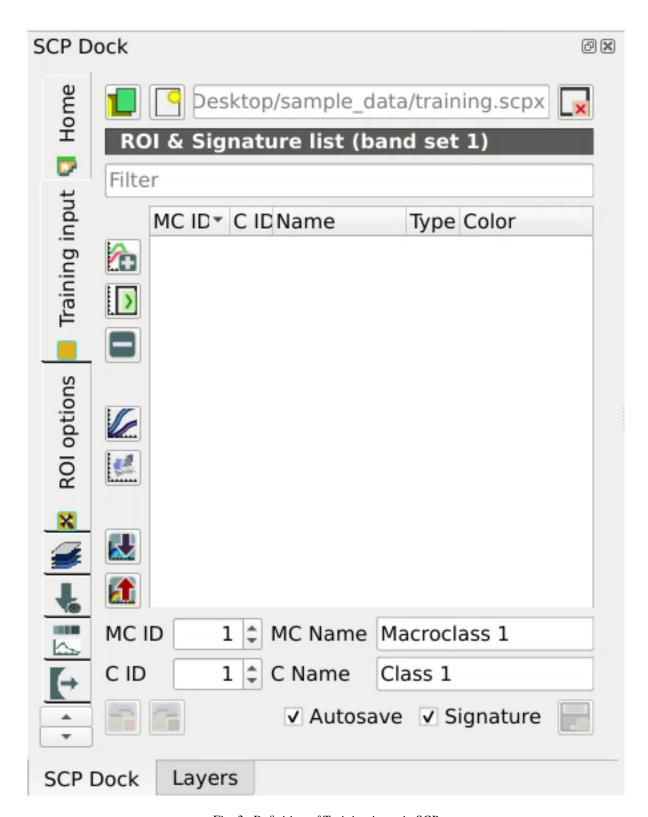

Fig. 3: Definition of Training input in SCP

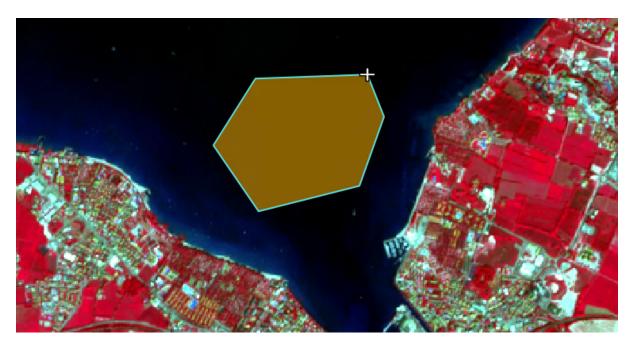

Fig. 4: A temporary ROI created manually

Open the Training input (Pag. 33) to define the Classes and Macroclasses (Pag. 134). In the ROI & Signature list

(Pag. 36) set MCID = 1 and MCName = Water; also set CID = 1 and CName = Lake. Now click to save the ROI in the *Training input*.

After a few seconds, the ROI is listed in the *ROI & Signature list* (Pag. 36) and the spectral signature is calculated (because Signature is checked).

As you can see, the *CID* in *ROI & Signature list* (Pag. 36) is automatically increased by 1. Saved ROI is displayed as a dark polygon in the map and the temporary ROI is removed. Also, in the *ROI & Signature list* (Pag. 36) you can notice that the *Type* is *RS* (i.e., ROI and spectral signature), meaning that the ROI spectral signature was calculated and saved in the *Training input*.

Now we are going to create a second ROI for the built-up class using the automatic region growing algorithm. Zoom near the center of the image. In *Working toolbar* (Pag. 41) set the *Dist* value to 0.03. Click the button

in the *Working toolbar* (Pag. 41) and click over the light blue area of the map. After a while the orange semi-transparent polygon is displayed over the image.

**Suggerimento:** *Dist* value should be set according to the range of pixel values; in general, increasing this value creates larger ROIs.

In the ROI & Signature list (Pag. 36) set MCID = 2 and MCName = Built-up; also set CID = 2 (it should be already set) and CName = Buildings.

Again, the CID in ROI & Signature list (Pag. 36) is automatically increased by 1.

Create a ROI for the class Vegetation (red pixels in color composite RGB=7-3-2) and a ROI for the class Soil (bare soil or low vegetation) (yellow pixels in color composite RGB=7-3-2) following the same steps described previously. The following images show a few examples of these classes identified in the map.

**Suggerimento:** It is possible to display the *Spectral signatures* of created ROIs in the *Spectral Signature Plot* (Pag. 113).

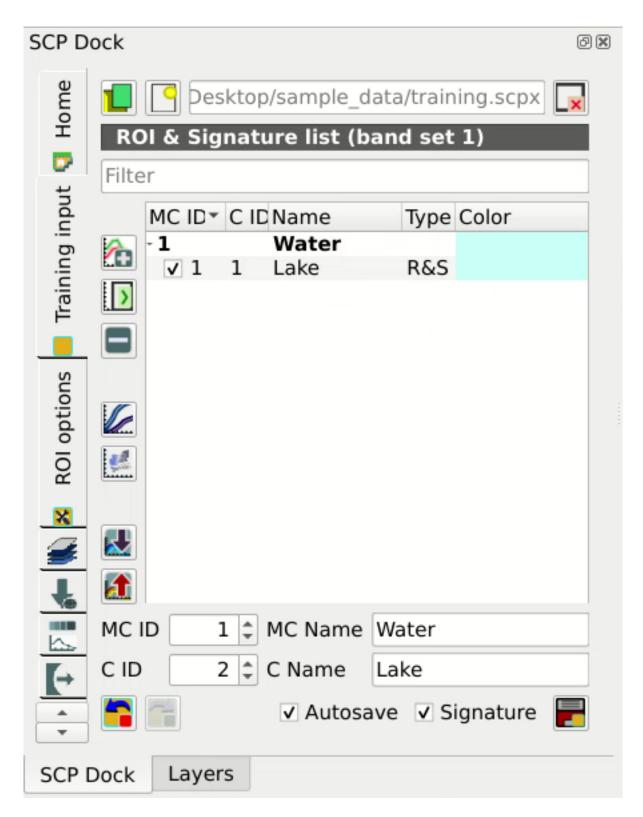

Fig. 5: The ROI saved in the Training input

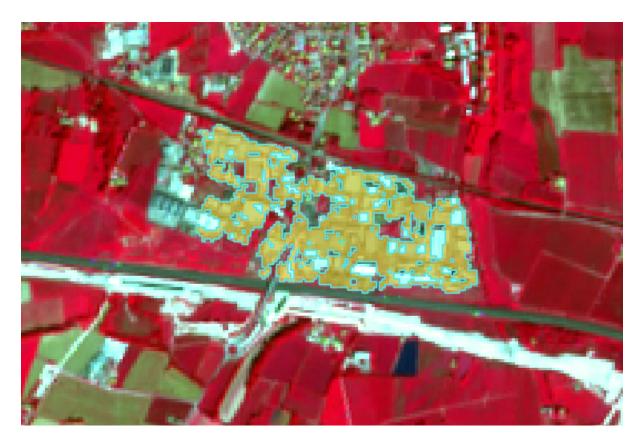

Fig. 6: A temporary ROI created with the automatic region growing algorithm

#### **Create a Classification Preview**

The classification process is based on collected ROIs (and spectral signatures thereof). It is useful to create a *Classification preview* (Pag. 44) in order to assess the results (influenced by spectral signatures) before the final classification. In case the results are not good, we can collect additional ROIs to better classify land cover.

Before running a classification (or a preview), set the color of land cover classes that will be displayed in the classification raster. In the *ROI & Signature list* (Pag. 36), double click the color (in the column *Color*) of each ROI to choose a representative color of each class. Also, we need to set the color for macroclasses in *ROI & Signature list* (Pag. 36).

Now we need to select the classification algorithm. In this tutorial we are going to use the *Maximum Likelihood* (Pag. 137).

Open the tool *Classification* (Pag. 74) to set the use of classes or macroclasses. Check *Use Class ID* and in *Algorithm* (Pag. 75) select the *Maximum Likelihood*. The *input band set* is 1 because it is the number of the band set containing the image (bands) that we want to classify.

In *Classification preview* (Pag. 44) set *Size* = 300; click the button and then left click a point of the image in the map. The classification process should be rapid, and the result is a classified square centered in the clicked coordinates.

Previews are temporary rasters (deleted after QGIS is closed) placed in a group named *Class\_temp\_group* in the QGIS panel Layers. Now in *Classification* (Pag. 74) check *Use* MCID and click the button in *Classification preview* (Pag. 44). The preview now represents the colors defined for macroclass.

**Suggerimento:** It is useful to perform a classification preview every time a ROI (or a spectral signature) is added to the *ROI & Signature list* (Pag. 36), in order to assess the contribution thereof to the classification; if the ROI

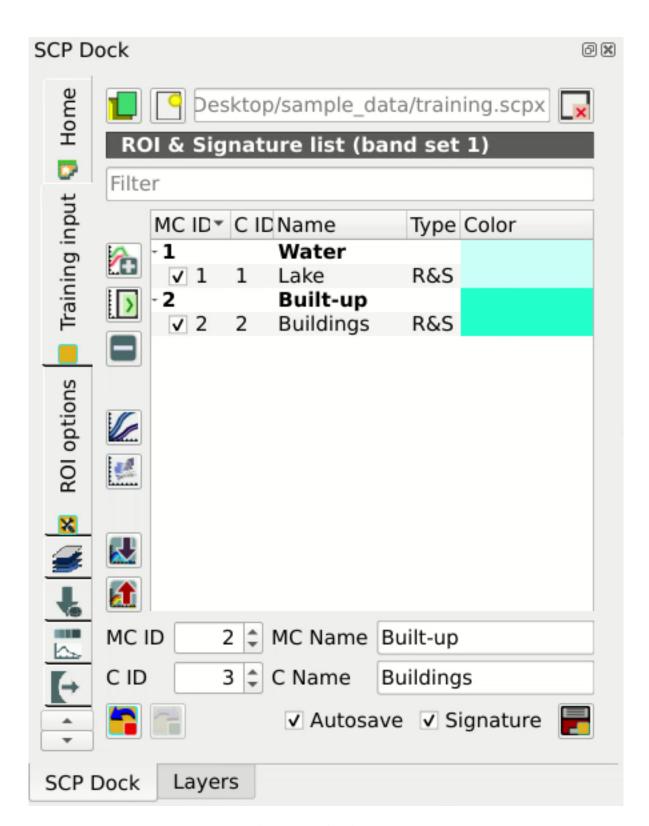

Fig. 7: The ROI saved in the Training input

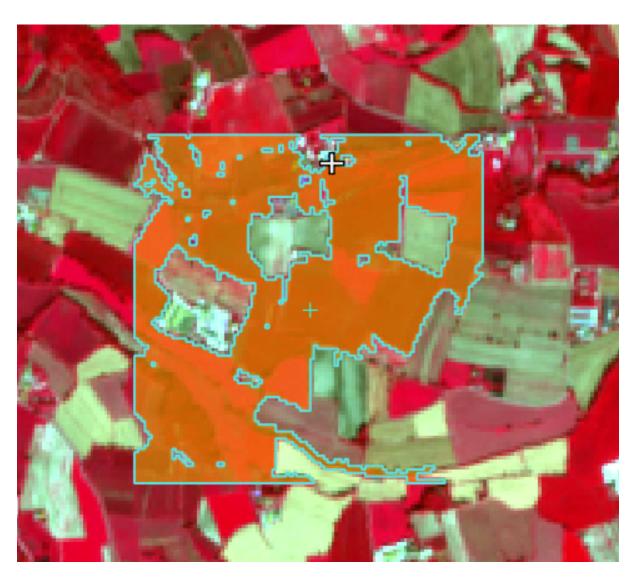

Fig. 8: Vegetation. Color composite RGB = 7-3-2

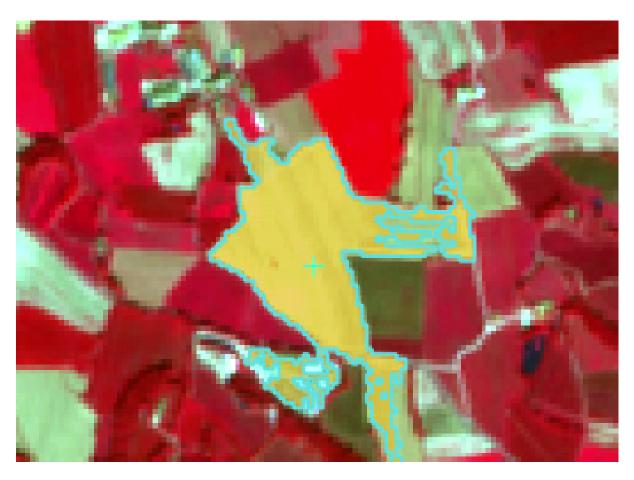

Fig. 9: Soil. Color composite RGB = 7-3-2

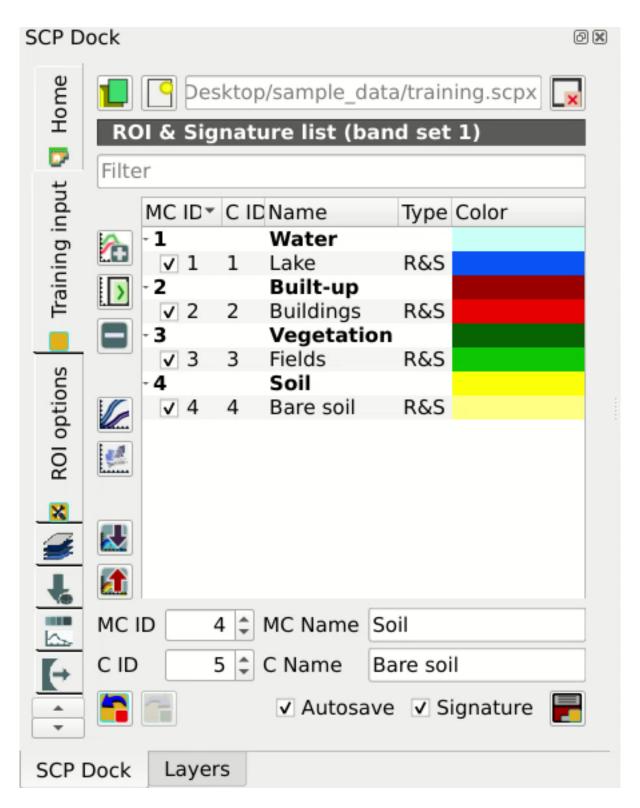

Fig. 10: Definition of class colors

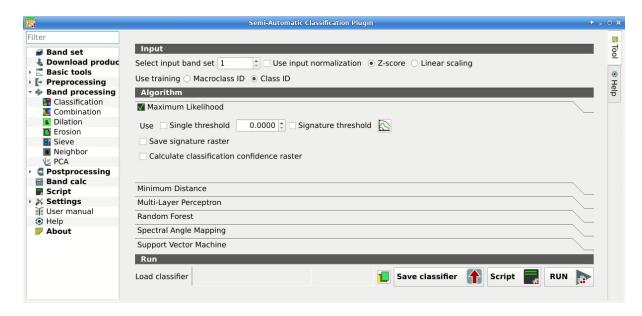

Fig. 11: Setting the algorithm and using C ID

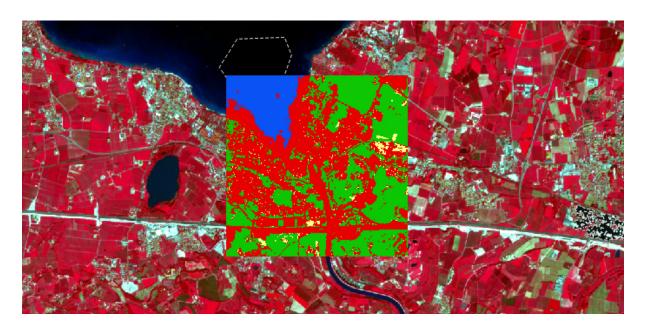

Fig. 12: Classification preview displayed over the image using C ID

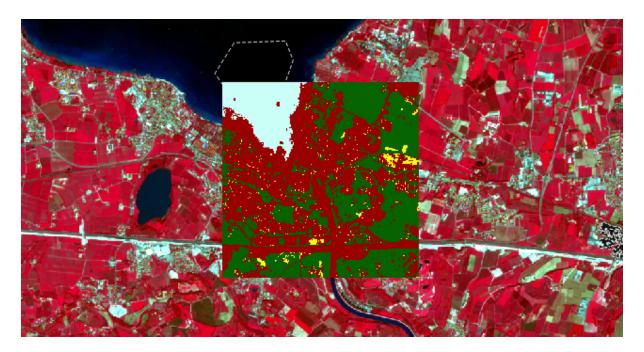

Fig. 13: Classification preview displayed over the image using MC ID

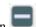

causes errors, it can be removed from the *Training input* with the button

## **Create the Classification Output**

Assuming that the results of classification previews show a good agreement with the image (i.e. pixels are assigned to the correct class defined in the *ROI & Signature list* (Pag. 36)), we can perform the actual land cover classification of the whole image.

In *Classification* (Pag. 74) check *Use* Macroclass ID. Click the button Run (Pag. 83) and define the path of the classification output, which is a raster file (.tif).

**Suggerimento:** If Play sound when finished is checked in Calculation process (Pag. 111) settings, a sound is played when the process is finished.

Well done! You have just performed your first land cover classification.

However, you can see that there are several classification errors, because the number of ROIs (spectral signatures) is insufficient.

In other tutorials we are going to learn about the download and preprocessing of bands, the classification algorithms, and the postprocessing of classifications.

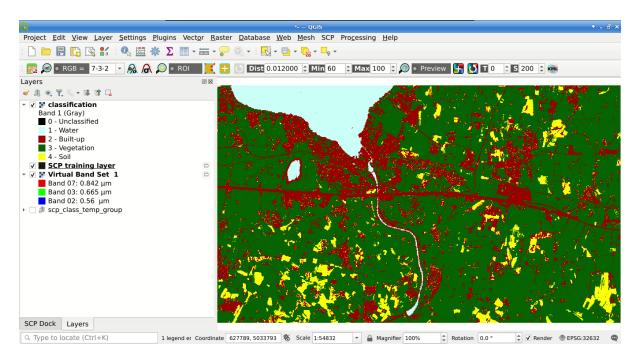

Fig. 14: Result of the land cover classification

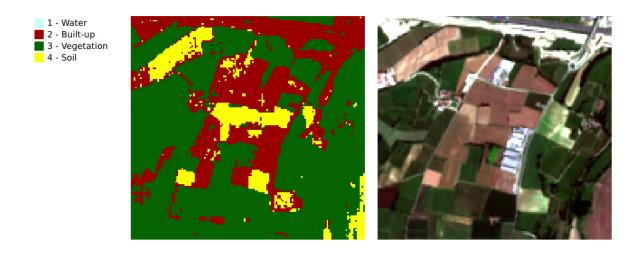

Fig. 15: Example of error: Soil classified as Built-up

# 5.2 Tutorial 2: Managing input bands, the Band set tab

The following is a basic tutorial about the *Band set* (Pag. 45) tab, which allows for managing input bands.

Following the video of the tutorial.

https://www.youtube.com/watch?v=DQXfBPke2J4

# 5.3 Tutorial 3: Downloading free satellite images, the Download product tab

The following is a basic tutorial about the *Download products* (Pag. 48) tab, which allows for downloading free satellite images such as Landsat and Sentinel-2.

Following the video of the tutorial.

https://www.youtube.com/watch?v=NwL2f5Nrn3U

# CAPITOLO 6

# Thematic Tutorials

The following are thematic tutorials. Before these tutorials, it is recommended to read the *Basic Tutorials* (Pag. 157).

| Semi-Automatic Classification Plugin Documentation, Release 8.1.3.1 |
|---------------------------------------------------------------------|
|                                                                     |
|                                                                     |
|                                                                     |
|                                                                     |
|                                                                     |
|                                                                     |
|                                                                     |
|                                                                     |
|                                                                     |
|                                                                     |
|                                                                     |
|                                                                     |
|                                                                     |
|                                                                     |
|                                                                     |
|                                                                     |
|                                                                     |
|                                                                     |
|                                                                     |
|                                                                     |
|                                                                     |
|                                                                     |
|                                                                     |
|                                                                     |
|                                                                     |
|                                                                     |
|                                                                     |
|                                                                     |
|                                                                     |

# Frequently Asked Questions

If you have comments or questions please join the Facebook group.

Before asking, please check the official site From GIS to Remote Sensing and the following Frequently Asked Questions.

- Plugin installation (Pag. 176)
  - How to install the plugin manually? (Pag. 176)
  - How to install the plugin from the official SCP repository? (Pag. 176)
  - Can I use the previous version 7 of SCP? (Pag. 178)
- Pre processing (Pag. 180)
  - Which image bands should I use for a semi-automatic classification? (Pag. 180)
  - Which Landsat bands can be converted to reflectance by the SCP? (Pag. 181)
  - Can I apply the conversion to Sentinel-2 images downloaded from the web? (Pag. 181)
  - Can I apply the conversion to Sentinel-2 L2A downloaded from the web? (Pag. 181)
  - Can I apply the Landsat conversion and DOS correction to clipped bands? (Pag. 181)
  - Can I apply the DOS correction to bands with black border (i.e. with NoData value)? (Pag. 181)
  - How to remove cloud cover from images? (Pag. 181)
- Processing (Pag. 181)
  - I get classification errors. How can I improve the accuracy? (Pag. 181)
  - Is it possible to use the same training input for multiple images? (Pag. 182)
  - What is the difference between classes and macroclasses? (Pag. 182)
  - Can I use SCP with images from drones or aerial photographs? (Pag. 182)
  - Why using only Landsat 8 band 10 in the estimation of surface temperature? (Pag. 182)
  - How can I speed up the processing? (Pag. 182)
  - How do I perform accuracy assessment and how to design the number of samples? (Pag. 182)

- Warnings (Pag. 183)
  - Warning [12]: The following signature will be excluded if using Maximum Likelihood. Why? (Pag. 183)
- Errors (Pag. 183)
  - How can I report an error? (Pag. 183)
- Various (Pag. 185)
  - What can I do with the SCP? (Pag. 185)
  - How to contribute to SCP (Pag. 186)
  - How can I translate this user manual to another language? (Pag. 186)
  - Where is the source code of SCP? (Pag. 187)

# 7.1 Plugin installation

# 7.1.1 How to install the plugin manually?

The SCP can be installed manually (this can be useful when an internet connection is not available, or the installation is required on multiple computers), following a few steps:

- 1. download the SCP zip archive from https://github.com/semiautomaticgit/ SemiAutomaticClassificationPlugin/archive/master.zip;
- 2. extract the content of the archive (several files such as COPYING.txt and folders such as ui) in a new folder named SemiAutomaticClassificationPlugin (without -master);
- 3. open the QGIS plugins directory (in Windows usually C:\Users\username\AppData\Roaming\QGIS\QGIS3\profiles\default\python\plugins, in Linux and Mac usually /home/username/.local/share/QGIS/QGIS3/profiles/default/python/plugins) and delete the folder SemiAutomaticClassificationPlugin if present;
- 4. copy the folder SemiAutomaticClassificationPlugin inside the QGIS plugins directory;
- 5. the plugin should be installed; start QGIS, open the Plugin Manager and be sure that Semi-Automatic Classification Plugin is checked.

## 7.1.2 How to install the plugin from the official SCP repository?

It is possible to install the SCP using the official repository. This repository allows for the installation of the latest version of SCP (master), in some cases also before the availability thereof in the QGIS repository. Therefore, this can be useful if you need a fix or a new function that is still not available in the QGIS repository. Moreover, the master version in the SCP repository can be installed along with the version available in the QGIS repository.

In order to install the SCP repository follow these steps:

- Run QGIS;
- From the main menu, select Plugins > Manage and Install Plugins;

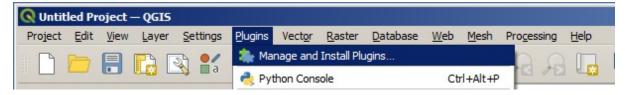

• Click Settings then click the button Add;

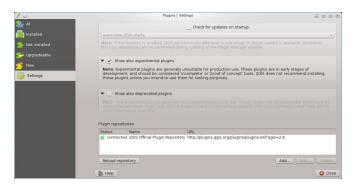

• Inside the Repository details enter:

Name:

SCP

URL:

 $\verb|https://semiautomaticgit.github.io/SemiAutomaticClassificationPlugin/repository.xml| \\$ 

and click OK;

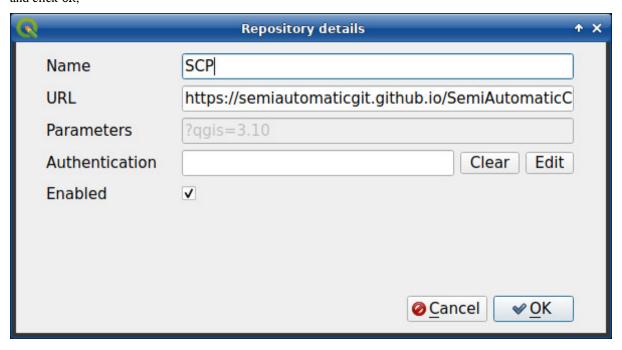

• After the repository update, the item Semi-Automatic Classification Plugin - master should be listed with the other plugins;

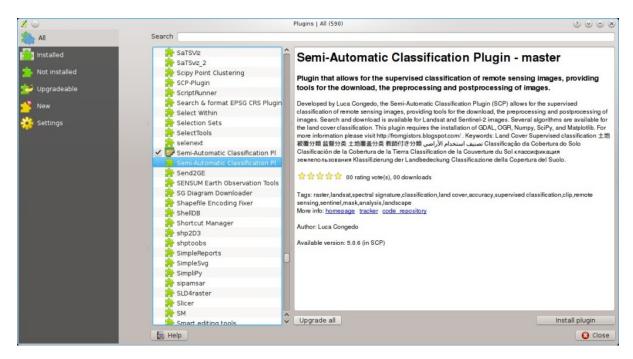

• From the menu All, select the Semi-Automatic Classification Plugin - master and click the button Install plugin; the latest version of SCP should be automatically activated (ignore errors, the restart of QGIS could be necessary to complete the SCP installation); it is possible to deactivate the other SCP installed in the QGIS repository;

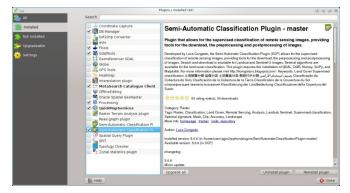

## 7.1.3 Can I use the previous version 7 of SCP?

It is possible to install the previous version 7 of SCP using the official repository. Also, this version can be installed along with the SCP version 8.

In order to install the SCP repository follow these steps:

- Run QGIS;
- From the main menu, select Plugins > Manage and Install Plugins;

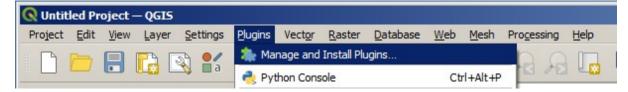

• Click Settings then click the button Add;

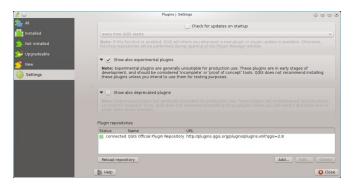

• Inside the Repository details enter:

Name:

SCP

URL:

 $\verb|https://semiautomaticgit.github.io/SemiAutomaticClassificationPlugin\_v7/repository.xml| \\$ 

and click OK;

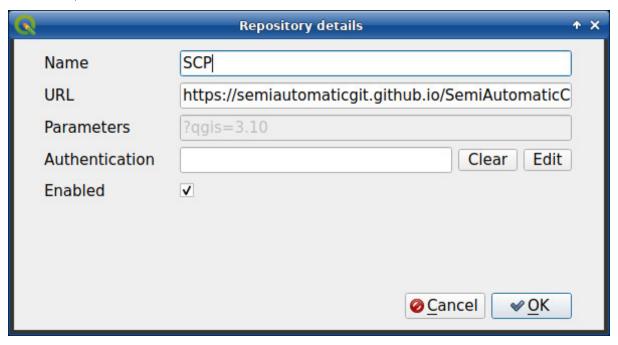

• After the repository update, the item Semi-Automatic Classification Plugin - master should be listed with the other plugins;

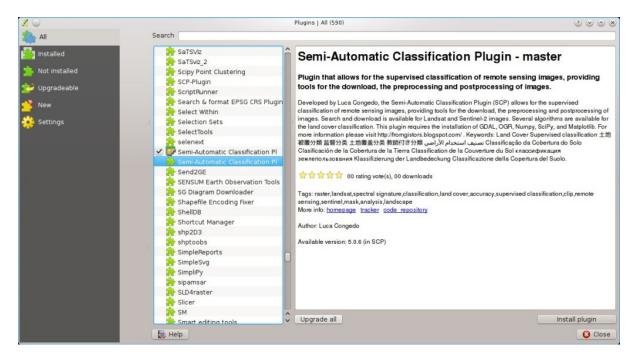

• From the menu All, select the Semi-Automatic Classification Plugin - master and click the button Install plugin; the latest version of SCP should be automatically activated (ignore errors, the restart of QGIS could be necessary to complete the SCP installation); it is possible to deactivate the other SCP installed in the QGIS repository;

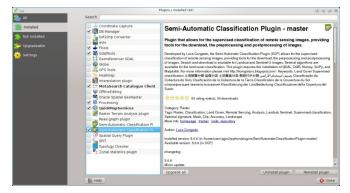

# 7.2 Pre processing

# 7.2.1 Which image bands should I use for a semi-automatic classification?

In general, it is preferable to avoid thermal infrared bands. If you are using Landsat 4, 5 or 7 you should select bands: 1, 2, 3, 4, 5, 7 avoiding band 6 that is thermal infrared; for Landsat 8 you should select bands: 2, 3, 4, 5, 6, 7. Landsat 8 band 1 is generally avoided because it is very similar to the blue band and it is mainly used for coastal aerosol study. Landsat thermal infrared band is excluded from classifications because values are mainly related to object temperature.

For Sentinel-2 images you can use bands: 2, 3, 4, 5, 6, 7, 8, 8A, 11, 12.

# 7.2.2 Which Landsat bands can be converted to reflectance by the SCP?

All Landsat 1,2, and 3 MSS and Landsat 4, 5, 7, and 8 images downloaded from http://earthexplorer.usgs.gov/ and processed with the Level 1 Product Generation System (LPGS) can be converted to reflectance automatically by the SCP; products generated by the LPGS have a MTL file included that is required for the conversion.

## 7.2.3 Can I apply the conversion to Sentinel-2 images downloaded from the web?

Yes, you can convert also images downloaded from the web (actually the conversion is recommended). You should move all the bands (.jp2 files) and if available the .xml file whose name contains MDT\_SAFL1C in the same directory. Then select this directory in *Image conversion* (Pag. 64). Images are converted to reflectance.

## 7.2.4 Can I apply the conversion to Sentinel-2 L2A downloaded from the web?

Yes, you should move all the .jp2 files inside the same directory and rename the files with the band number in the ending of the name (e.g. from name\_02\_10m.jp2 to name\_02.jp2) Then select this directory in *Image conversion* (Pag. 64). Images are converted to reflectance.

# 7.2.5 Can I apply the Landsat conversion and DOS correction to clipped bands?

Yes, you can clip the images before the conversion to reflectance and then copy the MTL file (contained in the Landsat dataset) inside the directory with the clipped bands. If you want to apply the DOS correction (which is an image based technique) you should convert the original Landsat bands (the entire image) and then clip the conversion output (i.e. bands converted to reflectance).

# 7.2.6 Can I apply the DOS correction to bands with black border (i.e. with NoData value)?

If you want to apply the DOS correction to an entire band which has NoData values (the black border with value = 0) then you have to check the checkbox Use value as NoData and set the value to 0. This is because DOS is an image based technique, and NoData values must be excluded from the calculation.

# 7.2.7 How to remove cloud cover from images?

DOS1 correction does not remove clouds from the image. However, Landsat 8 images include Band 9 that identifies clouds (see this NASA site). You can use this band for the creation of a mask.

# 7.3 Processing

## 7.3.1 I get classification errors. How can I improve the accuracy?

Several materials have similar spectral signatures (e.g. soil and built-up, or forest and other types of dense low vegetation), which can cause classification errors if ROIs, and spectral signatures thereof, are not acquired correctly. In order to improve the results, you can try to collect more ROIs over these areas, in order to train the algorithm for these very similar areas, also, display the spectral signatures of these areas in *Spectral Signature Plot* (Pag. 113) to assess their similarity. You can also use a *Signature threshold* (Pag. 60) for these signatures in order to reduce the variability thereof (only pixels very similar to the input signatures will be classified).

7.3. Processing 181

## 7.3.2 Is it possible to use the same training input for multiple images?

Yes, it is possible if all the images have the same number of bands. However, if images are acquired in different months, land cover changes (especially of vegetation state) will affect the spectral signature (i.e. the same pixel has different spectral signature in different periods). Atmospheric effects could also affect the images differently. That could reduce classification accuracy. Therefore, it is suggested to collect always the ROIs and spectral signatures for every image.

### 7.3.3 What is the difference between classes and macroclasses?

Please see Classes and Macroclasses (Pag. 134).

# 7.3.4 Can I use SCP with images from drones or aerial photographs?

Yes, you can use them if they have at least 4 bands. With less than 4 bands, semi-automatic classification algorithms are unable to classify the land cover correctly. Alternative classification methods exist, such as object oriented classification, which is not implemented in SCP.

# 7.3.5 Why using only Landsat 8 band 10 in the estimation of surface temperature?

Several methods were developed for estimating surface temperature. The method described in the tutorial for temperature estimation requires only one band. Moreover, USGS recommends that users refrain from relying on Landsat 8 Band 11 data in quantitative analysis of the Thermal Infrared Sensor data (see Changes to Thermal Infrared Sensor (TIRS) data by USGS).

## 7.3.6 How can I speed up the processing?

In order to speed up the processing you should set the available RAM and the number of threads available in *System* (Pag. 110). *Available RAM (MB)* should be half of the system RAM (e.g. 1024MB if system has 2GB of RAM) or more if the system has a large amount of RAM (e.g. 10240MB if system has 16GB of RAM). *CPU threads* should be a value lower than the maximum number of system threads (e.g. if the system has 4 available threads set value 3)

Also, several tools allow for selecting the output format .vrt avoiding the time required to create a unique .tif raster (after multiprocess), especially useful for large rasters.

# 7.3.7 How do I perform accuracy assessment and how to design the number of samples?

Accuracy assessment is described in this tutorial.

Sample design is required to provide an adequate number of samples for each class, as described in «Olofsson, et al., 2014. Good practices for estimating area and assessing accuracy of land change. Remote Sensing of Environment, 148, 42 - 57».

The number of samples (N) should be calculated as (Olofsson, et al., 2014):

$$N = (\sum_{i=1}^{c} (W_i - S_i)/S_o)^2$$

where:

- $W_i$  = mapped area proportion of class i;
- $S_i$  = standard deviation of stratum i;

- $S_o$  = expected standard deviation of overall accuracy;
- c = total number of classes;

To stratify the sample we should conjecture user's accuracy and standard deviations of strata (Olofsson, et al., 2014). One can hypothesize that user's accuracy is lower and standard deviations  $S_i$  is higher for classes having low area proportion, but of course these values should be carefully evaluated.

This requires some conjectures about overall accuracy and user's accuracy of each class. We should base these conjectures on previous studies.

As starting values, we could assume  $S_o = 0.01$  and perform a rough accuracy assessment with random samples, and eventually calculate the  $S_i$  to perform the sampling design. Alternatively, one could start with  $\mathrm{Si} = 0.5$  for all the classes. Basically the higher is  $\mathrm{Si}$ , the larger is the number of samples for that class.

# 7.4 Warnings

# 7.4.1 Warning [12]: The following signature will be excluded if using Maximum Likelihood. Why?

The ROI is too small (or too homogeneous) for the *Maximum Likelihood* (Pag. 137) algorithm because that ROI has a singular covariance matrix. You should create larger ROIs or don't use the Maximum Likelihood algorithm in the classification process.

# 7.5 Errors

# 7.5.1 How can I report an error?

If you found an error of the Semi-Automatic Classification Plugin please follow these steps in order to collect the required information (log file):

- 1. close QGIS if already open;
- 2. open QGIS, open the Plugin tab *Debug* (Pag. 107) and check the checkbox *Records detailed events in a log file*;
- 3. click the button *Test dependencies* in the tab *Debug* (Pag. 107);
- 4. load the data in QGIS (or open a previously saved QGIS project) and repeat all the steps that cause the error in the Plugin;
  - if the issue could be related to the image data, please use this sample dataset;
- 5. if an error message appears (like the one in the following image), copy the whole content of the message in a text file:
- 6. open the tab *Debug* (Pag. 107) and uncheck the checkbox *Records events in a log file*, then click the button and save the **log file** (which is a text file containing information about the Plugin processes);
- 7. open the **log file** and copy the whole content of the file;
- 8. join the Facebook group, create a new post and copy the error message and the log file (or attach them).

7.4. Warnings 183

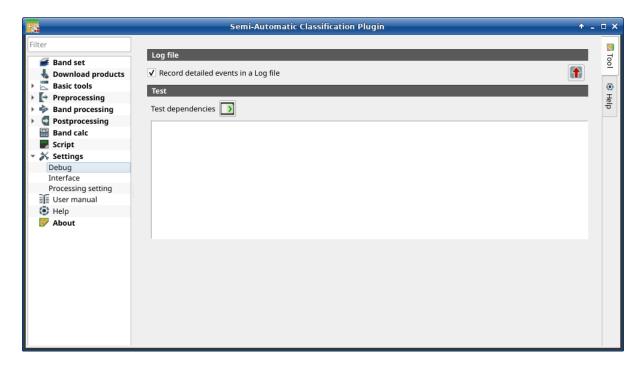

Fig. 1: Debug

```
Couldn't load plugin SemiAutomaticClassificationPlugin due to an error when calling its classFactory() method

Traceback (most recent call last):
    File "/usr/lib/python2.7/dist-packages/qgis/utils.py", line 219, in startPlugin plugins[packageName] = package.classFactory(iface)
    File "/home/user/.qgis2/python/plugins/SemiAutomaticClassificationPlugin/__ini from semiautomaticclassificationplugin import SemiAutomaticClassificationPlugine in the moderal color of the moderal color of th
```

Fig. 2: Error message

# 7.6 Various

#### 7.6.1 What can I do with the SCP?

SCP allows for the **land cover classification** of remote sensing images through Supervised Classification (Pag. 133). You can produce a land cover raster using one of the Classification Algorithms (Pag. 135) available in SCP. These algorithms require spectral signatures or ROIs as input (for definitions please read Brief Introduction to Remote Sensing (Pag. 123)) that define the land cover classes to be identified in the image.

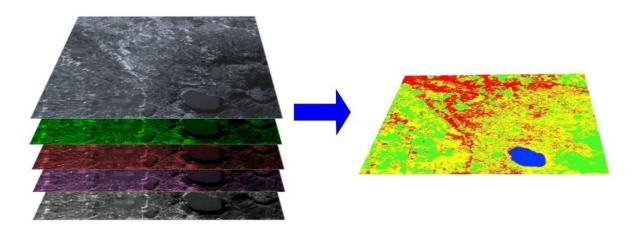

Fig. 3: A multispectral image processed to produce a land cover classification (Landsat image provided by USGS)

*SCP* can work with **multispectral images** acquired by satellites, airplanes, or drones. Also, *SCP* allows for the direct search and download of free images (see *Download products* (Pag. 48)). You cannot use orthophotos with less than 4 bands and LIDAR data with SCP.

**Input image** in *SCP* is called *Band set* (Pag. 45), which is used as input for the classification. *SCP* provides several tools for the *Preprocessing* (Pag. 62) of downloaded images, such as the conversion to reflectance and manipulation of bands.

The *Spectral Signature Plot* (Pag. 113) and *Scatter Plot* (Pag. 116) allow for the **analysis of spectral signatures and ROIs**. Also, several *Basic tools* (Pag. 53) are available for easing the ROI creation and editing spectral signatures.

**Raster calculation** is available through the seamless integration of the tool *Band calc* (Pag. 98) with bands in the *Band set* (Pag. 45), calculating mathematical expressions and spectral indices.

See the *Basic Tutorials* (Pag. 157) for more information and examples.

7.6. Various 185

#### 7.6.2 How to contribute to SCP

You can contribute to *SCP* by fixing and adding functionalities (see *Where is the source code of SCP*? (Pag. 187)), or translating the user manual (see *How can I translate this user manual to another language*? (Pag. 186)).

## 7.6.3 How can I translate this user manual to another language?

It is possible to easily translate the user manual to any language, because it is written in reStructuredText as markup language (using Sphinx). Therefore, your contribution is fundamental for the translation of the manual to your language. The following guide illustrates the main steps for the translation, which can be performed:

- using the free online service Transifex;
- using the gettext .po files.

Before translating, please read this document from the QGIS translation guide, which helps you understand the reStructuredText.

## Method 1. Translation using the free online service Transifex

This is probably the easiest way to translate the manual using an online service.

1. Join the Semi-automatic Classification Manual project

Go to the page https://www.transifex.com/semi-automatic-classification/semi-automatic-classification-plugin-manual and click the button Help translate. You can sign in using your Google or Facebook account, or with a free registration.

## 2. Select your language

Select your language and click the button Join team. If your language is not listed, click the button Request language.

#### 3. Translation

There are several files to be translated, which refer to the sections of the SCP documentation. To translate the SCP interface you should select the file semiautomaticclassificationplugin. ts.

### Method 2. Translation using the gettext .po files

In order to use this method, you should be familiar with GitHub. This translation method allows for the translation of the PO files locally.

1. Download the translation files

Go to the GitHub project https://github.com/semiautomaticgit/SemiAutomaticClassificationManual\_v4/tree/master/locale and download the .po files of your language (you can add your language, if it is not listed), or you can fork the repository. Every file .po is a text file that refers to a section of the User Manual.

### 2. Edit the translation files

Now you can edit the .po files. It is convenient to edit those file using one of the following programs: for instance Poedit for Windows and Mac OS X, or Gtranslator for Linux or OmegaT (Java based) for Windows, Linux and Mac OS X. These editors allow for an easy translation of every sentence in the User Manual.

# 7.6.4 Where is the source code of SCP?

 $\label{thm:comsemial} The source code of SPC is available at the following link $$ $https://github.com/semiautomaticgit/SemiAutomaticClassificationPlugin$ 

7.6. Various 187